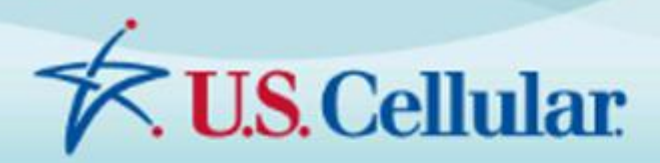

# **YOUR NAVIGATOR** deluxe

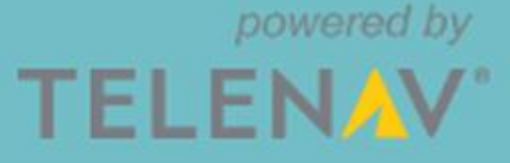

# Your Navigator Deluxe v3.2

**GPS Navigation Suite for U.S. Cellular®:**

Android Devices

# User's Guide

# **Copyright**

© 2013 Telenav, Inc. All rights reserved. *Telenav* and *Your Navigator Deluxe* are trademarks of Telenav, Inc. and U.S. Cellular. All other trademarks or registered trademarks are acknowledged as the exclusive property of their respective owners. No part of this manual may be reproduced, transmitted, copied, or stored in any storage medium, for any purpose, without prior written consent from Telenav, Inc. and U.S. Cellular. Telenav, Inc. and U.S. Cellular hereby grants the right to download one copy of this manual onto a hard drive for personal use. This manual is copyrighted and contains proprietary information that is subject to change without notice. For more information, visit [http://www.uscellular.com.](http://www.uscellular.com/)

©2006–2013 TomTom. All rights reserved. This material is proprietary and the subject of copyright protection and other intellectual property rights owned or licensed to TomTom. TomTom is an authorized user of selected Statistics Canada computer files and distributor of derived information products under Agreement number 6776. The product is sourced in part from Statistics Canada computer files, including 2010 Road Network File (RNF), 92-500-G and 2006 Census Population and Dwelling Count Highlight Tables, 97-550- XWE2006002. The product includes information copied with permission from Canadian authorities, including © Canada Post Corporation, GeoBase®, and Department of Natural Resources Canada, All rights reserved. The use of this material is subject to the terms of a License Agreement. You will be held liable for any unauthorized copying or disclosure of this material.

# **Revision History**

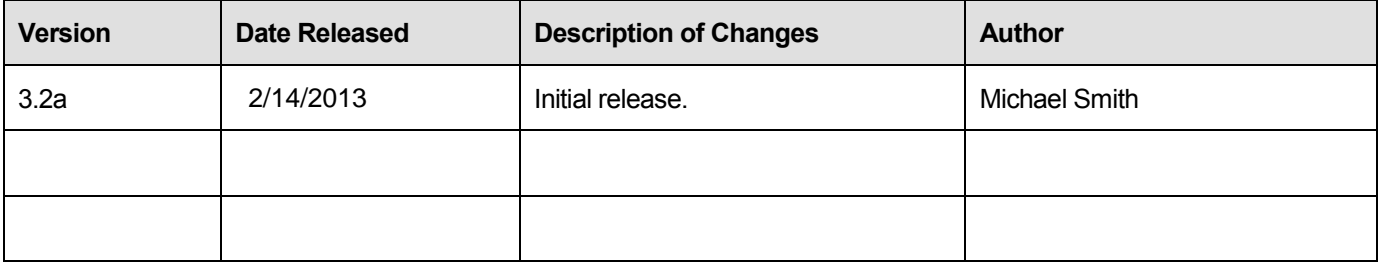

# **Table of Contents**

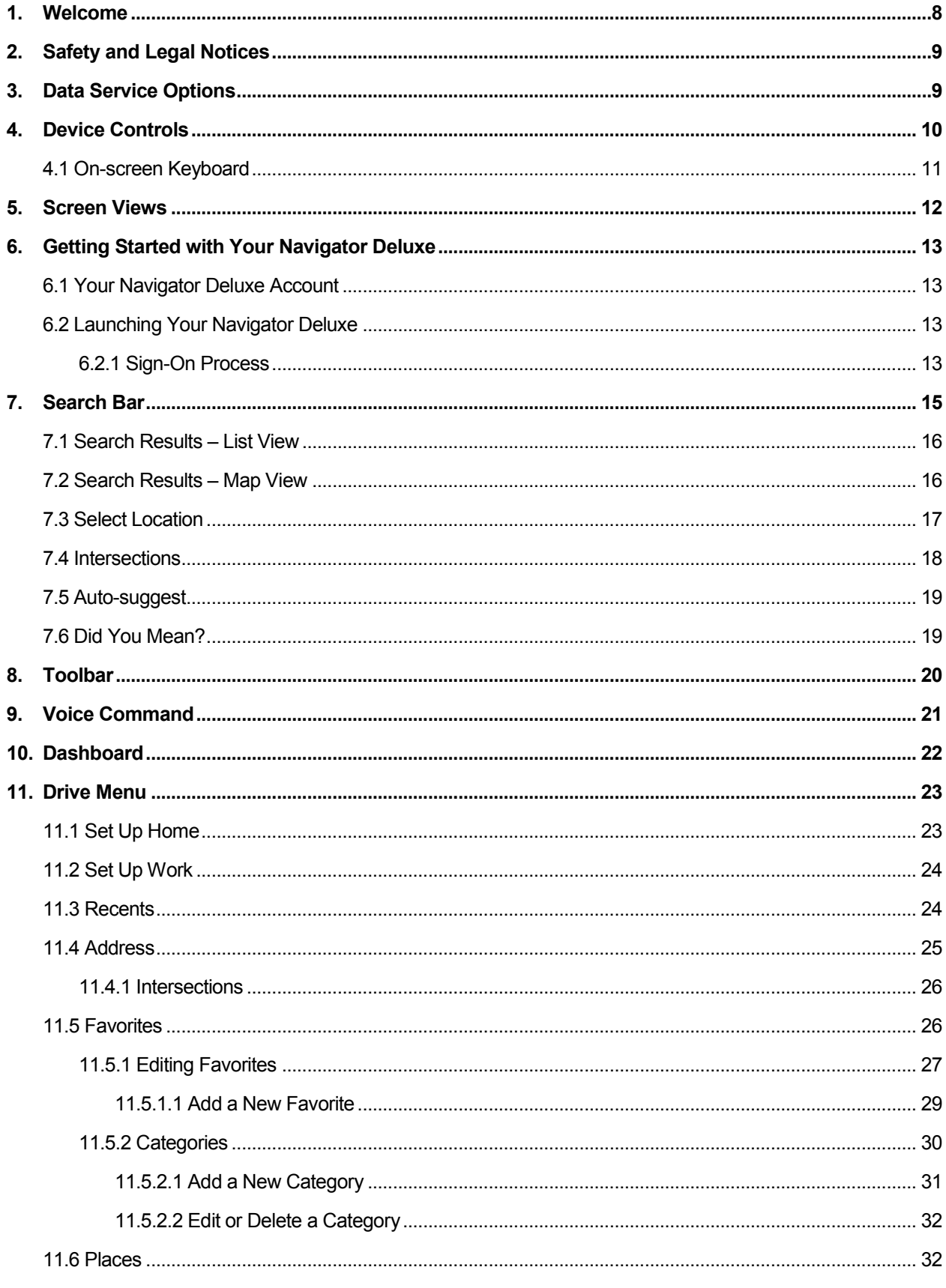

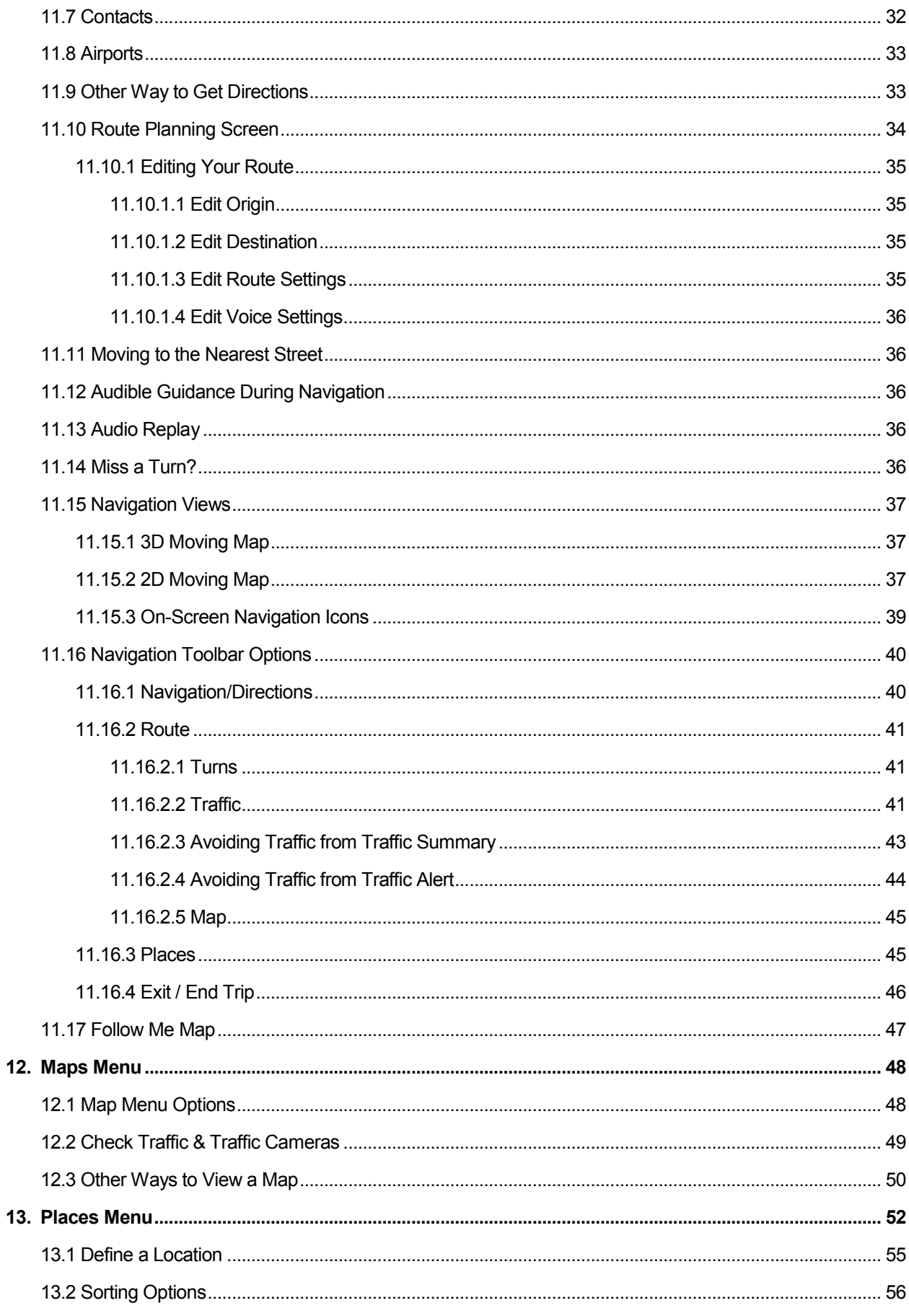

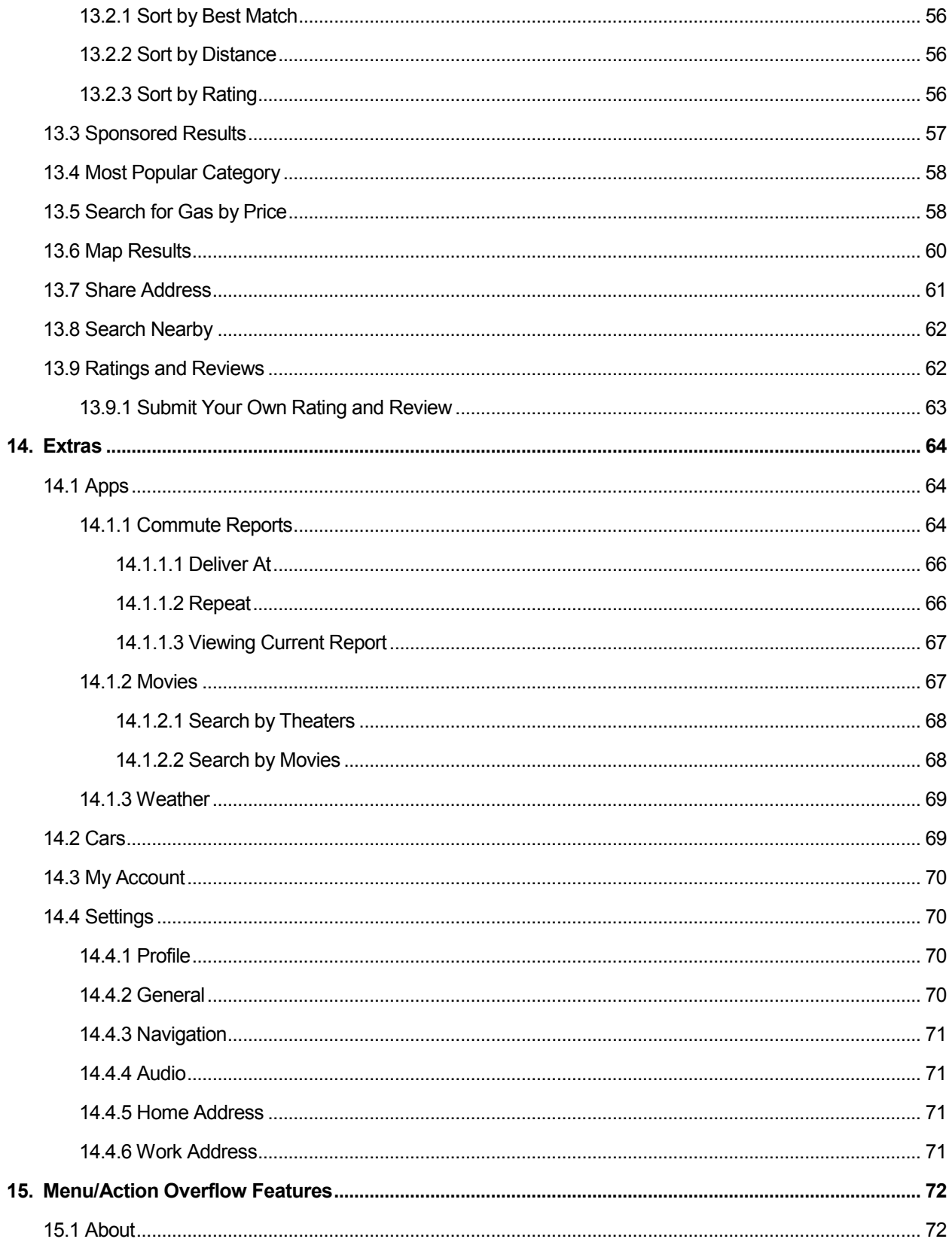

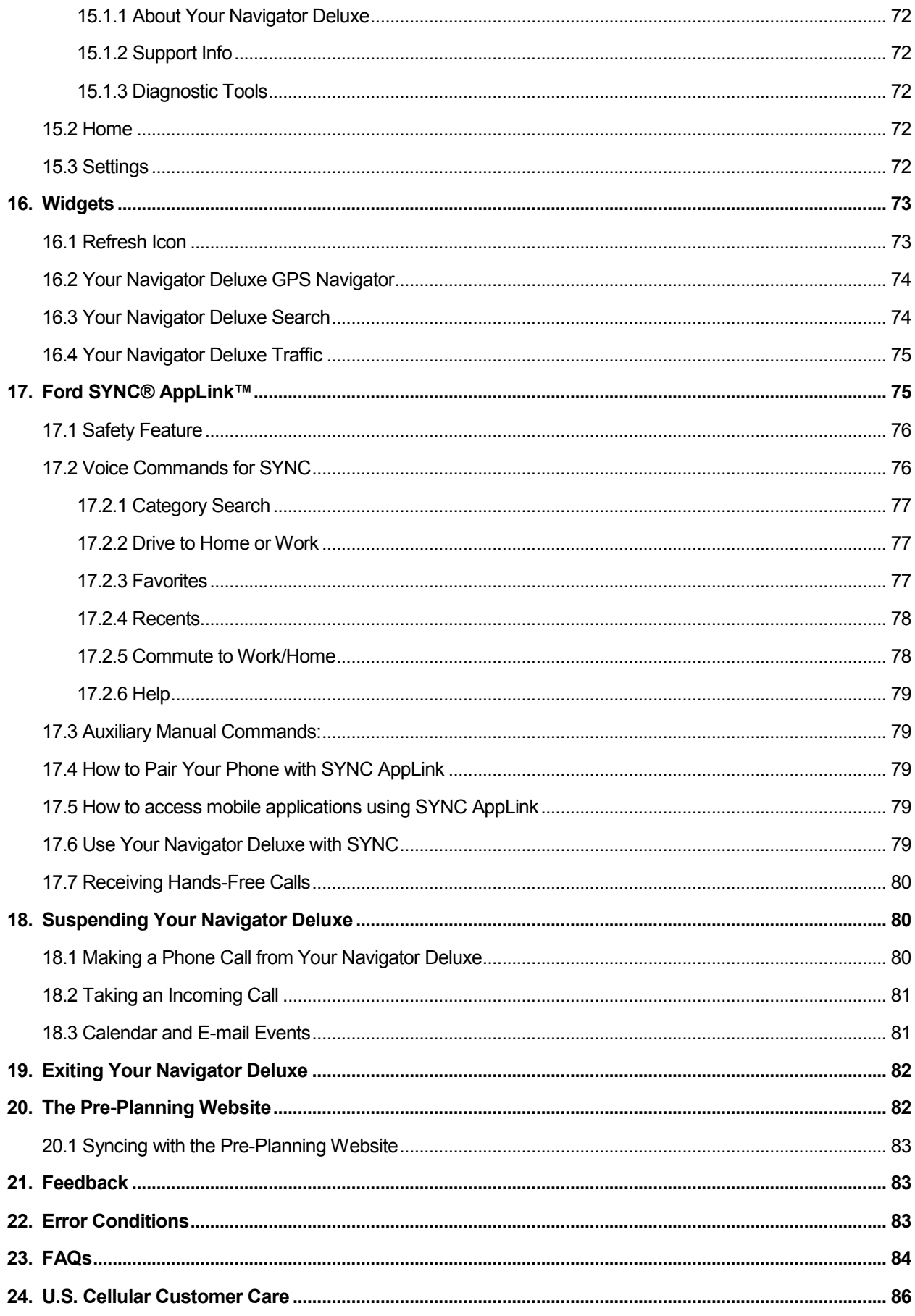

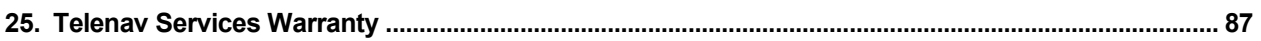

#### <span id="page-7-0"></span>**1. Welcome**

The Your Navigator Deluxe™ v3.2 application on your device uses GPS position determination technology and access to your carrier's data network to provide you with driving directions and a host of other services. Depending on your subscription, Your Navigator Deluxe provides:

- GPS navigation that gives you turn-by-turn directions to any destination address in the United States. If you miss a turn or get off-track, Your Navigator Deluxe will calculate a new route for you.
- Up to three routes to choose from before your trip, with estimated times for each route to put you in control of navigation.
- Navigation features such as Lane Assist to help you determine which lane(s) to be in at a multi-lane highway junction or an intersection. View traffic cameras and speed trap locations on your navigation map, as well as the legal speed limit.
- Audio and visual traffic alerts while driving or viewing maps, as well as traffic rerouting capabilities to minimize delays on your trip.
- A "Traffic," "Traffic Camera," and "Satellite" layer view that allows you to see traffic flow or any traffic cameras, as well as a 3D view of your surroundings, including buildings and parking lots.
- Different ways to enter one or more destination addresses: keying into the device, pulling your contacts from the device's Contacts list, or entering them on the uscc.telenay.com website. Optionally, you can input a remote origin and receive Driving Directions from that origin address to the selected destination address.
- A Places feature that allows you to find businesses or points of interest near your current location or another location that you choose. Quickly type into a one-box search field on the Dashboard, or access a full page of Places category icons. Read ratings and reviews for businesses and easily call the business that you have found to check on the availability of an item or to make a reservation. You can navigate to the business now or save the address for later use.
- Points-of-Interest search result ads that offer merchant review, deals, and restaurant menus (depends on availability).
- Maps of the area around your current location or around any address that you enter. You can pan the map (adjust left, right, up, or down) and zoom in or out. Maps and points-of-interest are frequently updated for accuracy, at no additional charge to you.
- The ability to set up alerts for your daily commute and view any traffic incidents on the map of the route.
- The ability to set Daytime or Nighttime colors for your map or navigation screens. You can also set this to "Auto" for automatic color adjustment throughout the day.
- A Movies feature to search for movies based on location or theaters.
- A Weather feature to view current weather conditions, as well as a 7-day forecast, for a location that you choose.
- The ability to personalize the application by selecting the use of U.S. customary or metric distance units, adjust the backlight, the guidance audible announcements, etc.

You can also use many features of Your Navigator Deluxe on the Pre-Planning website a[t uscc.telenav.com,](http://uscc.telenav.com/) such as getting driving directions (Route Planning) and using the Search function to find businesses such as restaurants, hotels, and gas stations. You can also use the Pre-Planning website to add an address to your Favorites list, and manage your Favorites. See page **[82](#page-81-1)** to learn more.

### <span id="page-8-0"></span>**2. Safety and Legal Notices**

#### **Please read this section carefully before using Your Navigator Deluxe**

Telenav will not accept any responsibility whatsoever for accidents resulting from failure to observe common sense precautions. Your personal judgment, traffic regulations, and common sense must always take precedence over any driving direction produced by Your Navigator Deluxe.

#### **WARNING: Keep your eyes on the road.**

It is your responsibility as the vehicle operator to keep your eyes on the road and be an alert driver at all times, ESPECIALLY when the vehicle is moving. The vehicle operator should not be distracted by the application displays, audible cues, or manually interacting with the controls. When you need to enter data on your device using the keypad or study the display, please do so while the vehicle is parked, not while in motion. Should your ability to drive responsibly be decreased, please turn off the device.

#### **WARNING: Install the equipment safely.**

If you are using a device mounting kit, make sure that it does not obscure your vision. You may wish to charge the device while using Your Navigator Deluxe. If so, make sure the charging cable does not interfere with any of the vehicle controls.

#### **WARNING: Drive safely and use common sense.**

The vehicle operator's personal judgment, traffic regulations, and common sense must always take precedence over the instructions provided by Your Navigator Deluxe.

It is your responsibility as the vehicle operator to drive safely, observe all traffic rules, and above all use your own personal judgment while driving. If you feel that a route suggested by the navigation software instructs you to perform an unsafe or illegal maneuver, places you in an unsafe situation, or routes you into an area which you consider unsafe, do not follow the instructions.

#### <span id="page-8-1"></span>**3. Data Service Options**

The Your Navigator Deluxe application that you install on your device requires a means of accessing the public Internet, which is typically provided by your carrier's data network.

The Your Navigator Deluxe application communicates with the Your Navigator Deluxe servers to get routing, maps, and points of interest via your carrier's data network. You do not need to purchase additional data services if you already have a data or email services plan for your device. However, if you do not already have a data or email services plan, you must order one from your wireless carrier so you can use the Your Navigator Deluxe application. For contact information, please see the "Customer Care" section on page **[86](#page-85-0)**.

# <span id="page-9-0"></span>**4. Device Controls**

Your Android device provides several different ways for you to control Your Navigator Deluxe and input information. Android devices also feature touch-screen capability. To learn what the controls of your particular Android device look like, please refer to the device user's manual.

The following table explains the most commonly referenced controls.

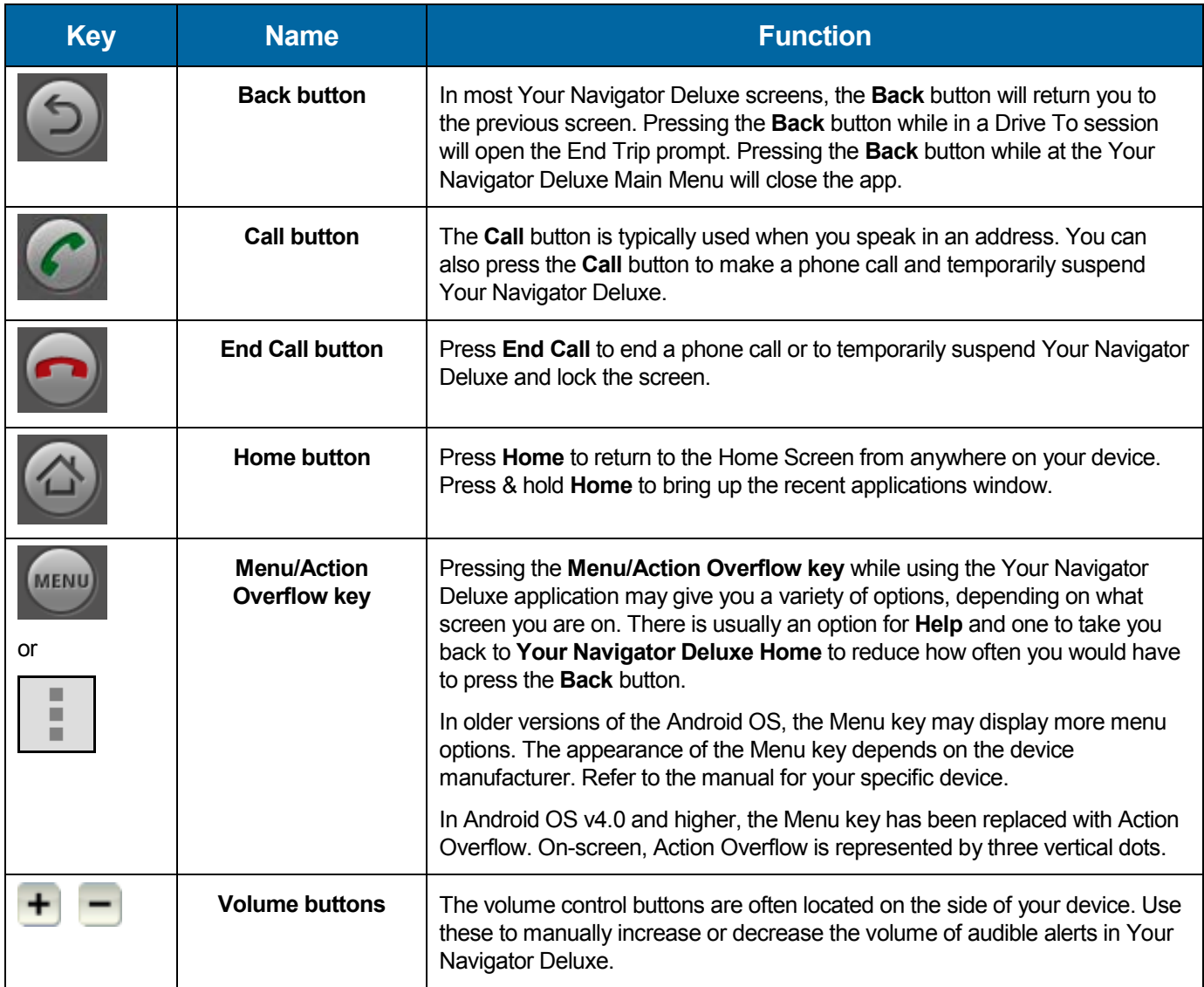

# <span id="page-10-0"></span>**4.1 On-screen Keyboard**

Within the Your Navigator Deluxe application, the on-screen keyboard displays whenever you choose a field that requires text entry.

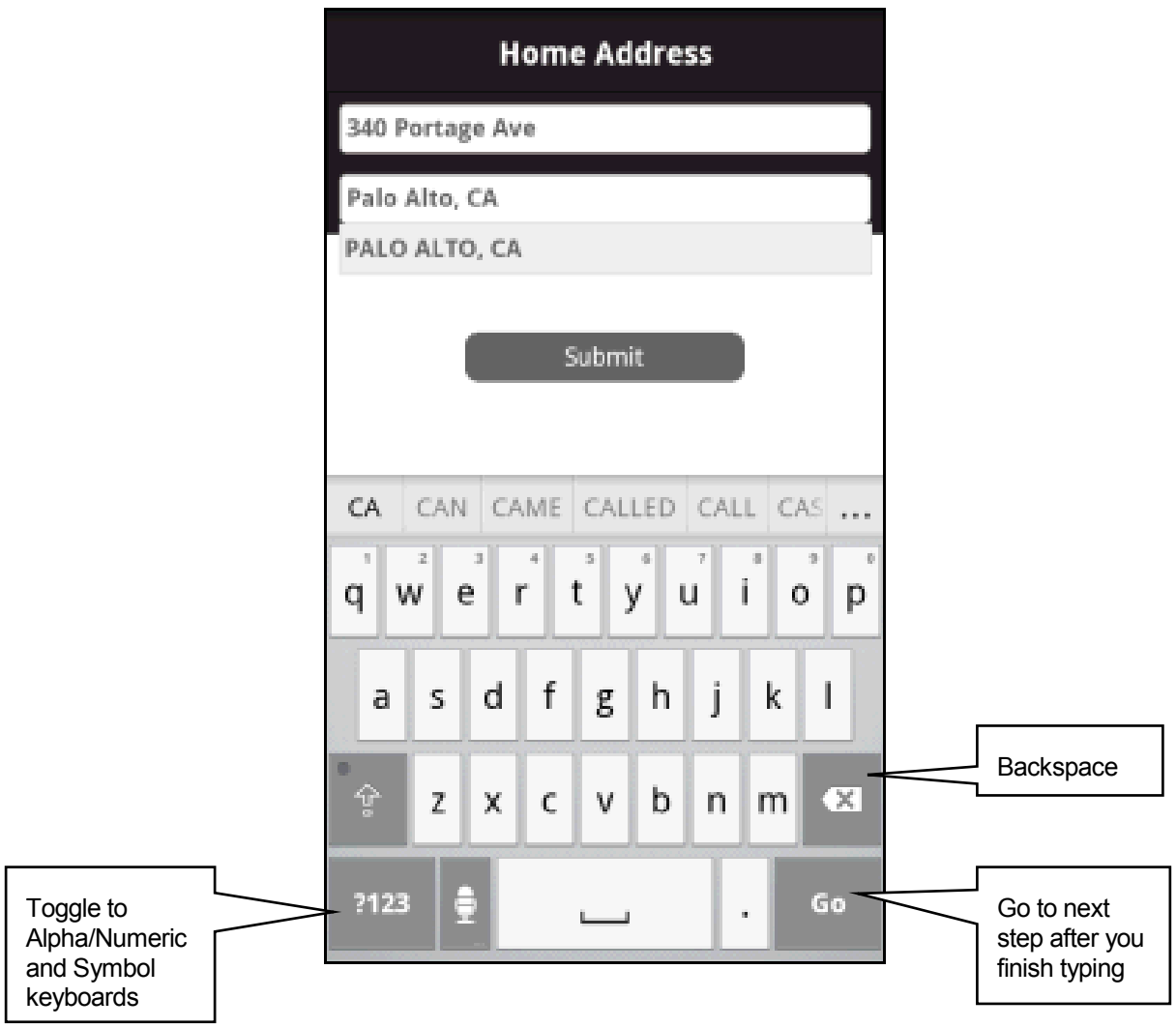

# <span id="page-11-0"></span>**5. Screen Views**

The Your Navigator Deluxe application can be switched between Portrait or Landscape views, simply by changing the orientation of your device. The features and functions of Your Navigator Deluxe are the same in either view.

Hold your device vertically for the Portrait view.

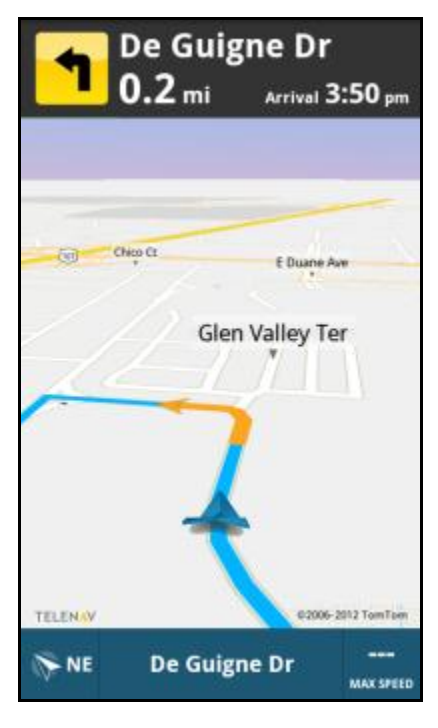

Or hold it horizontally for the Landscape view.

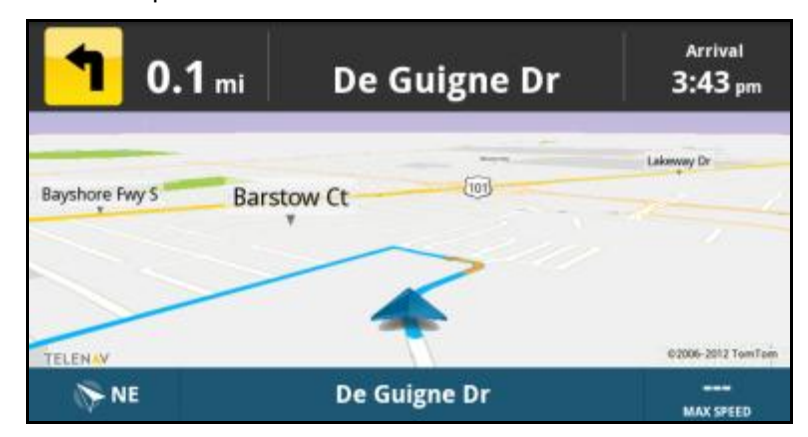

#### <span id="page-12-0"></span>**6. Getting Started with Your Navigator Deluxe**

The Your Navigator Deluxe application on your device requires a means of accessing the public Internet, which is typically provided by your carrier's data network.

Your Navigator Deluxe communicates with the Your Navigator Deluxe servers to get routing, maps, and points of interest via your carrier's data network. You do not need to purchase additional data services if you already have a data or email services plan for your device. However, if you do not already have a data or email services plan, you must order one from your wireless carrier so you can use the application. For contact information, please see the "Customer Care" section on page **[86](#page-85-0)**.

#### <span id="page-12-1"></span>**6.1 Your Navigator Deluxe Account**

If you have a qualifying bundle account with US Cellular, you will automatically be subscribed to the Your Navigator Deluxe service.

# <span id="page-12-2"></span>**6.2 LaunchingYour Navigator Deluxe**

Your Navigator Deluxe is pre-installed on your Android device. To launch the application, do the following steps:

- 1. Open the app drawer on your device and tap the Your Navigator Deluxe icon .
- 2. The splash screen will appear for a few seconds.

#### <span id="page-12-3"></span>**6.2.1 Sign-On Process**

1. The first time you launch Your Navigator Deluxe, you will see the Terms of Use screen. If you agree to the terms, tap **Accept** to continue.

#### **Terms of Service**

Please read the Terms of Service for the Your Navigator Deluxe aka GPS Navigator service (the "Service"), which is provided to you be Telenav, Inc. ("Telenav"), carefully before you launch the Service on your Device. Your use of the Service and by clicking Accept below indicates that you agree to the Terms of Use and to the United States Cellular Corporation's use of and disclosure to Telenav of this Device's location. If you do not accept the Terms of Use and such use and disclosure, do not launch or otherwise use the service.

#### **Full Terms and Conditions**

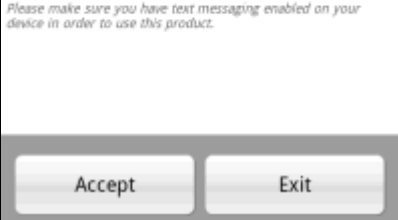

2. During your first use of Your Navigator Deluxe, the phone will download graphical content needed to build the displays. The time it takes to complete the download depends on wireless data connection.

When Your Navigator Deluxe is using data service to contact the Your Navigator Deluxe servers, it will present a message such as: a) Reading GPS, b) Waiting, c) Sending, d) Receiving, e) Logging in, f) Personalizing, g) Loading, and h) Storing.

Your Navigator Deluxe may ask if your current location can be used for map and navigation purposes. Make a selection to clear the pop-up.

**NOTE:** *If you choose "Don't Allow," the application will not be granted the permission to get GPS fixes, so the map and navigation features may not work. You may also frequently see a pop-up asking you to select a Wi-Fi option. This is not needed for navigation, and you can disable the pop-ups by turning off the "Ask to Join Networks" option in Settings >> Wi-Fi from the Android menu.*

3. After the download is complete, the Your Navigator Deluxe Dashboard appears.

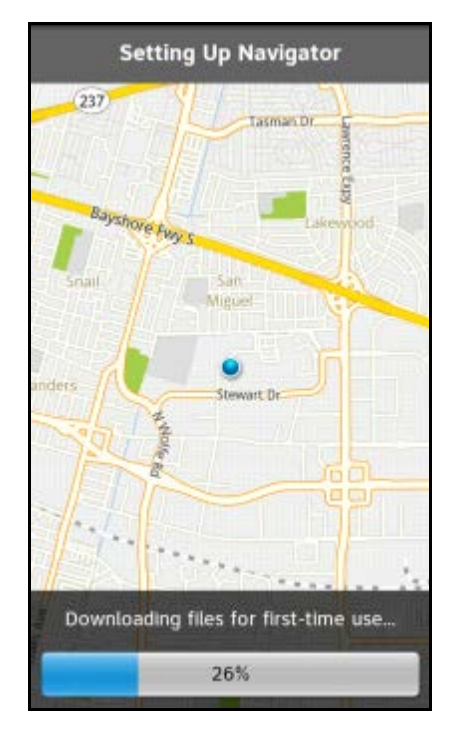

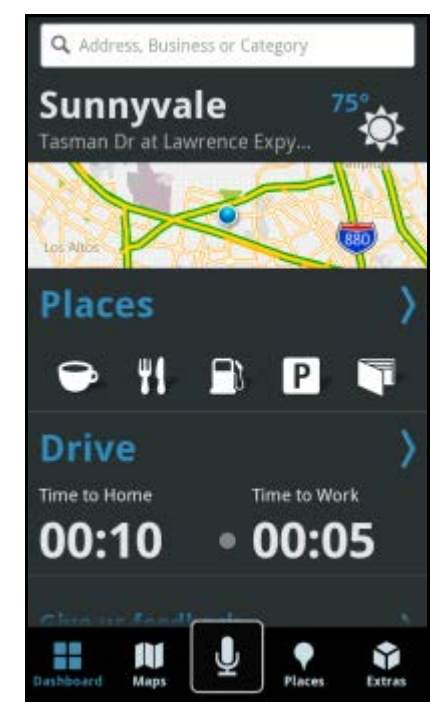

#### <span id="page-14-0"></span>**7. Search Bar**

The Search Bar at the top of most of the application screens lets you conveniently key in an address or business. For example, you can type in "coffee" or a specific address to drive to.

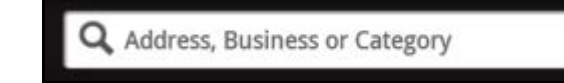

1. Enter an address, business, or category by typing into the Search Bar at the top of most Your Navigator Deluxe screens.

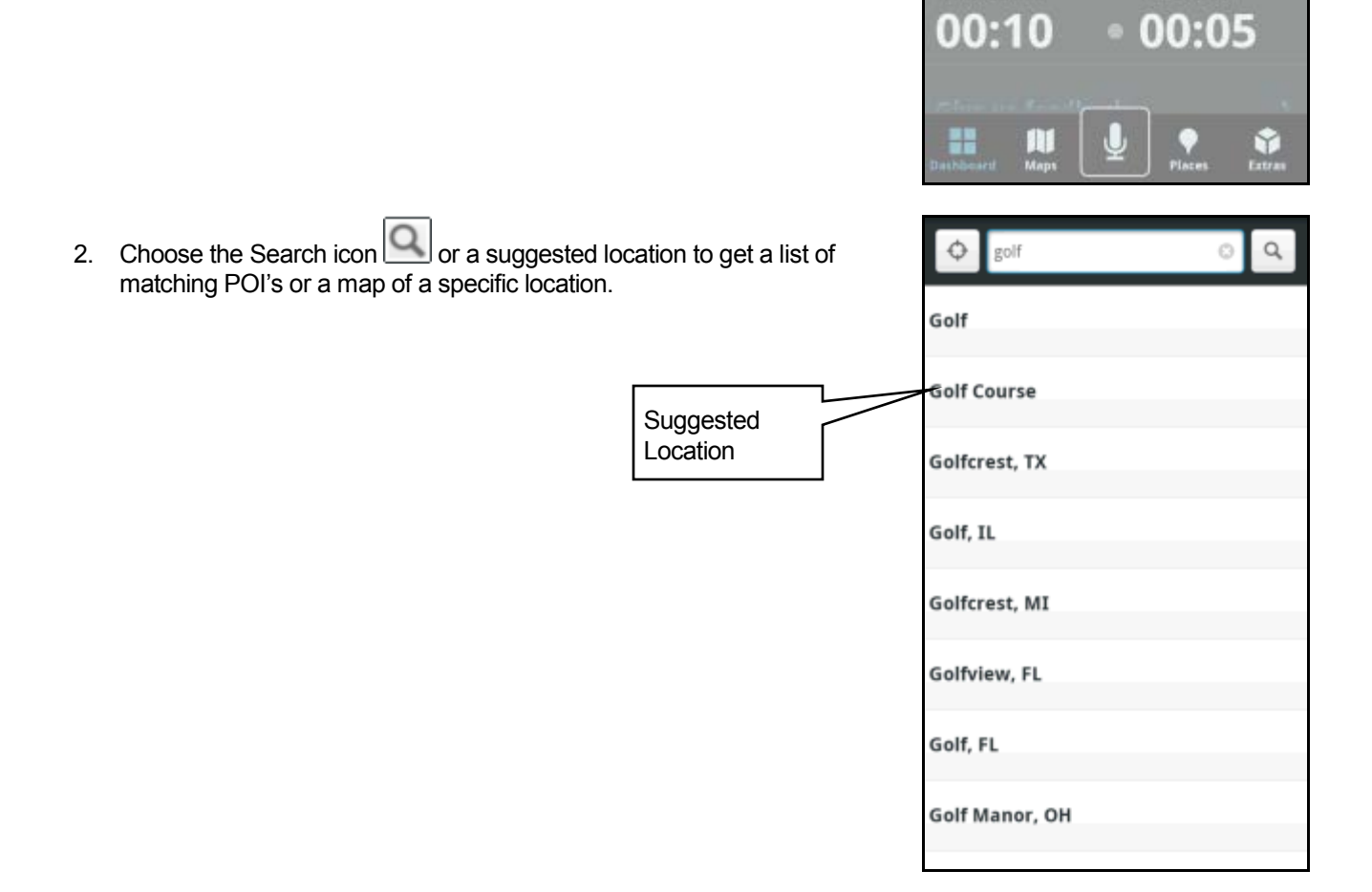

Q. Address, Business or Category

-1

 $\mathsf{P}$ 

Sunnyvale

Places

Drive

H

# <span id="page-15-0"></span>**7.1 Search Results – List View**

If a list of matching results appears, tap one to choose it.

A Places search details page will appear. To learn more about Places, see page **[52](#page-51-0)**.

## <span id="page-15-1"></span>**7.2 Search Results – Map View**

The map view that may appear is the same as a map result in Places. See page **[60](#page-58-0)** to learn more.

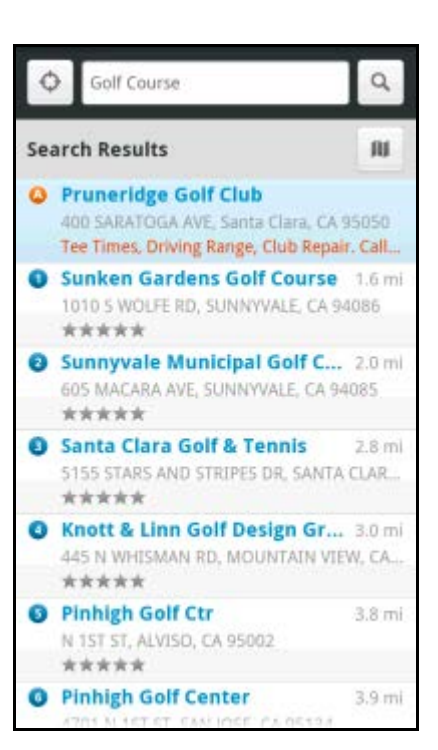

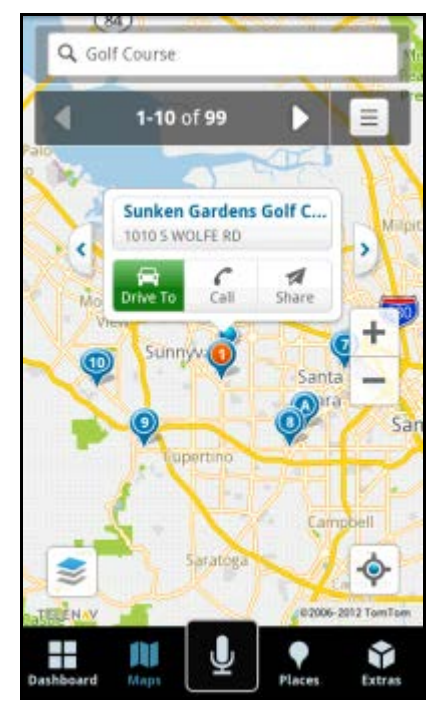

# <span id="page-16-0"></span>**7.3 Select Location**

To refine the search for an address, business or category, you can select a location by doing the following steps:

1. Choose the Search Bar.

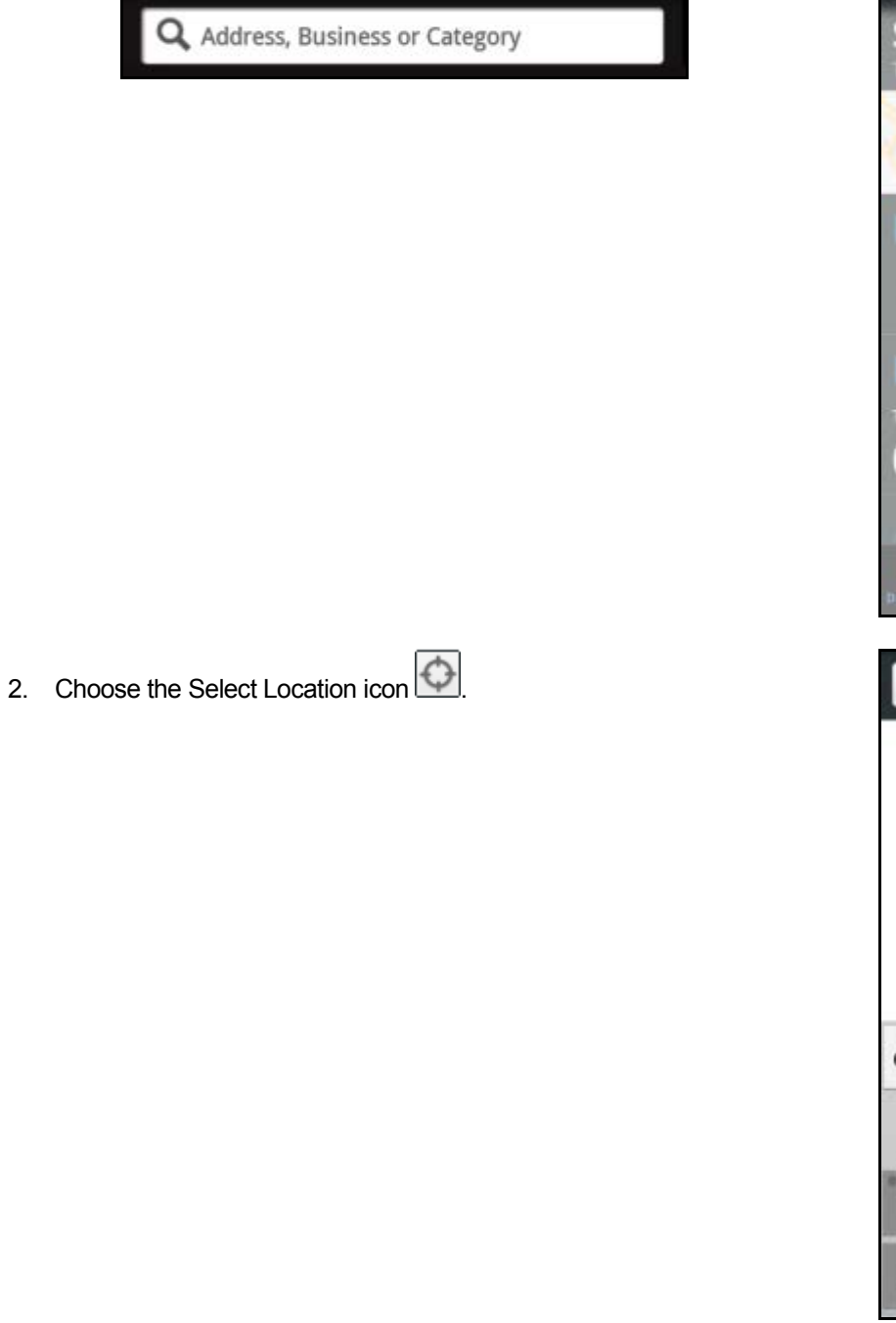

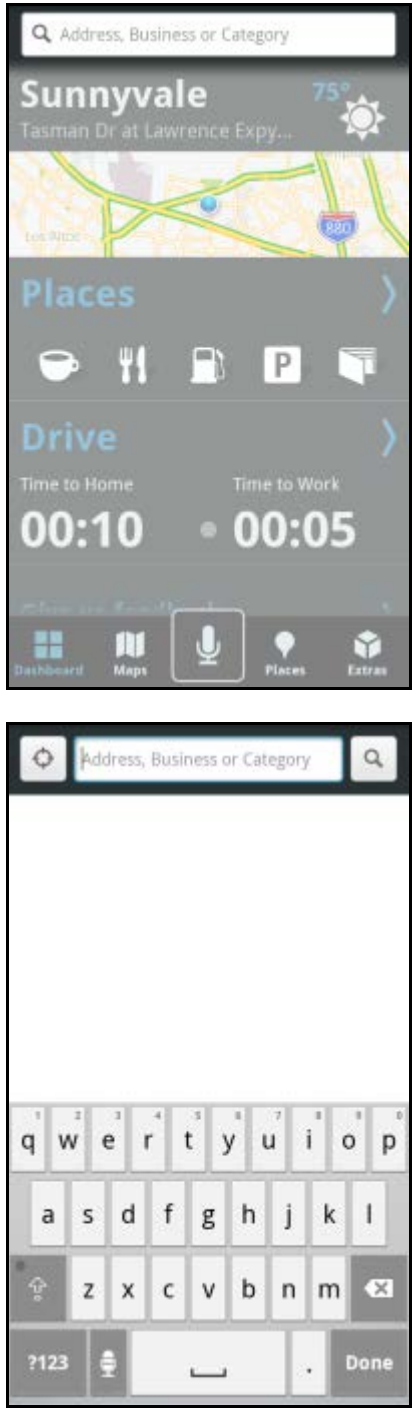

- 3. On the Select Location screen, choose one of the following locations to search near:
	- Home
	- Work
	- Recents
	- Address
	- Favorites
	- Contacts
	- Airports

**NOTE:** *With the exception of Places, these options are identical to those in the Drive To menu. See page [51](#page-50-0) to learn more.*

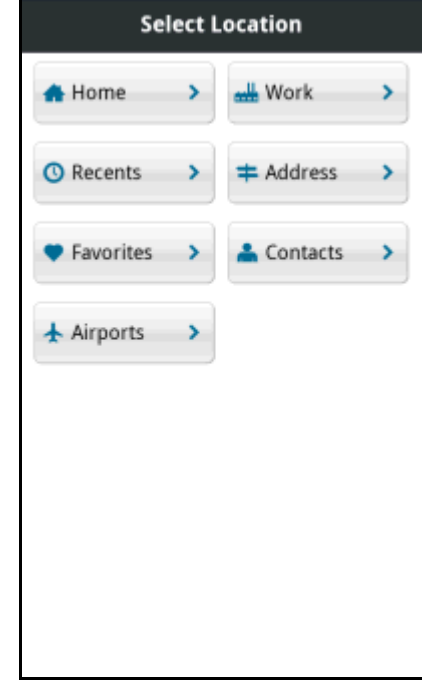

# <span id="page-17-0"></span>**7.4 Intersections**

To enter an intersection in the Search Bar, type "at" between two street names.

Example: *"Lawrence Expwy at Kifer Rd"* 

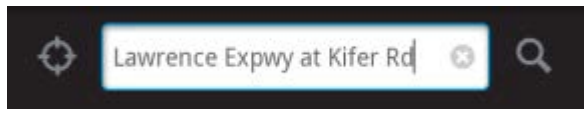

# <span id="page-18-0"></span>**7.5 Auto-suggest**

As you type in a business name or address in the Search Bar, Your Navigator Deluxe will generate suggestions. You can choose a suggestion that matches what you are looking for.

If none of the suggestions match, you may continue typing and then choose the

Search icon  $\mathbb Q$ 

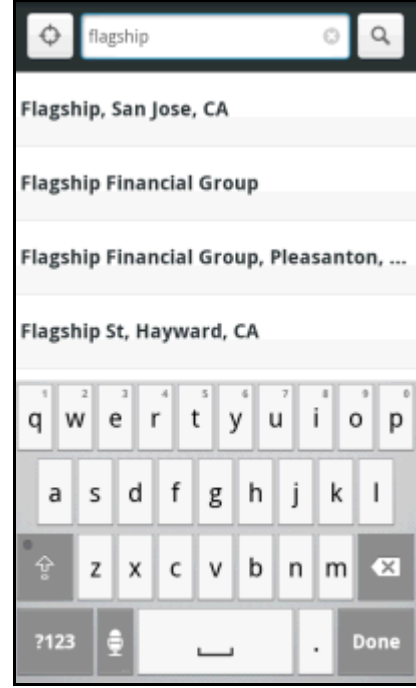

# <span id="page-18-1"></span>**7.6 Did You Mean?**

If Your Navigator Deluxe finds more than one matching business or street name, it will prompt you to choose a result that most closely matches what you are searching for.

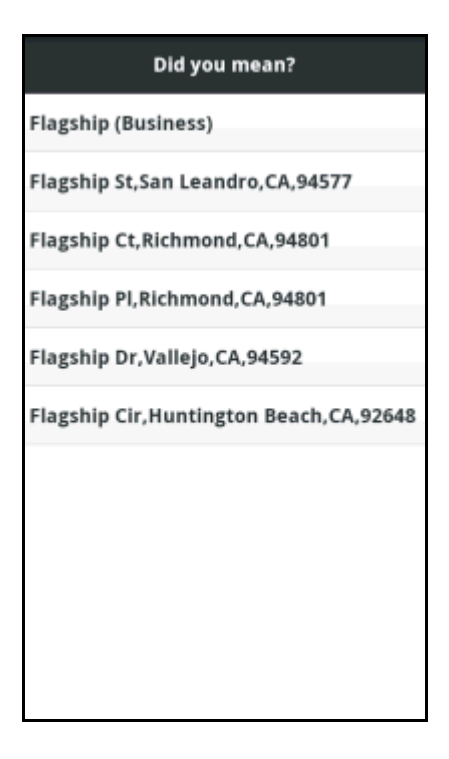

# <span id="page-19-0"></span>**8. Toolbar**

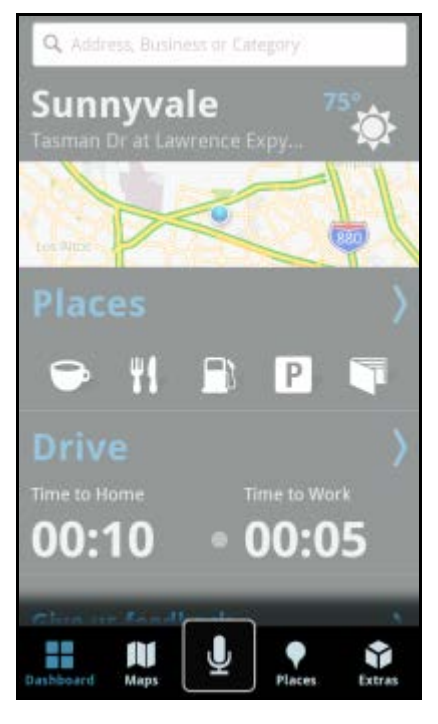

The Toolbar at the bottom of the screen allows you to access the key features of Your Navigator Deluxe.

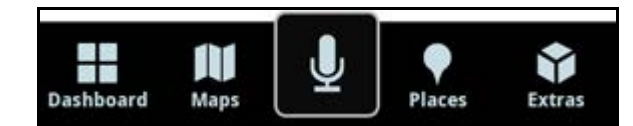

To access a feature, tap on an icon.

The following table explains the function of each icon on the Toolbar.

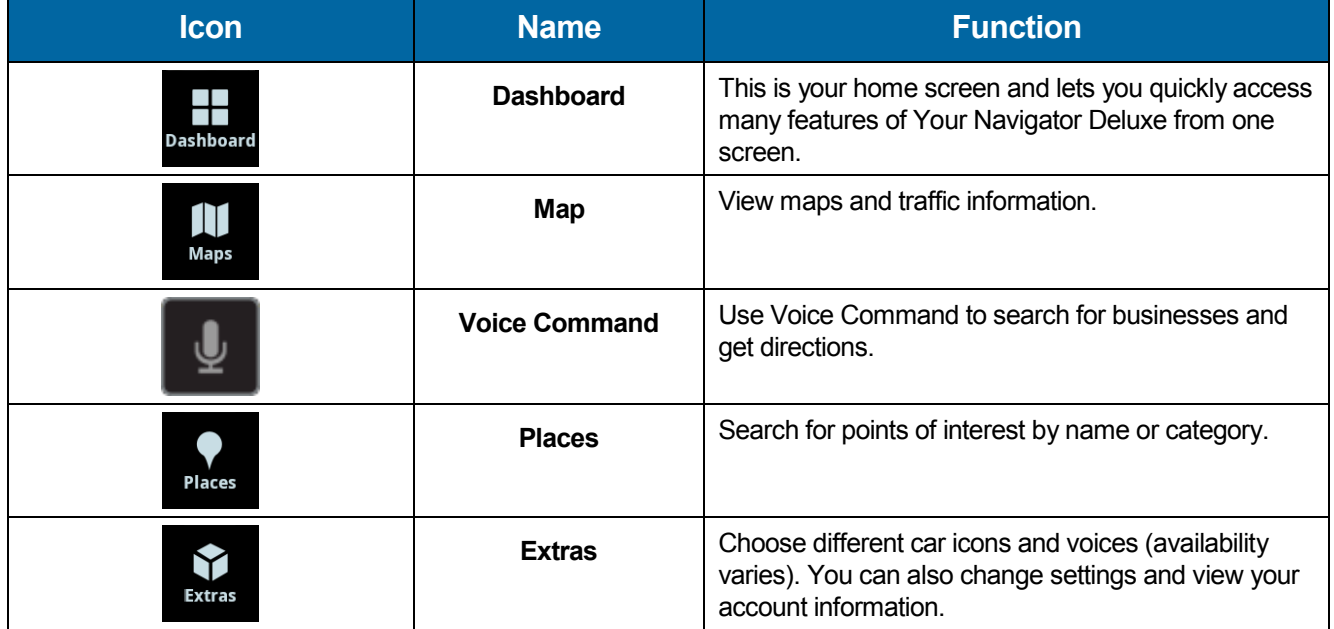

## <span id="page-20-0"></span>**9. Voice Command**

Speak a command to find businesses or get driving directions by choosing the Microphone icon  $\blacktriangleright$  on the Toolbar.

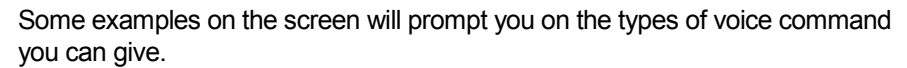

Speak clearly into your device's microphone and tap **Done** at the bottom of the screen when you are finished.

The matching address is then displayed on your screen for confirmation

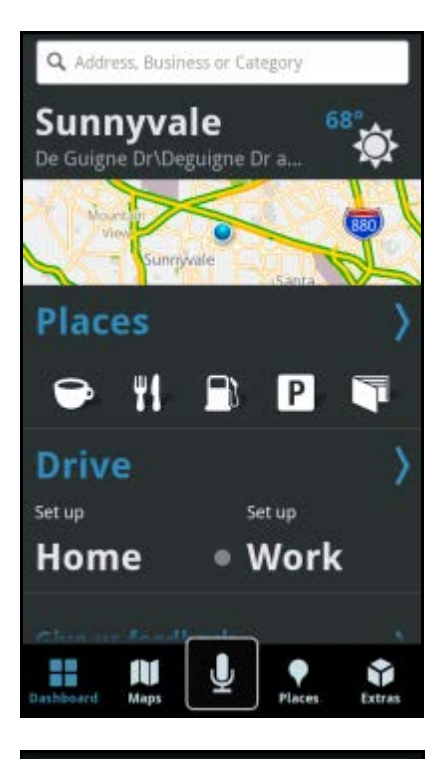

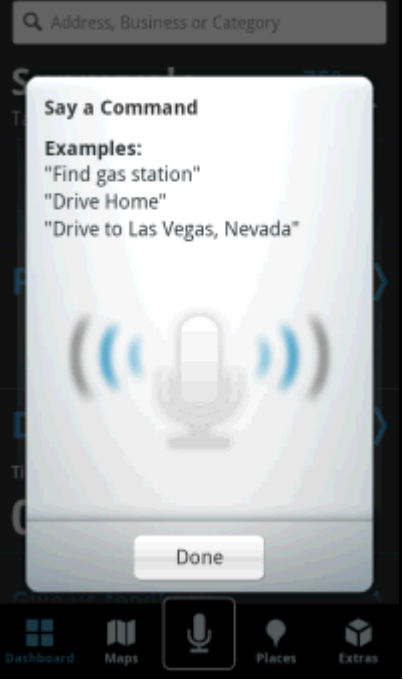

#### <span id="page-21-0"></span>**10. Dashboard**

The Dashboard is your Home screen. Here, you can conveniently view a map of your current location, access Places, view current weather conditions for your location, and get driving directions. You can even set up a Home or Work address to quickly drive to those locations.

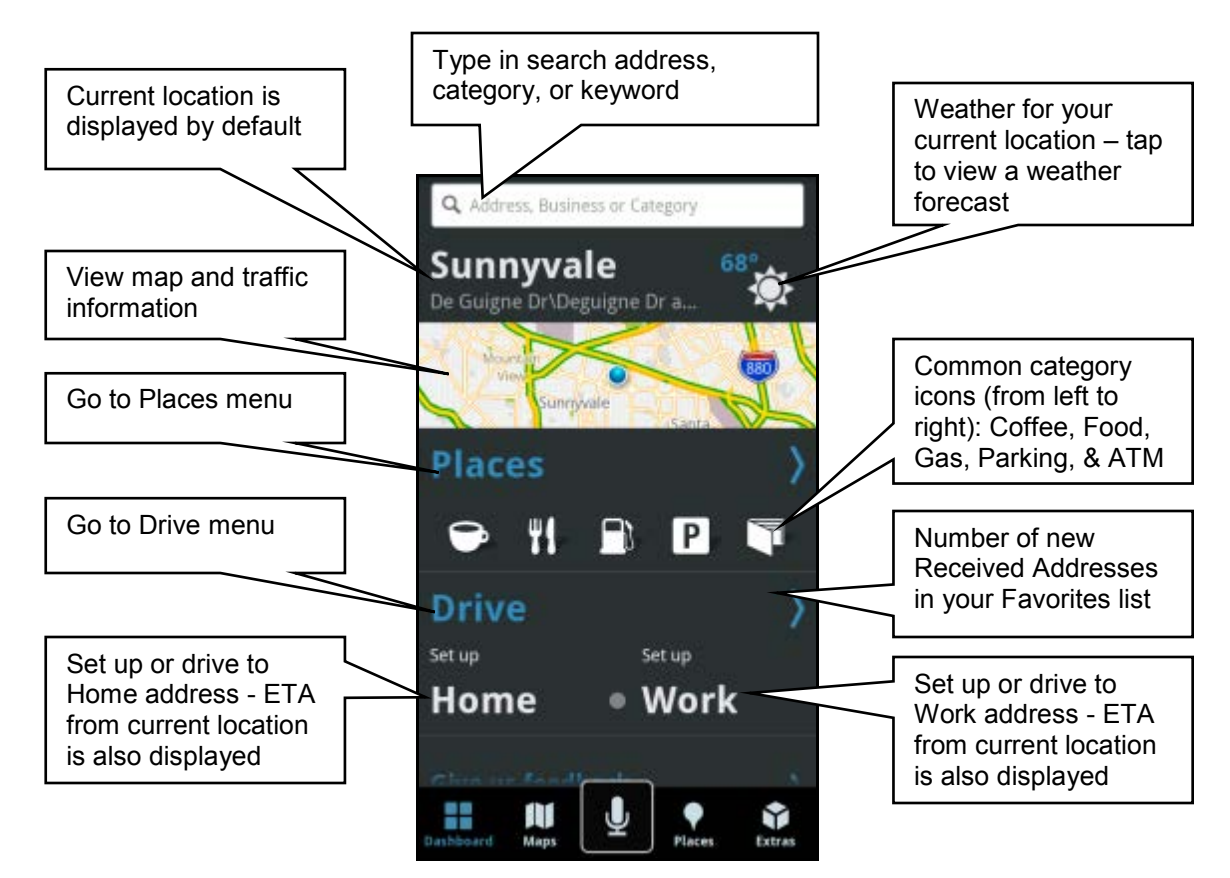

You can quickly search for common POI categories by choosing one of the following shortcut icons on the screen.

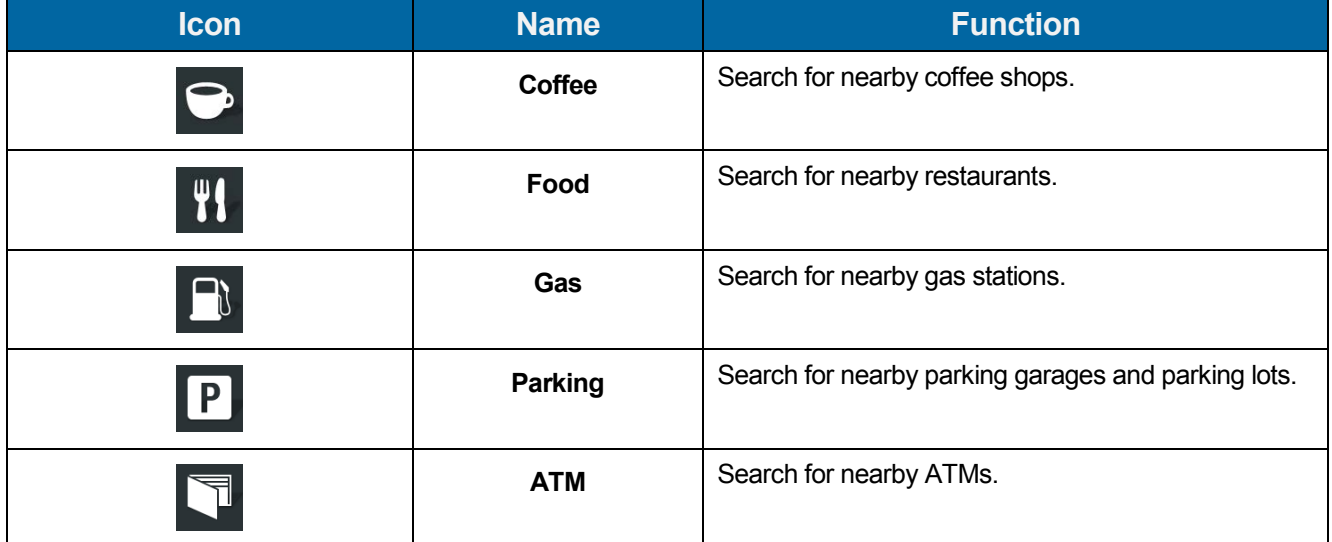

#### <span id="page-22-0"></span>**11. Drive Menu**

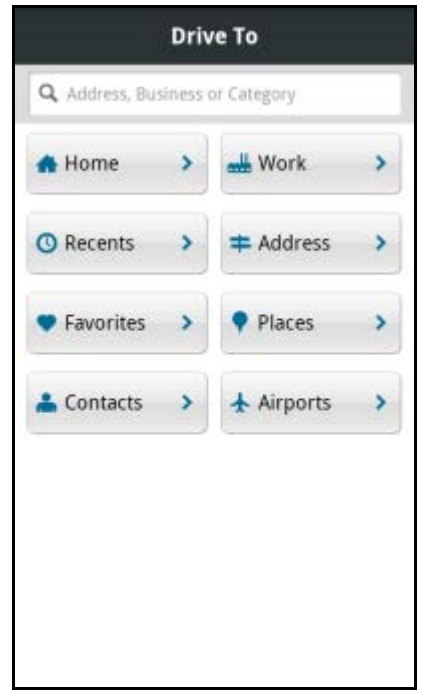

Choose **Drive** on the Dashboard for a variety of ways to navigate to an address. The Drive menu (also called Drive To) options are:

- **Search Bar** Enter a street address, business name, or category in the Search Bar at the top of the screen.
- **Home**  Get directions to your home address.
- **Work**  Get directions to your work address.
- **Recents**  Get directions to a place that you have recently been to.
- **Address**  Manually enter an address.
- **Favorites** Choose a Favorite place to get directions to it. These are addresses that you have found and saved in the past.
- **Places**  Choose a business category.
- **Contacts** Select saved contacts from your device's Address Book.
- **Airports** Quickly find airports by 3-letter code or city name. Airports closest to your current location are automatically suggested.

After you choose an address, the Route Planning confirmation screen will appear. You can change your destination, starting point, or route style by choosing **Route Settings** on this screen. See "Route Planning Screen" on page **[34](#page-33-0)** for more information.

#### <span id="page-22-1"></span>**11.1 Set Up Home**

This option lets you save a Home address so you can easily choose it for use in the future. Once you have set this up, you can **Edit** your Home address in Extras >> Settings >> Home Address. See page **[70](#page-69-2)** for more information.

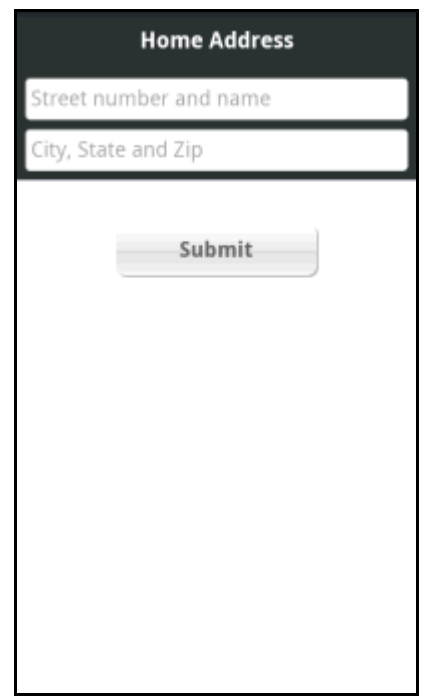

# <span id="page-23-0"></span>**11.2 Set Up Work**

This option lets you save a Work address so you can easily choose it for use in the future. Once you have set this up, you can **Edit** your Work address in Extras >> Settings >> Work Address. See page **[71](#page-70-3)** for more information.

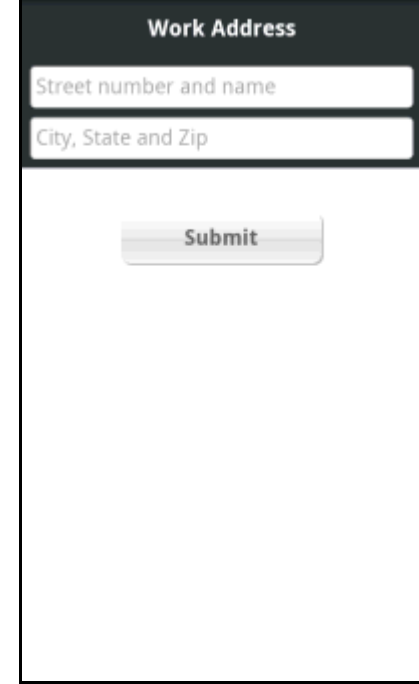

#### <span id="page-23-1"></span>**11.3 Recents**

Recents (or Recent Places) are addresses used recently for navigation. When an address in the list is used within Your Navigator Deluxe, it is promoted to the head of the list.

You can scroll through the list with your finger or filter the list by typing a letter, partial name, or complete name in the Filter/Find Bar at the top of the page.

Find

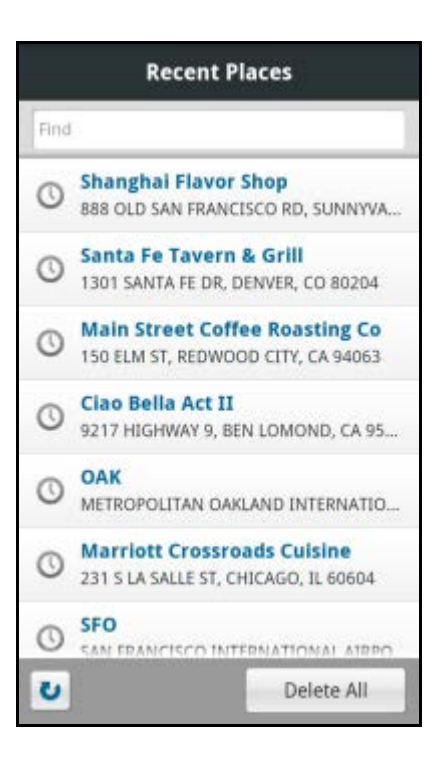

You have the following options on the Recents menu.

- **Filter/Find Bar** Typing a letter, partial name, or full name filters the Recent Places list accordingly.
- **Recent Places**  $\bigcup$  Tap a Recent Place to immediately get driving directions. Press and hold on any Recent Place for other options:
	- o **Drive To** Get driving directions to this location.
	- o **Call**  Call the business (if there is a phone number listed with the Recent Place).
	- o **Map** Plot this location on a map.
	- o **Add to Favorites**  Save the Recent Place to your Favorites list to easily locate it later
	- o **Delete** Delete the Recent Place from the list.
	- o **Share**  Share the address with others via text message (SMS) or push notification.

**NOTE:** *Depending on the Recent Place, not all of these options may be available.*

- **Sync with Website** Pull in addresses that you saved in the Pre-planning website at: [uscc.telenav.com](http://uscc.telenav.com/)
- **Delete All** Conveniently erase your entire Recents list.

#### <span id="page-24-0"></span>**11.4 Address**

Enter a street address by doing the following steps:

- 1. Go to **Dashboard** >> Drive >> Address.
- 2. Type in the appropriate fields as shown. Partial entry (3 or more letters) is okay for the street name.

You can leave the Address field blank and type in a city name to get directions to the center of the city. The City field has an auto-suggest feature for cities closest to your current location. If the city/state that you are looking for appears in the drop-down list under the text field, you can quickly choose it.

You can also type in the name of a state. Type the two-letter abbreviation for the state if you know it, or spell the whole name of the state if you do not.

3. When you are finished typing, choose **Submit**.

After you make a selection, you will be taken to the Route Planning screen (see page **[34](#page-33-0)**).

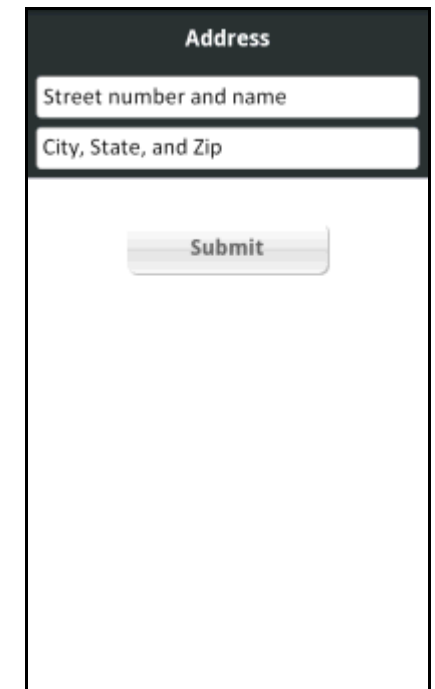

#### <span id="page-25-0"></span>**11.4.1 Intersections**

To enter an intersection in the Address field, type "at" between two street names. Example: *"Blake St at 22nd St"*

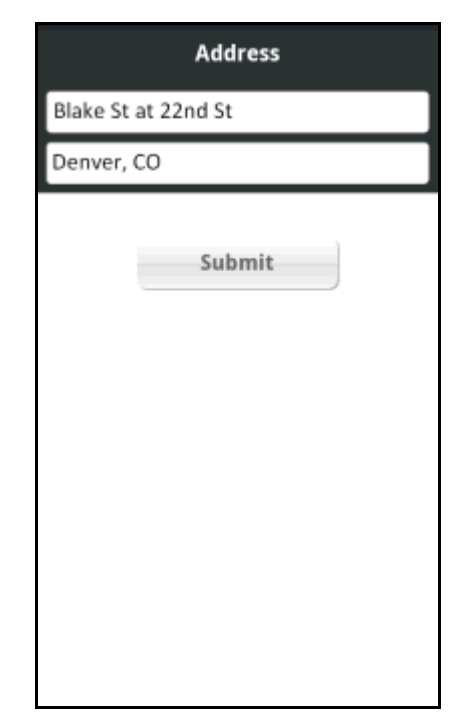

#### <span id="page-25-1"></span>**11.5 Favorites**

The Favorites screen contains a list of places that you have saved. Each Favorite allows you to quickly get directions, view a map, share the address with a friend, or call the location if a phone number is available.

The Favorites list also contains Categories that you have created. You can assign one or more Favorites to each Category to help organize your Favorites.

"Received Addresses" is a permanent Category and contains any addresses sent to you by another user.

You can scroll through the list with your finger or filter the list by typing a letter, partial name, or complete name in the Filter Bar at the top of the screen.

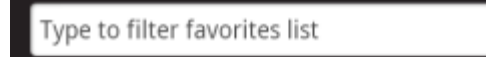

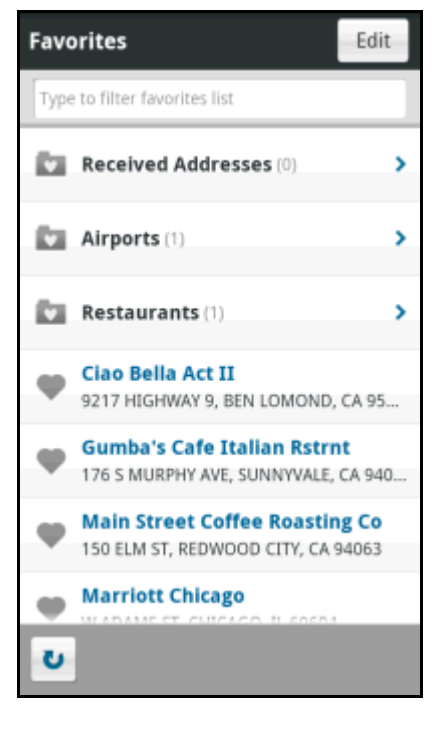

You have the following options on the Favorites list:

- **Edit** Tapping this button allows you to quickly choose a Favorite or Category for editing or deletion
- Filter Bar Typing a letter, partial name, or full name filters the Favorites list accordingly.
- **Received Addresses**  This is a permanent folder that contains any addresses sent to you by another user.
- **User-created Categories** These are folders that you create to categorize your Favorites. Tapping a Category opens it. Pressing and holding on a Category gives you the option to Edit or Delete it (all Favorites within will also be deleted).
- **Individual Favorites** These are Favorites that you have not assigned to a Category. Tap a Favorite to immediately get driving directions. Press and hold on any Favorite for other options:
	- o **Drive To** Get driving directions to this location.
	- o **Call**  Call the business (if there is a phone number listed with the Favorite).
	- o **Map** Plot this location on a map.
	- o **Edit** Edit the name, address, or category in which the favorite is located (See Category below).
	- o **Delete** Delete the Favorite from the list.
	- o **Share**  Send this address to a friend.

**NOTE:** *Depending on the Favorite, some of these options may not be available.* 

**Sync with Website - Pull in addresses that you saved in the Pre-planning website at:** [uscc.telenav.com](http://uscc.telenav.com/)

#### <span id="page-26-0"></span>**11.5.1 Editing Favorites**

You can edit or delete any Favorite by doing the following steps:

- 1. Go to **Dashboard** >> Drive >> Favorites.
- 2. Tap the Edit button

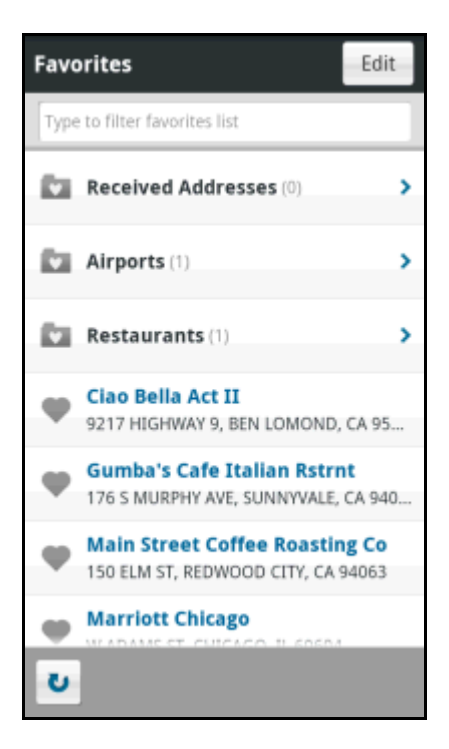

3. Tap the favorite you want to edit or delete.

- 4. On the next screen, you can rename the Favorite, add a New Category (see "Categories" on page **[30](#page-29-0)** to learn more), assign the Favorite to an existing Category, or delete the Favorite.
- 5. Tap **Done** when you are finished editing. Tap **Delete** to delete the Favorite.

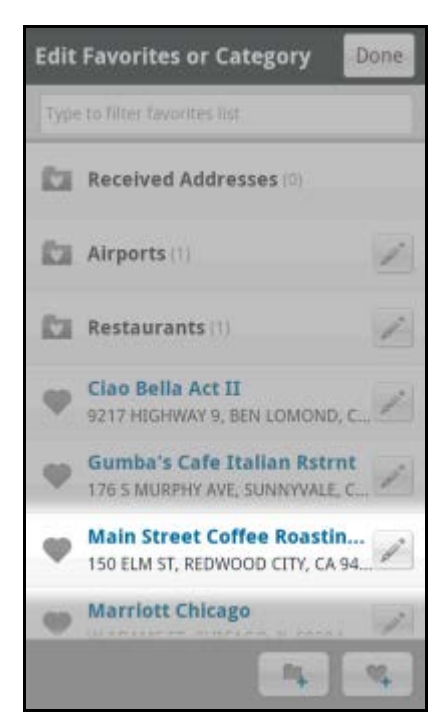

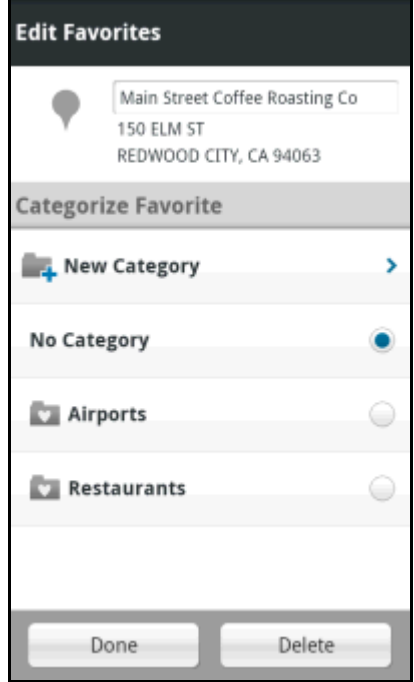

#### <span id="page-28-0"></span>11.5.1.1 Add a New Favorite

- 1. Go to **Dashboard** >> Drive >> Favorites >> Edit.
- 2. The "Edit Favorites or Category" screen appears.
- 3. Tap the Add Favorite icon

- 4. In "Add to Favorites," choose from one of the following options:
	- **Current** Your current location.
	- **Address** Type in an address.
	- **Recents** A Recent Place.
	- **Places** A business or other POI.
	- **Contacts** An address saved in your device contact list.
	- **Airports** Type in an airport.

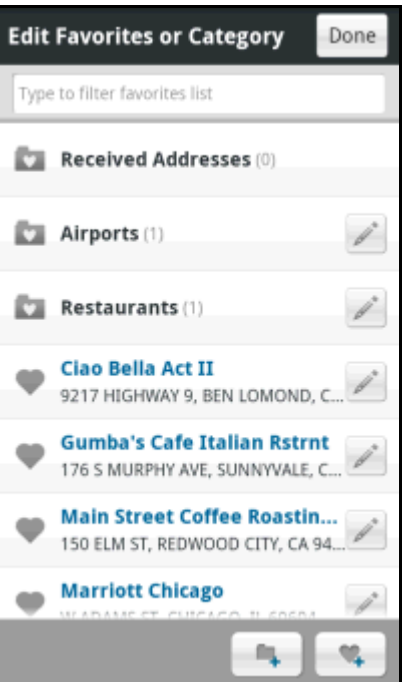

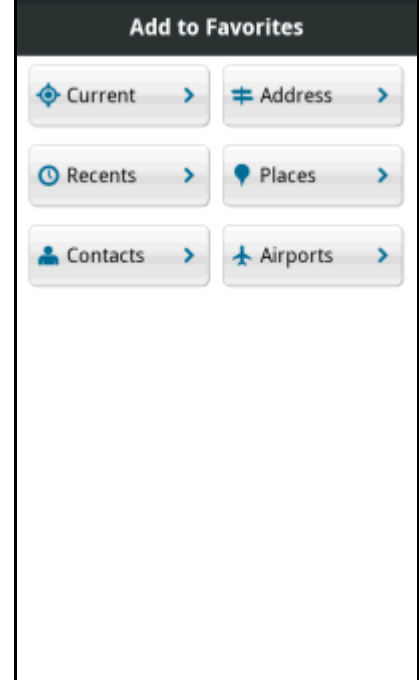

5. After you choose a location, tap **Add**.

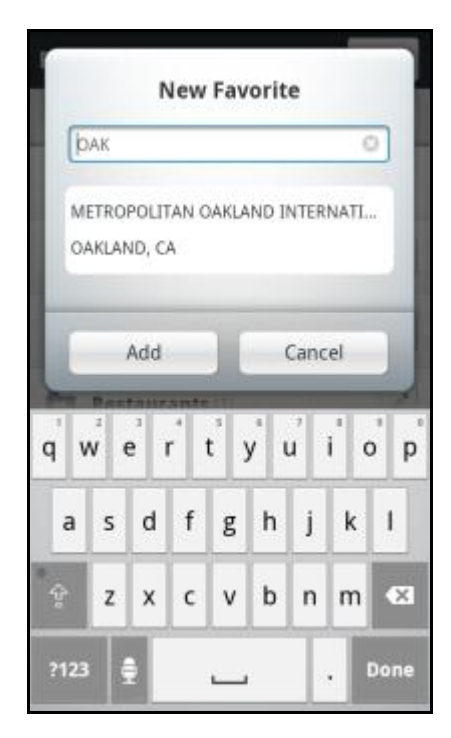

#### <span id="page-29-0"></span>**11.5.2 Categories**

Categories **and are folders that you use to organize your Favorites. You can** edit or delete any Category except for Received Addresses.

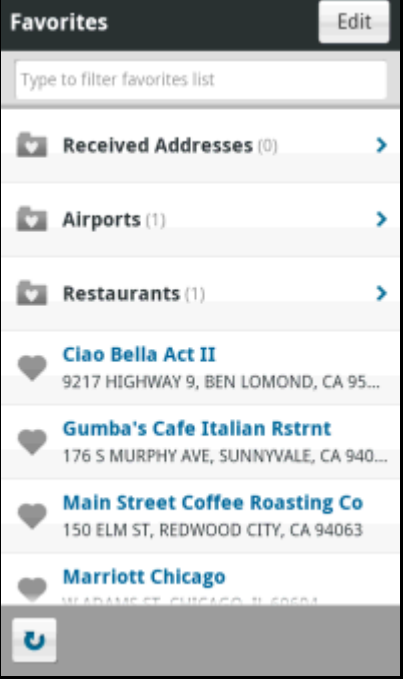

#### <span id="page-30-0"></span>11.5.2.1 Add a New Category

- 1. Go to **Dashboard** >> Drive >> Favorites.
- 2. Tap the Edit button Edit
- 3. Tap the Add Category icon

4. In "New Category," type in a name for the new Category and then tap **Add**. Tap **Cancel** to cancel this operation.

You can also add new a category while editing a Favorite.

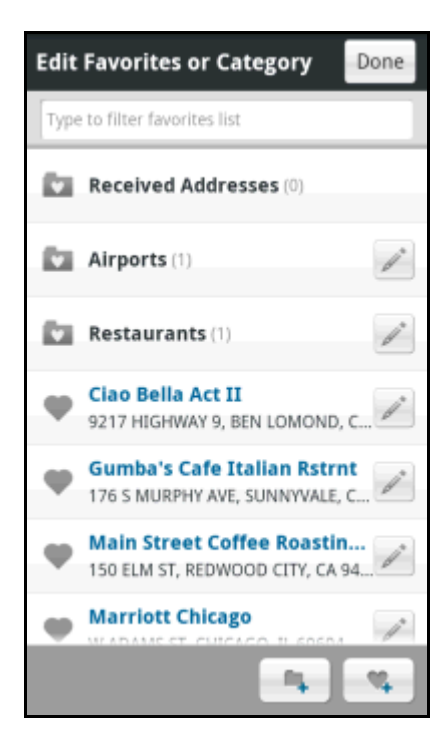

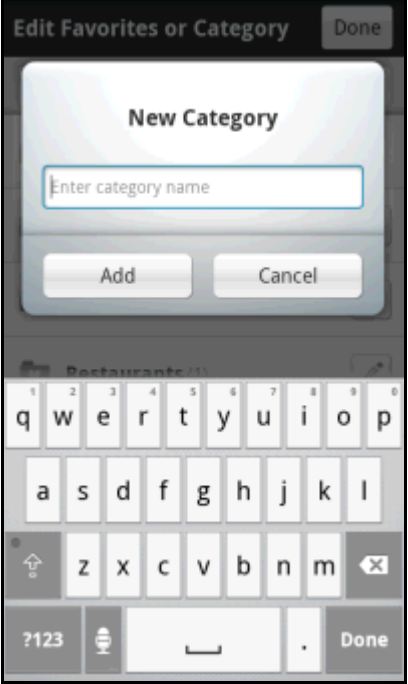

#### <span id="page-31-0"></span>11.5.2.2 Edit or Delete a Category

- 1. Go to **Dashboard** >> Drive >> Favorites
- 2. Tap the Edit button **.**
- 3. Tap the Category you want to edit or delete.
- 4. In "Edit Category" you can rename the Category or choose Delete.
	- Tap **Done** when you are finished typing.
	- Tapping **Delete** will prompt you to confirm your choice. **NOTE:** *Any Favorites in the Category will also be deleted.*

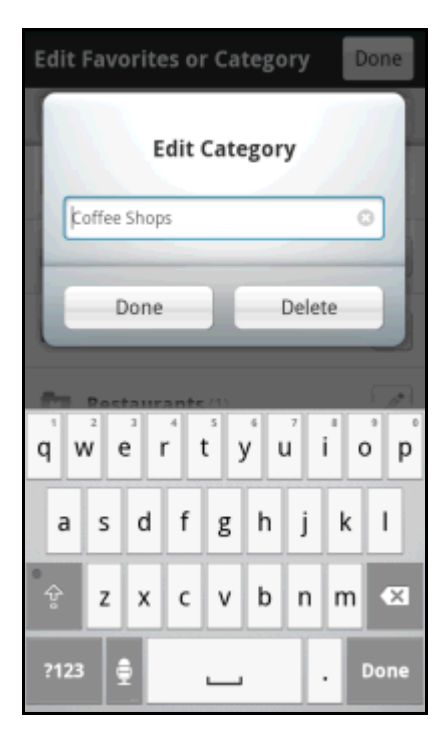

#### <span id="page-31-1"></span>**11.6 Places**

Search the Places directory and find the addresses and phone numbers of businesses such as restaurants, hotels, and banks. You can even look for the cheapest gas prices around the area.

For more information on this feature, see "Places Menu" on page **[52](#page-51-0)**.

#### <span id="page-31-2"></span>**11.7 Contacts**

Quickly find addresses that you have saved in your device's Contacts list. In the Contacts screen, select a contact with a saved address to get driving directions.

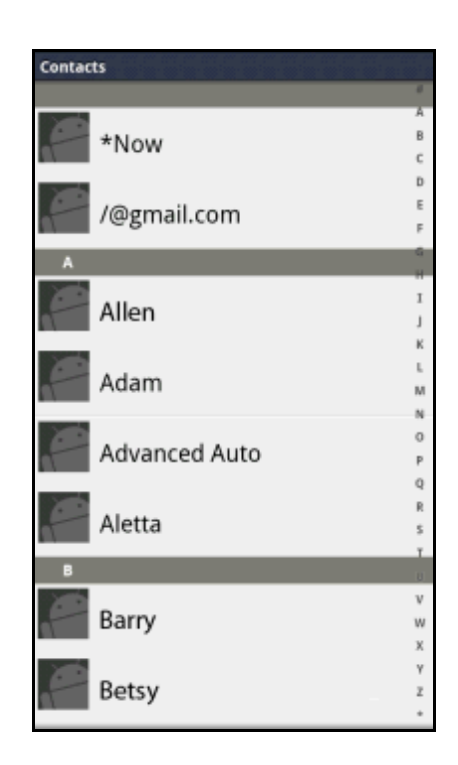

# <span id="page-32-0"></span>**11.8 Airports**

Quickly find airports by 3-letter Airport Code or City Name. The airports closest to your current location are displayed for your convenience.

**NOTE:** *As you type, matching airports will be suggested. Choose one of the suggestions to save time.*

Choose an airport to get navigation directions.

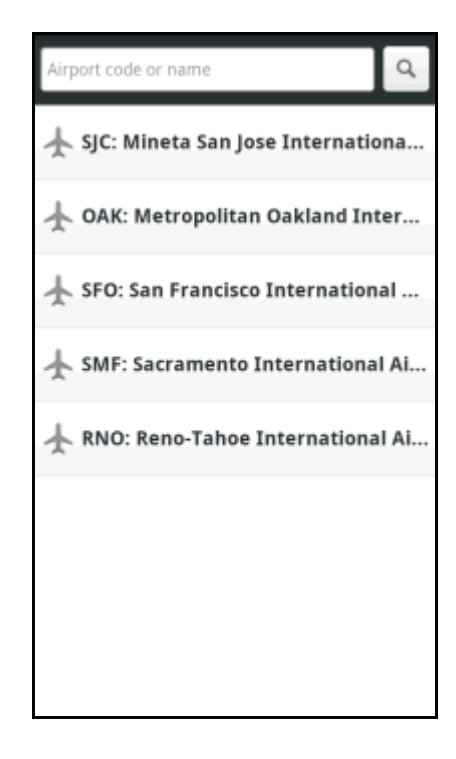

## <span id="page-32-1"></span>**11.9 Other Way to Get Directions**

There are several ways to get driving directions to a desired location.

1. Use the Places option on the bottom toolbar and search for a Point of Interest (POI). In the Details screen for the business, choose the address to get driving directions.

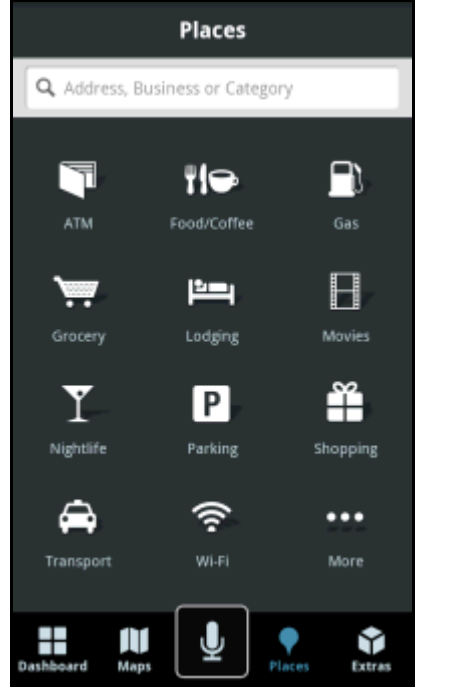

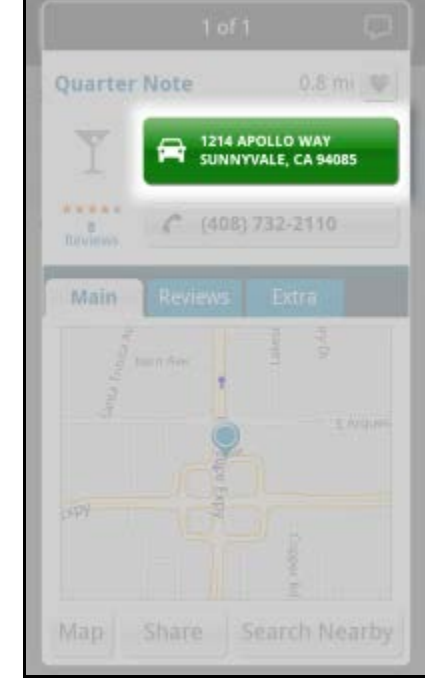

2. Type an address, business, or category name into the Search Bar at the top of most Your Navigator Deluxe screens. Then choose the address on the Details screen.

 $\alpha$ 

Ō

Ť

 $\circ$ p

k  $\mathsf{I}$ 

m  $\propto$ 

ï

Done

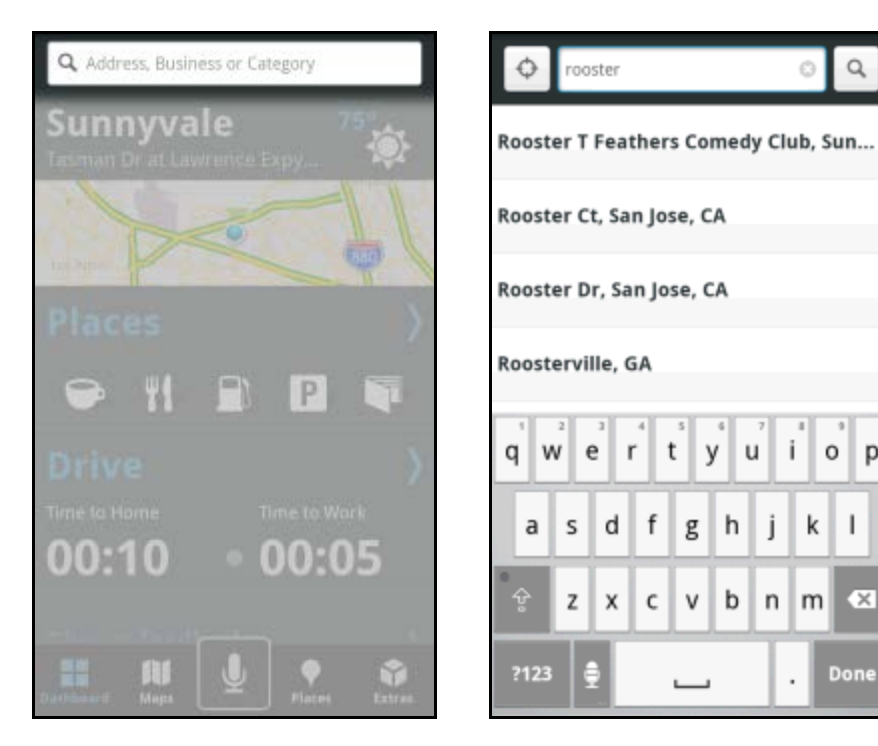

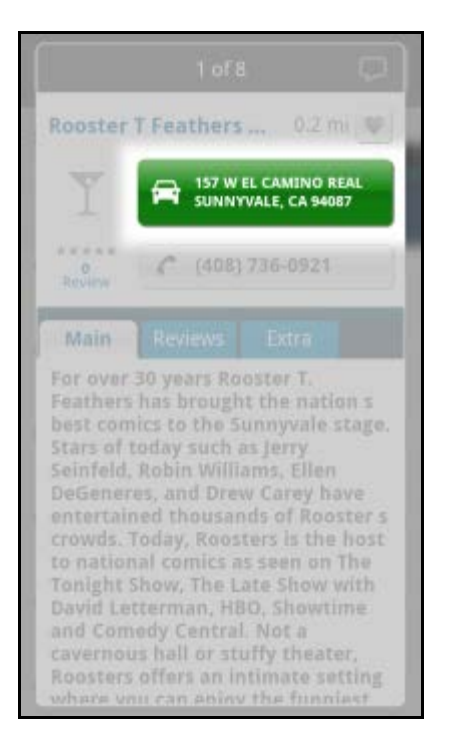

#### <span id="page-33-0"></span>**11.10 Route Planning Screen**

Moments after you select a location, the Route Planning screen appears. Your Navigator Deluxe calculates what it believes to be an optimal route to your destination and offers up to three routes for your trip.

- Choose **Navigate** for a moving map with audible turn-by-turn directions to your destination.
- Choose **Directions** for a Follow Me Map (no audible directions) where you page through the turn-by-turn directions manually. This mode is useful for when you are outside a GPS area and Your Navigator Deluxe cannot find your current location. See page **[47](#page-46-0)** to learn more.

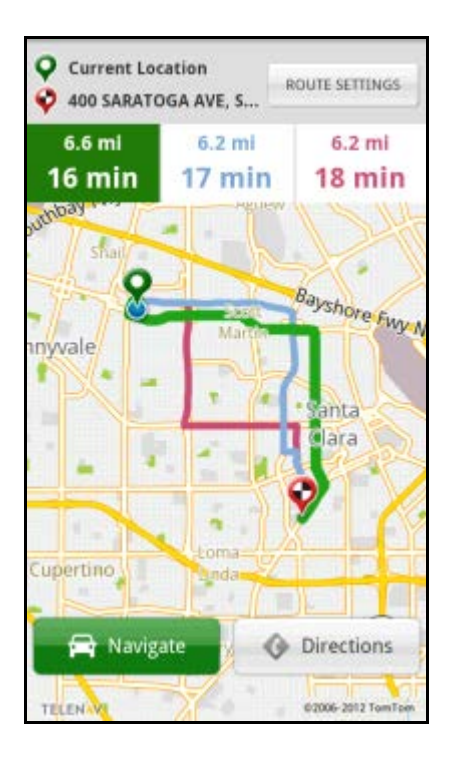

#### <span id="page-34-0"></span>**11.10.1 Editing Your Route**

Your Navigator Deluxe assumes that you want to start from your current location, but you can edit your route.

1. Choose the Route Settings button **SETTINGS** at the top-right of the Route Planning screen for editing options.

**ROUTE** 

2. After you have customized your options, choose **Get Route** for directions.

**NOTE:** *You can also make adjustments to your route settings in Extras >> Settings >> Route Setting (see page* **[71](#page-69-4)** *for details).*

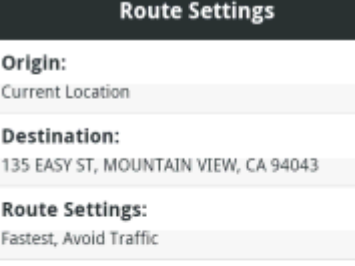

Get Route

**Voice Settings:** Directions & Traffic

Origin Curren

**Fastest** 

#### <span id="page-34-1"></span>11.10.1.1 Edit Origin

The option lets you choose a street address other than your current location from which to start your route.

- 1. Choose the **Origin** field on the Route screen.
- 2. Choose a new starting point.

#### <span id="page-34-2"></span>11.10.1.2 Edit Destination

This option lets you change your destination to a different street address.

- 1. Choose the **Destination** field on the Route screen.
- 2. Choose a new ending point for the trip.

#### <span id="page-34-3"></span>11.10.1.3 Edit Route Settings

This option lets you edit your route style in the following ways:

- **Fastest** This default Route Style finds the fastest driving route.
- **Shortest** This Route Style may or may not take more time to drive, but it shows you the shortest distance.
- **Avoid Highway** Use local streets instead of highways if possible.
- **Pedestrian** Find walking directions.

**NOTE:** *The "Pedestrian" route style may make your walking route easier, for example by allowing you to take advantage of going the wrong way down one-way streets. As always, use your common sense to determine the safety of any route.*

Next, make your selections on the following:

- **Avoid Traffic** Find the best route around traffic jams.
- **Avoid Tolls** Find a route around tolls, if possible.
- **Use Carpool Lanes** Find routes that have a carpool lane option.

**NOTE:** *These options are grayed out if you selected "Pedestrian" as your Route Style.* 

#### <span id="page-35-0"></span>11.10.1.4 Edit Voice Settings

This option lets you customize the audible cues received during a navigation session.

- **Directions & Traffic** Announce turns (left, right, etc.) and any traffic alerts/incidents along the route.
- **Directions Only** Announce just turns (left, right, etc.).
- **Traffic Only** Announce just traffic alerts/incidents along the route.
- **None** No audio.

#### <span id="page-35-1"></span>**11.11 Moving to the Nearest Street**

If you are not directly on a street, for example if you are in a large parking lot or driveway, you will see a screen that shows Your Navigator Deluxe's best estimate of where you are, with guidance on how to move to the nearest street.

#### <span id="page-35-2"></span>**11.12 Audible Guidance During Navigation**

The lead times for the audible guidance are increased proportionally to your driving speed. This allows more time for changing lanes before a turn if you are driving at highway speeds as opposed to driving more slowly on local streets. A preference setting in **Extras** >> Settings >> Audio Guidance determines whether turn directions and traffic are included in the audio or not.

#### <span id="page-35-3"></span>**11.13 Audio Replay**

If you wish to repeat the next turn direction during navigation, simply tap the turn icon on the top navigation bar.

#### <span id="page-35-4"></span>**11.14 Miss a Turn?**

Whenever you miss a turn, turn the wrong way, turn too early or too late, or otherwise get off the planned route to your destination, Your Navigator Deluxe automatically creates a new route to your desired destination, audibly announces, "Rerouting," and gives you a new set of instructions. If you are viewing a Follow Me map, tap **Reroute** on the screen for a new set of instructions.

Though the typical response time is a few seconds, it may take up to 15 to 30 seconds for Your Navigator Deluxe to update your route. If during this process you make additional deviations from your current route, Your Navigator Deluxe may have to contact its servers for another new route.

Since Your Navigator Deluxe requires access your carrier's network, if you are off route and outside of the carrier's coverage area, you must return to your carrier's coverage area in order for Your Navigator Deluxe to recalculate your route.
# **11.15 Navigation Views**

The default navigation view is 3D moving maps, but you may wish to use the 2D Map instead. Go to **Extras** >> Settings >> Moving Maps to choose a 2D map view instead.

#### **11.15.1 3D Moving Map**

A 3-dimensional map with turn icons (default).

This view allows you to see how the road ahead is organized, similar to the perspective of a bird flying above the route. You can see the route to your destination as a blue overlay on one of the roads. Orange arrows mark any upcoming turns.

The name of the street you are currently on is displayed at the bottom of the screen. The street name for your next turn is shown at the top.

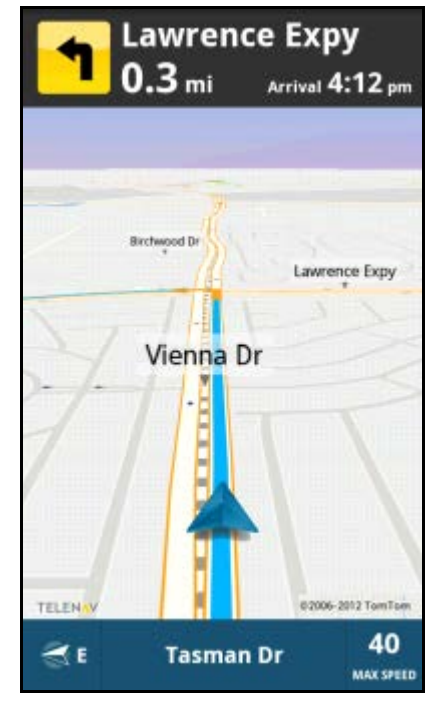

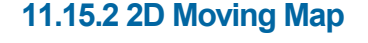

The 2D view allows you to see how the road network is organized, similar to the perspective of a cartographer looking down on a map.

The name of the street you are currently on is displayed at the bottom of the screen. The street name for your next turn is shown at the top.

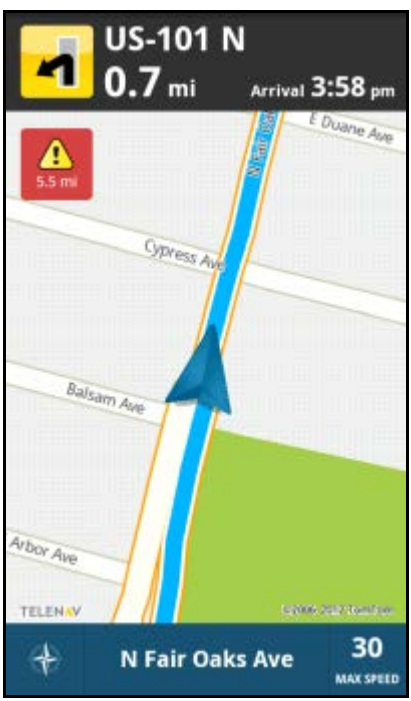

In 2D and 3D moving maps, you can **zoom** in or out while navigating by tapping the screen to expose on-screen options and tapping the **and interest in the mand iso of the man** up, down, left, and right by sliding your finger along the screen. If you pan out of the current route, the map will snap back to the current route after 15 seconds with no user activity.

The content on the 3D Map is explained below.

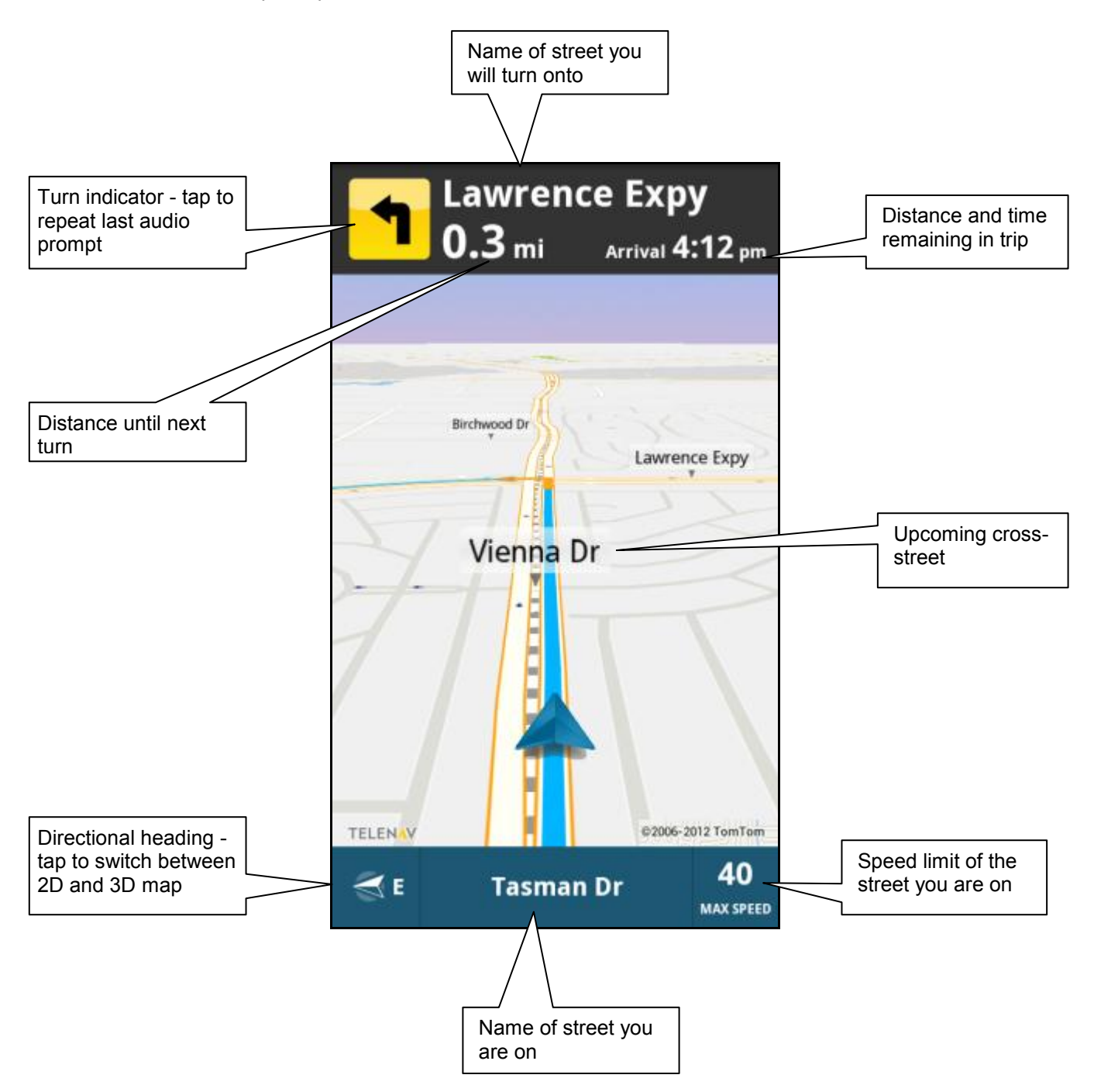

### **11.15.3 On-Screen Navigation Icons**

The following table explains some of the icons that you may see during a navigation session when viewing a 2D or 3D Map.

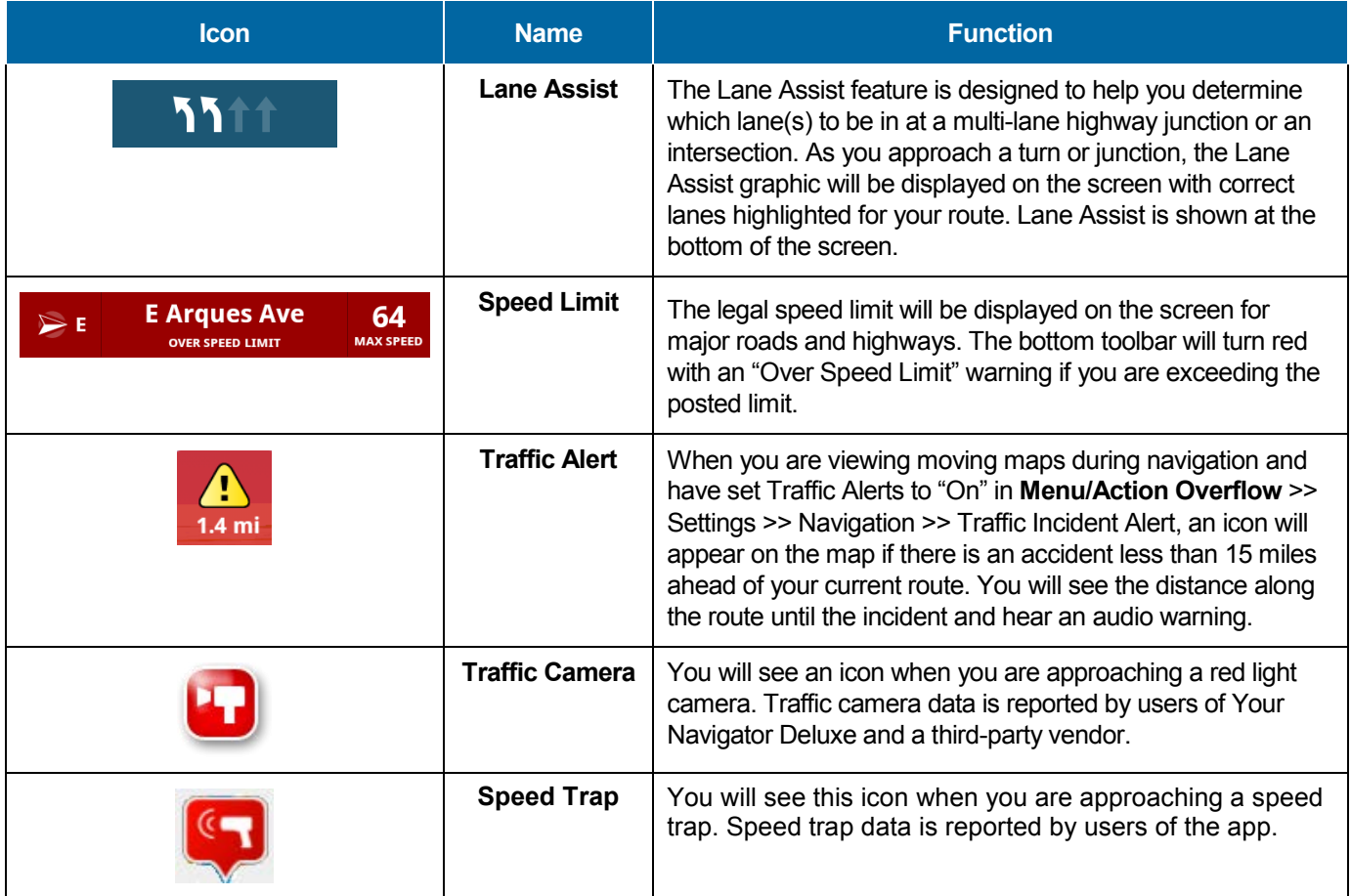

# **11.16 Navigation Toolbar Options**

Tap the navigation screen to call up the bottom toolbar and other navigation options. These are described in the sections below.

When you arrive at your destination, choose **Exit / End Trip** on the bottom toolbar.

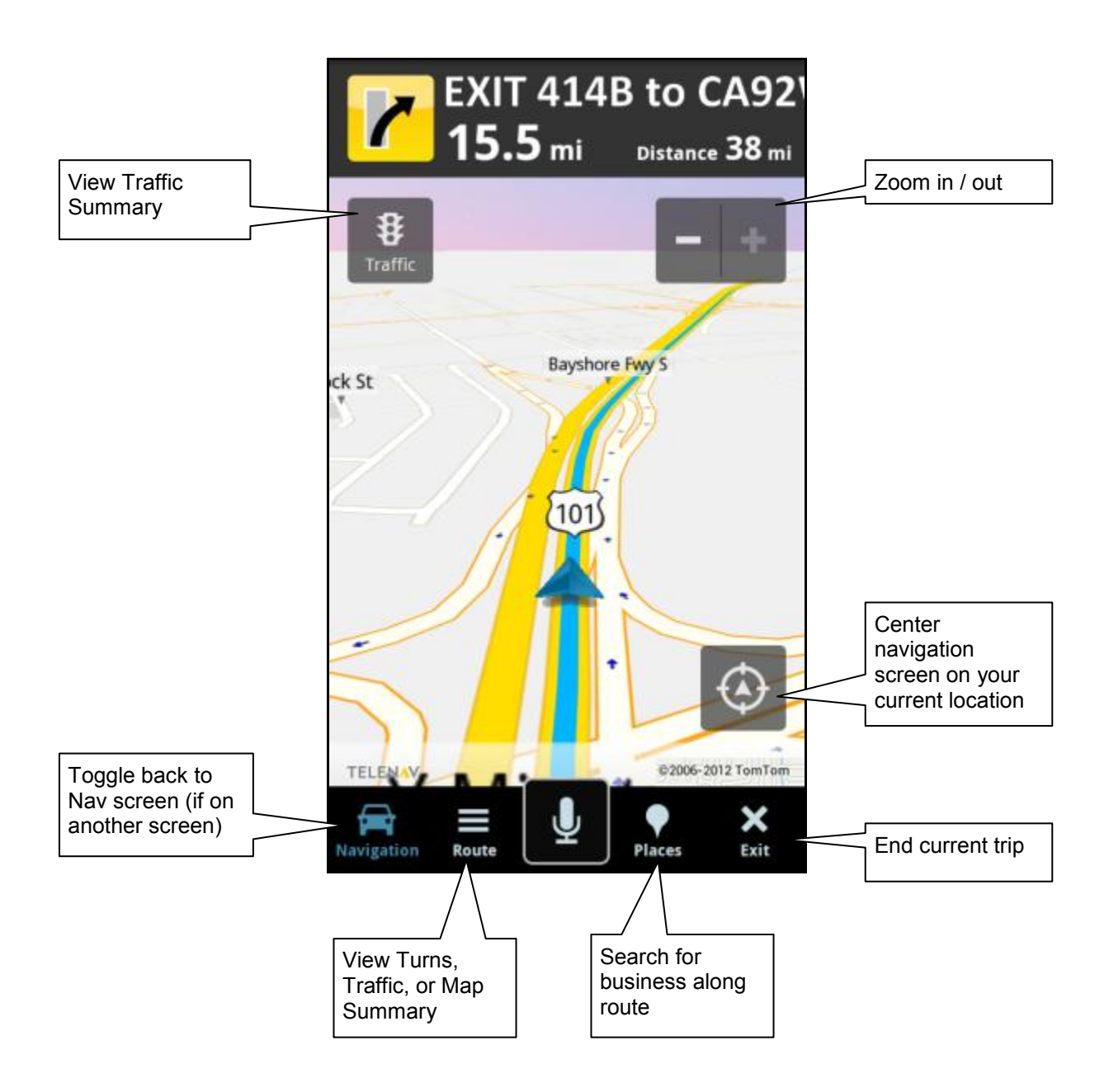

### **11.16.1 Navigation/Directions**

If you are on the Navigation map, choose this to view the main Moving Maps screen. If you are on the Follow Me map, this option will toggle to "Directions."

### **11.16.2 Route**

Tap the navigation screen to call up the Navigation Toolbar and then choose Route for the following options.

#### 11.16.2.1 Turns

This screen shows a text listing of every turn for this navigation session from your starting location to your destination, along with mini turn icons.

Tap on a line to view a turn-by-turn map of that segment along the route.

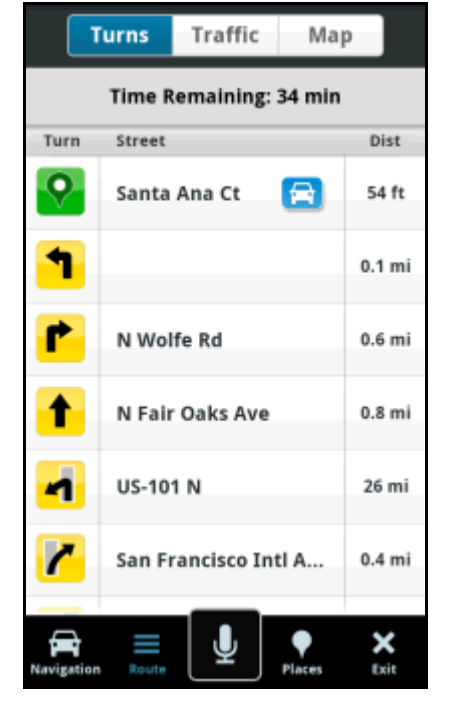

#### Turns **Traffic** Map Incidents: 5 Minimize All Delays Delay: 14 min MPH Street أشتشا  $0.4$  mi 55<br>MPH **CA-237 E** 3.9 mi I-880 N 56 d. 4 14.0 mi **MPF** I-880 N 21 4 n **MPH**  $1.7<sub>m1</sub>$ **Industrial Pkwy** V,  $0.3$  mi **Industrial Pkwy SW**  $0.8$  mi ٠ × Exit

#### 11.16.2.2 Traffic

This screen shows you any delays from traffic, a summary of incidents on the route, and the average speed for each segment where available. You can tap on any line to view more details.

₿

**NOTE:** This screen can also be accessed by tapping the Traffic icon **Traffic** on

*the navigation screen. If there is a Traffic Alert icon* **1.4 mi** on the navigation *screen and you tap on it instead of the Traffic icon, a summary of the specific incident coming up on your route will be displayed instead.*

Below is an explanation of what you will see on the Traffic Alert screen:

 **Incidents** (triangle icons) **–** Total number of remaining incidents directly along the route. The color of the triangle indicates incident severity:

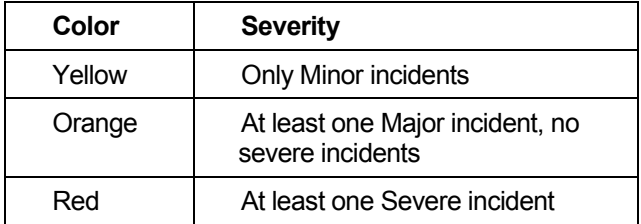

- **Delay**  Estimated delay time due to traffic incidents.
- **Mph/Kph** Average speed on that road segment.
- **Street** The street or highway name of the road segment.

**NOTE:** "*N/A" is displayed for segments without traffic flow information (usually local streets) or segments farther than 200 miles away.*

If you tap an incident line, you can view the details. Below is an explanation of what you will see on the Traffic Detail screen:

- **Distance** The total distance of the road segment is displayed underneath the road name.
- **Average Speed Bar** Average speed of a segment on a scale of 0 to the maximum speed posted for that segment.
- **Incident Detail** Each incident is displayed with the following:
	- $\circ$  Incident graphic detailing the type of incident
	- o Location
	- o Additional comments

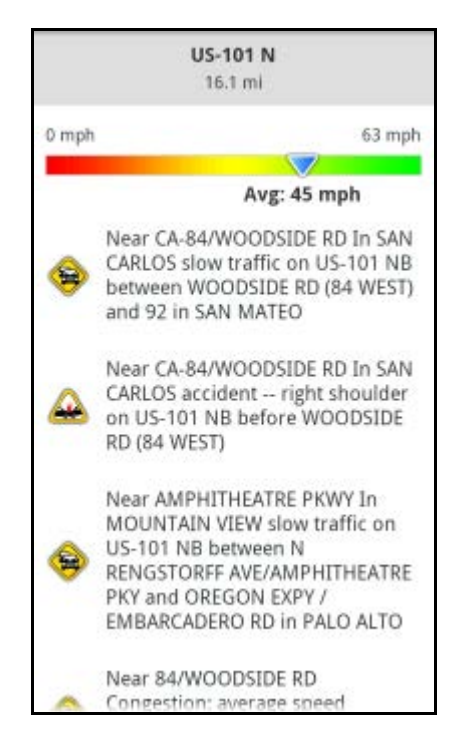

#### 11.16.2.3 Avoiding Traffic from Traffic Summary

While you are in a navigation session, you can choose to re-route starting from the Traffic Summary screen to avoid traffic congestion.

\$ 1. During navigation, tap on the screen and choose the Traffic icon Traffic

- 2. You have two options to route around traffic:
	- **Minimize All Delays** Reroute to minimize traffic delays for the entire current route.
	- **Avoid Segment** (this option appears when you tap on a segment with an incident detail) – Reroute to avoid the selected segment.

**NOTE:** *Choose Navigation at the bottom toolbar to go back to the navigation screen.*

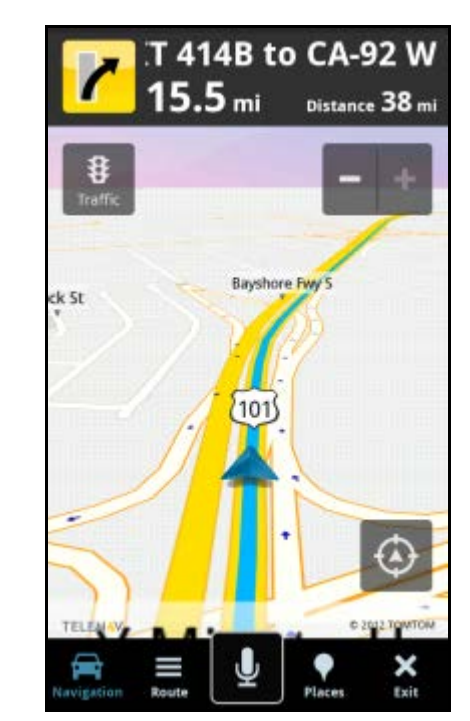

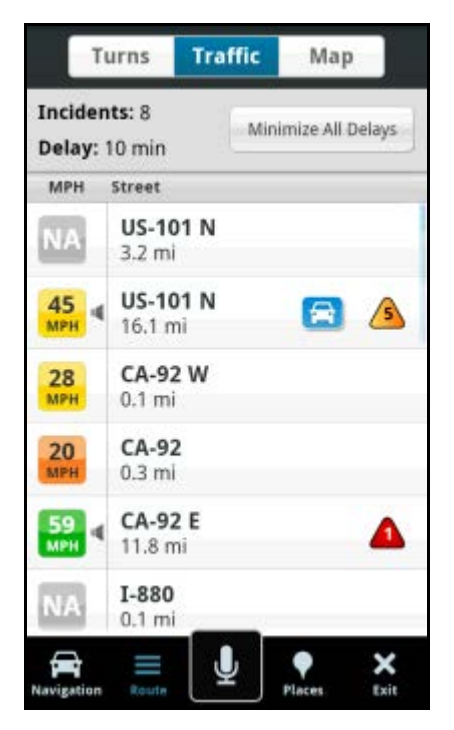

- 3. The Suggested Route screen shows the proposed new route, outlining the original (blue) and suggested route (pink), as well as listing the estimated time saved.
	- Choose **New Route** to generate a navigation session for the new route.
	- Choose **Current Route** to go back to the navigation screen.

### 11.16.2.4 Avoiding Traffic from Traffic Alert

When you hear an audio warning about a traffic incident during your navigation session, you can re-route directly from this screen to avoid congestion ahead.

During navigation, an audio warning sounds to alert you to traffic incidents along your route. An alert icon appears on the map, showing severity and distance to the incident.

To avoid the traffic incident:

- 1. Tap the traffic alert icon on the screen.
- 2. The application automatically calculates a route to avoid all incidents within 15 miles.

**(Audio)** "Accident 6.0 miles ahead on US 101; 1 lane closed. Tap the traffic alert to avoid."

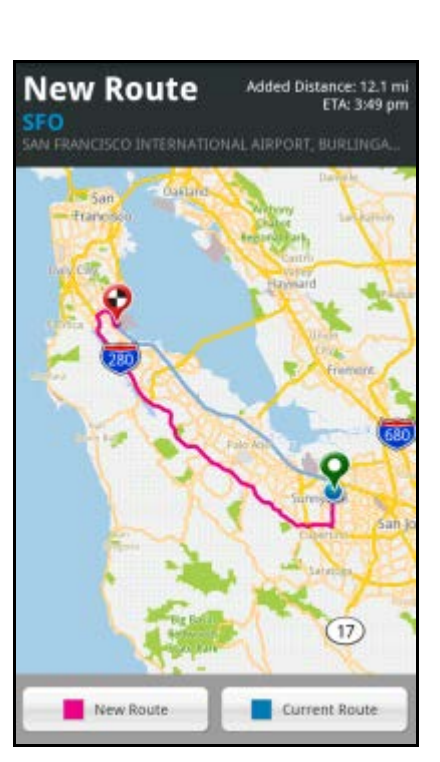

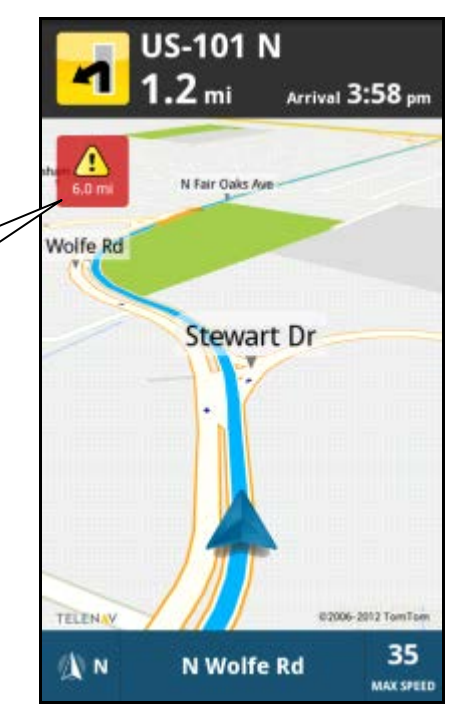

#### 11.16.2.5 Map

The entire route from your starting location to your destination is drawn on a map. The route is displayed as a blue line connecting the Start and Finish flags.

- Use a pinching motion to zoom in and out of the map. Slide your finger along the map to pan.
- To go back to the Navigation screen, choose **Navigation** on the bottom toolbar.

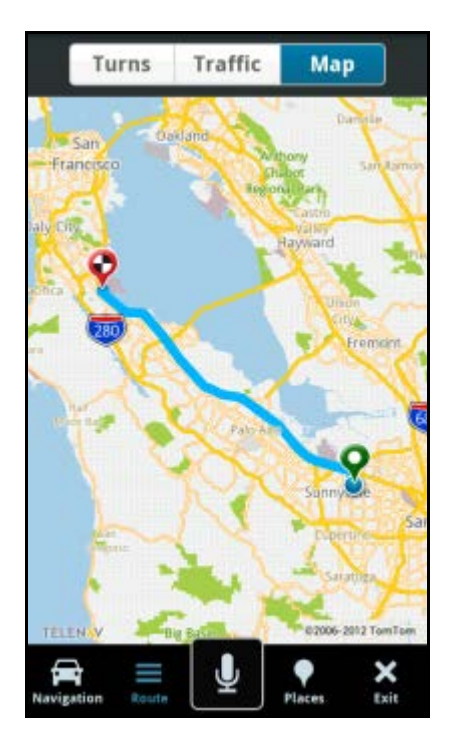

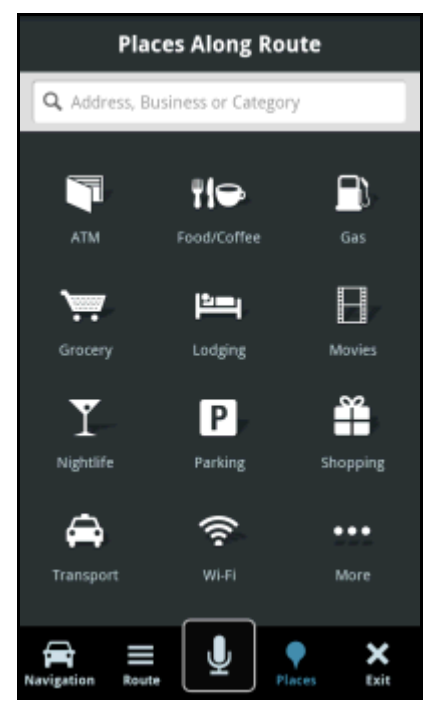

### **11.16.3 Places**

Use the Places menu to find the desired locations along your navigation route. For example, find every bank on your route between San Francisco and Sacramento.

After you have entered a keyword for your search or selected from the available categories, you have the following search options:

- **Up Ahead** Find points of interests along the route near your current location.
- **Near Destination** Find points of interest near your destination

The results screen displays either the number of miles from your current location (if you chose Up Ahead), or the number of miles from your destination (if you chose Near Destination). Choose a place from the Search Along list to get driving directions from your current location to that place.

- Choose the Map icon  $\mathbb{R}$  to view the points of interest on a map along your route.
- You can change the **Sort** options (by Best Match, Distance, or Rating), or page through the Search Results list by using your finger to scroll the screen.

### **11.16.4 Exit / End Trip**

To end the navigation session and return to the Dashboard, do the following:

- 1. During navigation, tap on the screen.
- 2. Choose **Exit**.
- 3. At the prompt, choose **Yes**.

You can also end the navigation session by going to **Menu/Action Overflow** >> End Trip >> Yes.

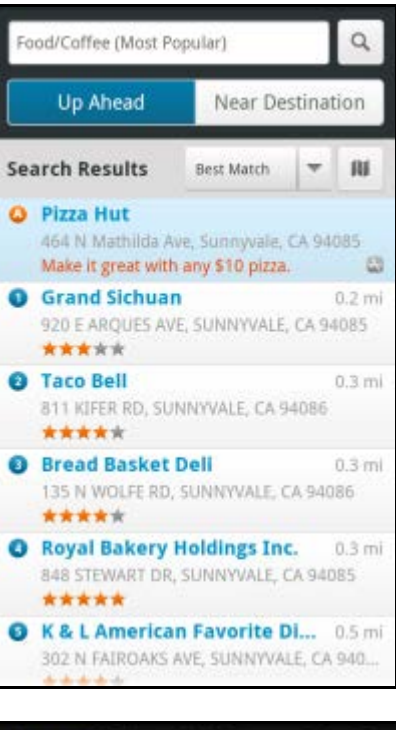

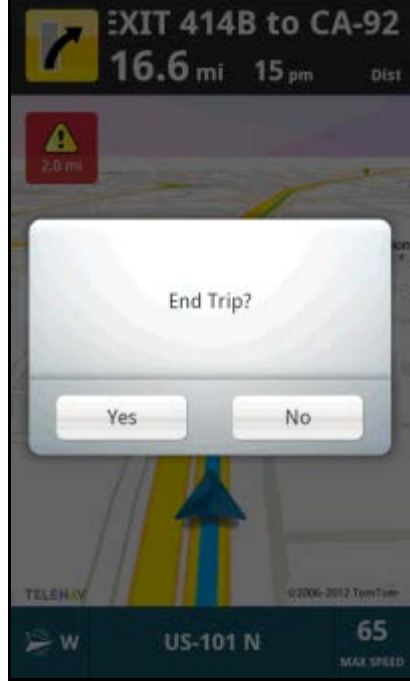

# **11.17 Follow Me Map**

You can select this option for navigation in Your Navigator Deluxe by choosing **Directions** on the Route Planning screen. This is useful if you need to access step-by-step driving directions in an area with weak GPS. The content on the Follow Me map is explained below.

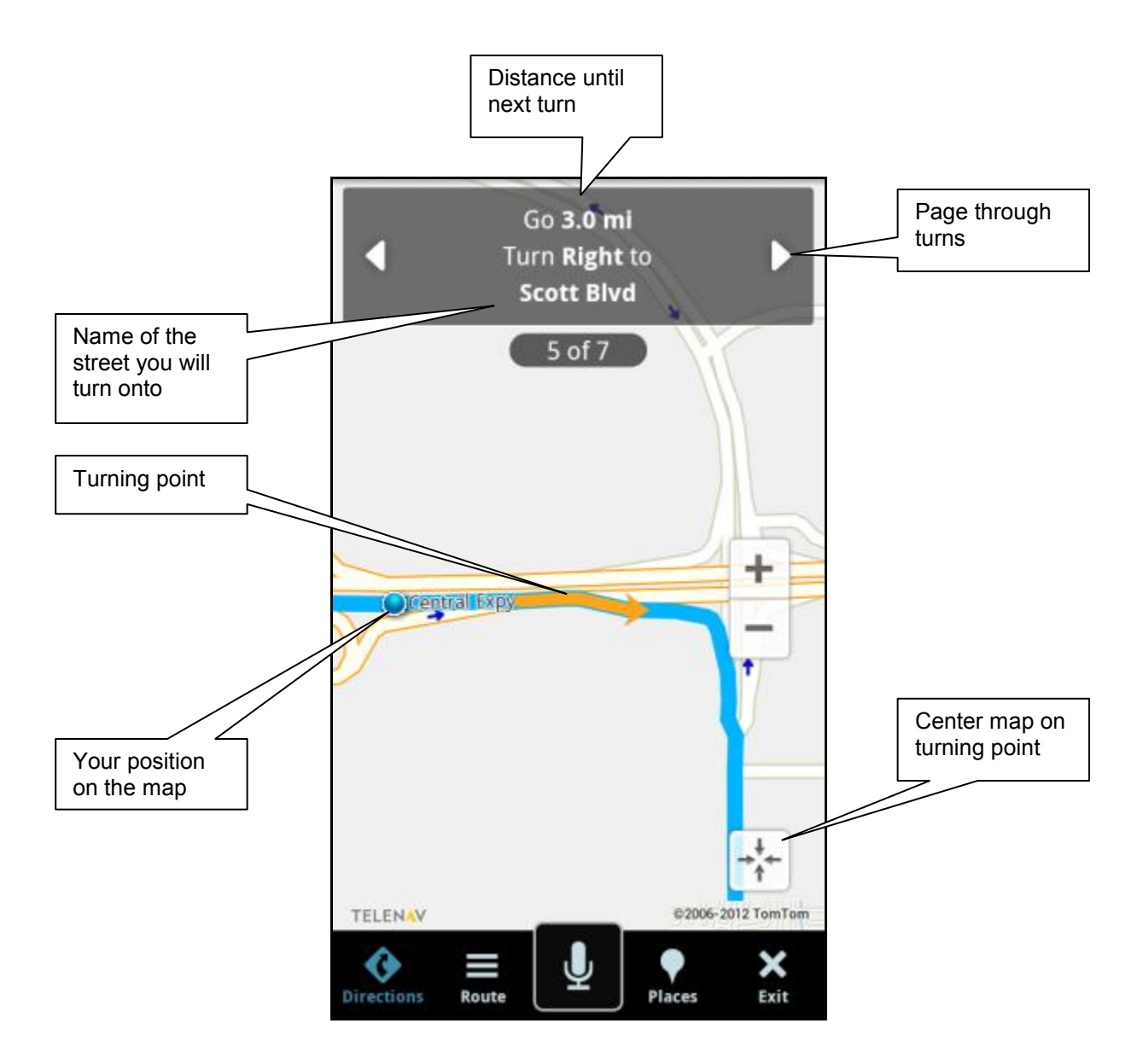

# **12. Maps Menu**

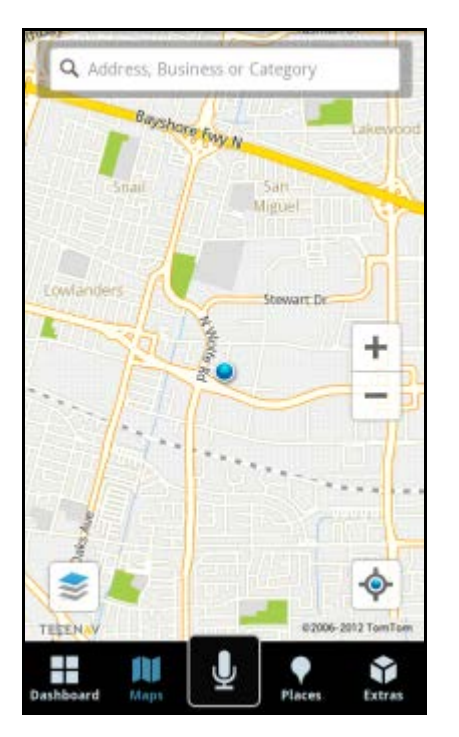

The Maps screen shows your current location. You can zoom in or out using the ۰ and  $\Box$  icons, or by pinching the screen. To pan the map, use your finger.

# **12.1 Map Menu Options**

The following graphic explains the interactions on the Maps screen from the Maps & Traffic menu. To get a map for a different area, type an address or a business in the Search bar at the top of the screen.

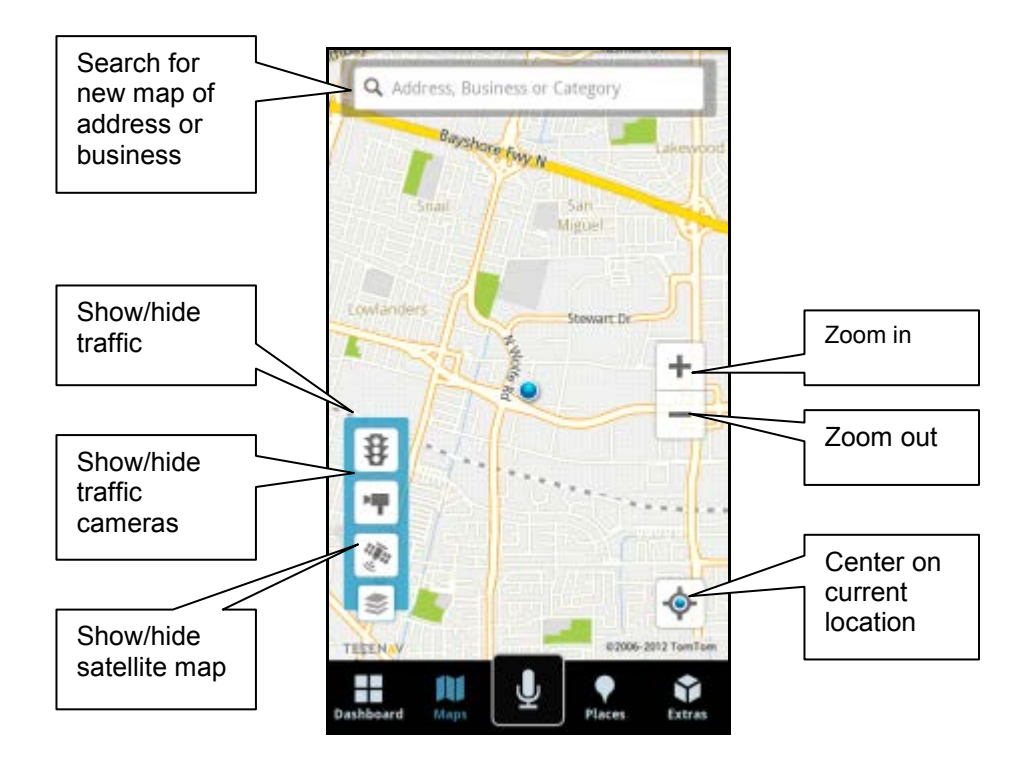

# **12.2 Check Traffic & Traffic Cameras**

In the Maps menu, you can check traffic conditions around a certain area.

- 1. Choose **Maps** on the toolbar. The map of your location appears.
- 2. Choose Layers  $\geq$  >> Traffic  $\geq$  to show or hide traffic. Traffic alerts, as well as traffic flow information, are then shown on the map.

**NOTE:** *You can zoom in or out using the* and *and and alcons or by pinching the screen. If no traffic information appears on the map, try zooming out to show a larger area. Traffic flow information will only appear for large roads such as highways. Use your finger to pan the map. When you zoom or pan, there may be brief activity to fetch the updated map.*

Highways and major roads with traffic flow information are color-coded by speed in each direction of travel:

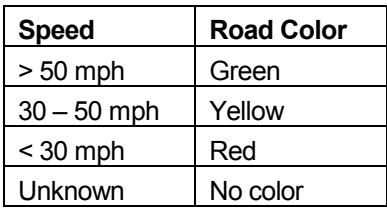

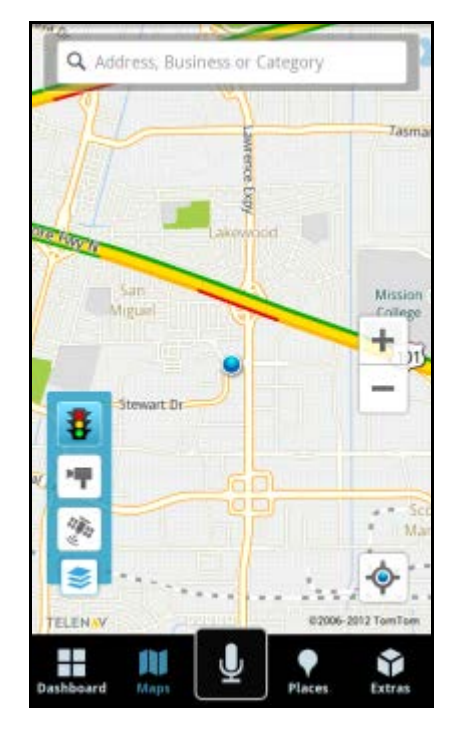

The following are some icons you may see depicting different types of incidents:

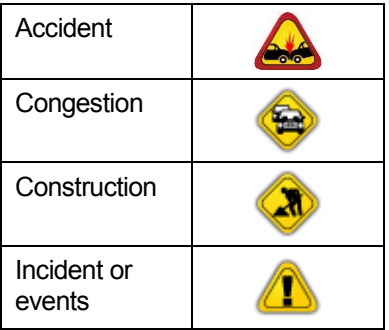

# **12.3 Other Ways to View a Map**

There are several other ways in which you can view a map and traffic information:

- 1. From the "Map" option for Favorites and Recents in the Drive menu.
	- For example, from the Dashboard, choose **Drive** >> Favorites >> press and hold a Favorite, then choose **Map**.

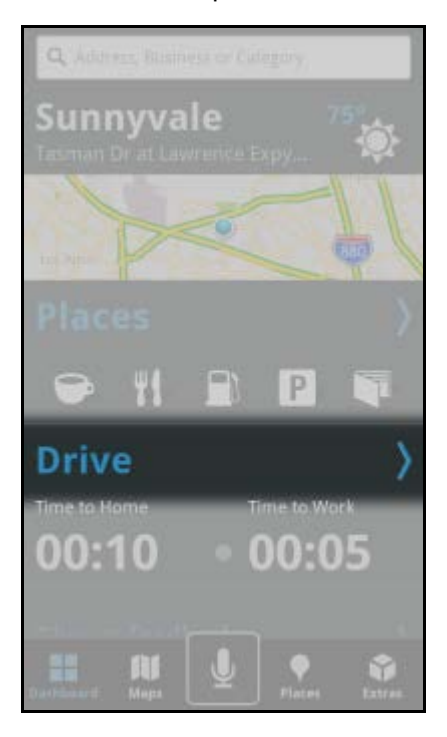

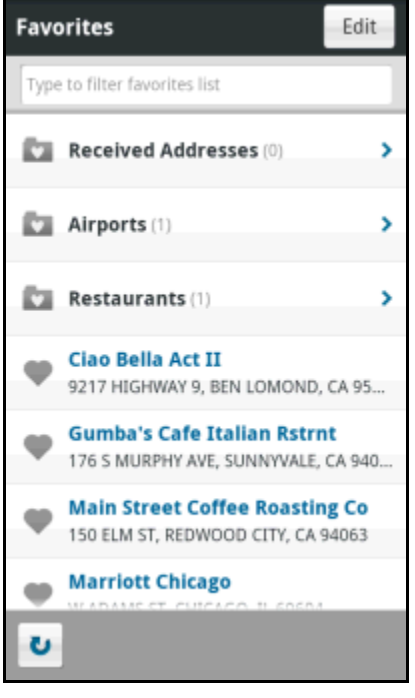

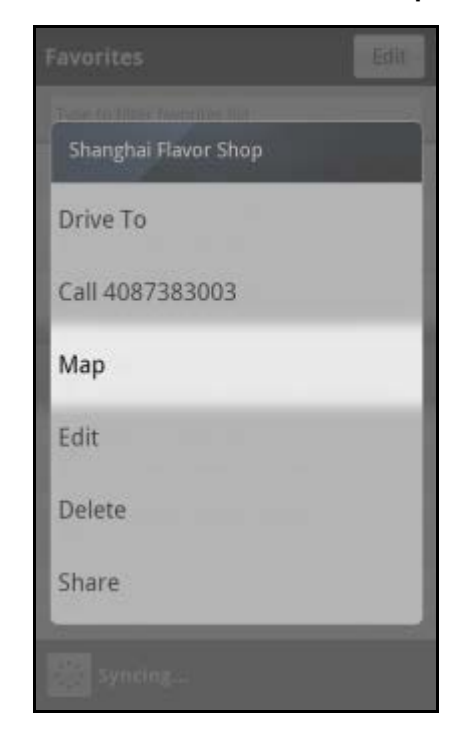

1. From the "Map" option for any location that you have found using the Places search.

For example, from the toolbar, choose **Places**. Search the categories for your desired location, and then choose **Map** on the location's Details page.

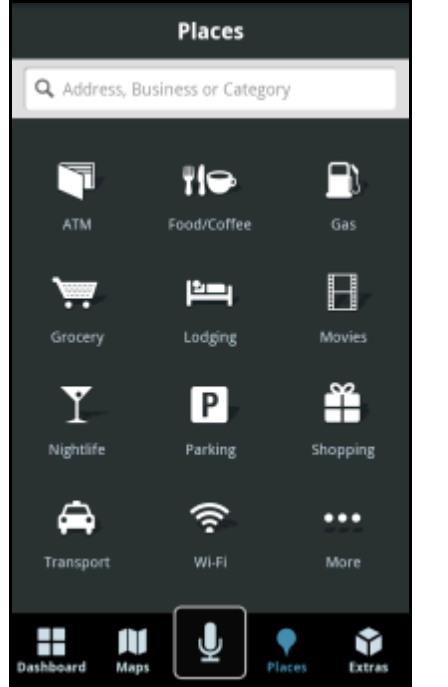

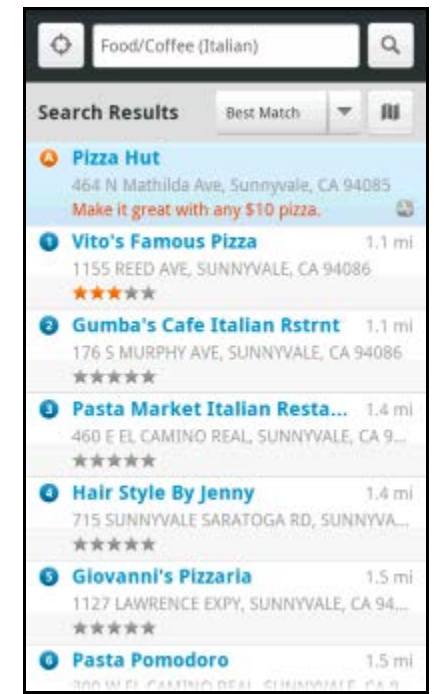

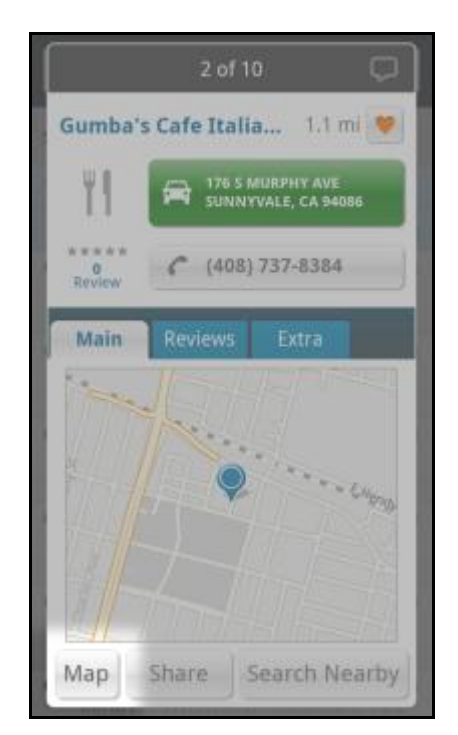

### **13. Places Menu**

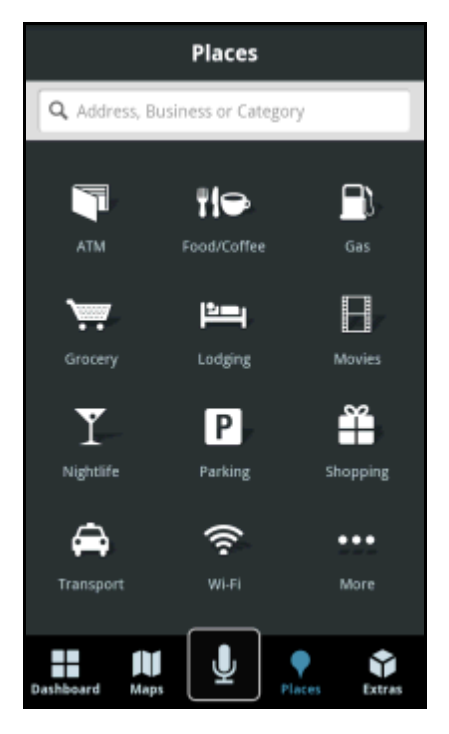

The Places menu provides you with a few different ways to find the addresses and phone numbers of businesses such as restaurants, hotels, gas stations, and parking lots or garages.

After you choose a search option, a list of businesses will appear. These businesses will be near your current position or near the location you chose.

Once you find what you are looking for, you can get audible and visual driving or walking directions, view a map of the location, or save the location to your Favorites list. You can also place a call to make reservations and share the location with others via text message (SMS) or push notification.

To use the Places feature, do the following steps:

- 1. On the Dashboard or Toolbar, choose **Places**.
- 2. Search for a business in the following ways:
	- Choose a category from the icons.
	- Choose the Search Bar to type in keywords.

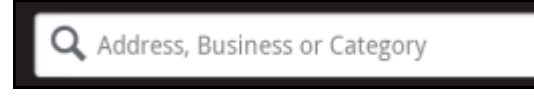

Choose **More** to search through an extensive category list.

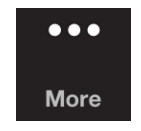

3. A list of nearby results will be displayed, typically showing a sponsored listing at the top of the list. For most searches, the results will be ordered by "Best Match," which is a combination of distance and rating. You can also change this to sort by "Distance," or by "Rating."

**NOTE:** *If you choose Food/Coffee or Gas, a list of options will appear before any results are displayed.*

4. Make a selection from the list.

- 3. The Results/Details screen appears with details about your selection. The screen shows: a) the name of the business, b) the distance from the search point, c) the street address, d) the phone number (if available), and e) user-submitted ratings and reviews for the business.
- 4. You can choose from the following options. Depending on the business that you view, not all of the options may be available.
	- **Save**  Save the location to your Favorites by choosing the heart icon  $\Box$  in the upper-right of the screen.
	- **•** Drive Get driving directions by choosing the address (this option will take you to the Route Planning screen).
	- **Reviews**  Read reviews that others have submitted (if available).
	- **Call –** Call the location by choosing the phone number (option only available if there is a phone number shown on the Results screen).

**NOTE:** *When the call ends, you will be returned to the Results screen. The calling option will not be available if you are already on another call.*

- **Map** View a map of the area surrounding the business address (See "Map Results" on page **[60](#page-58-0)**).
- **Share** Share the address with contacts from your device's contact list or with recipients whose phone number you provide (see "Share Address" on page **[61](#page-60-0)**).
- **Search Nearby**  Search for other business around this current address.

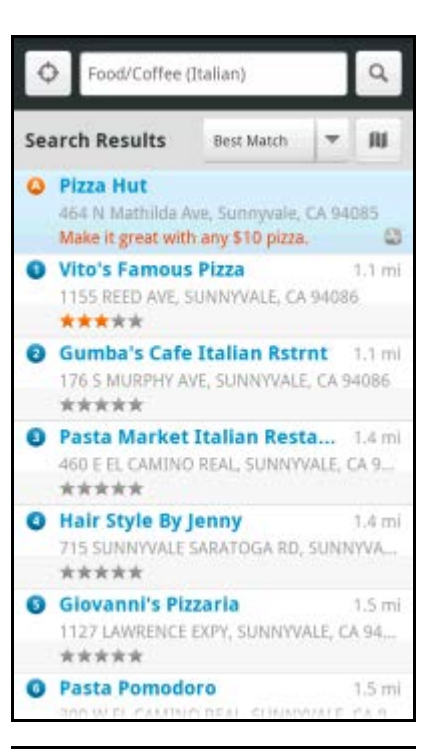

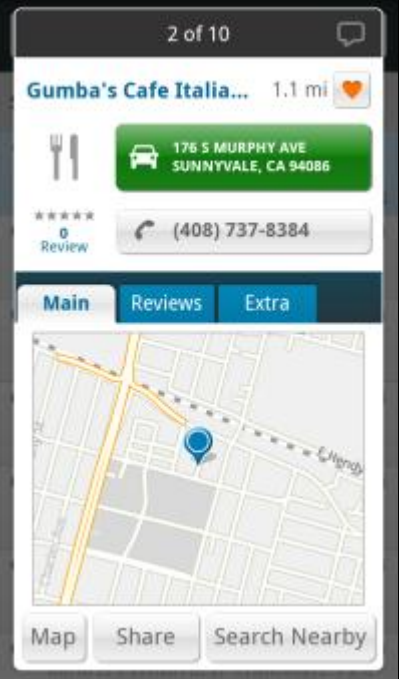

A quick-reference graphic of the Search Details screen is shown below:

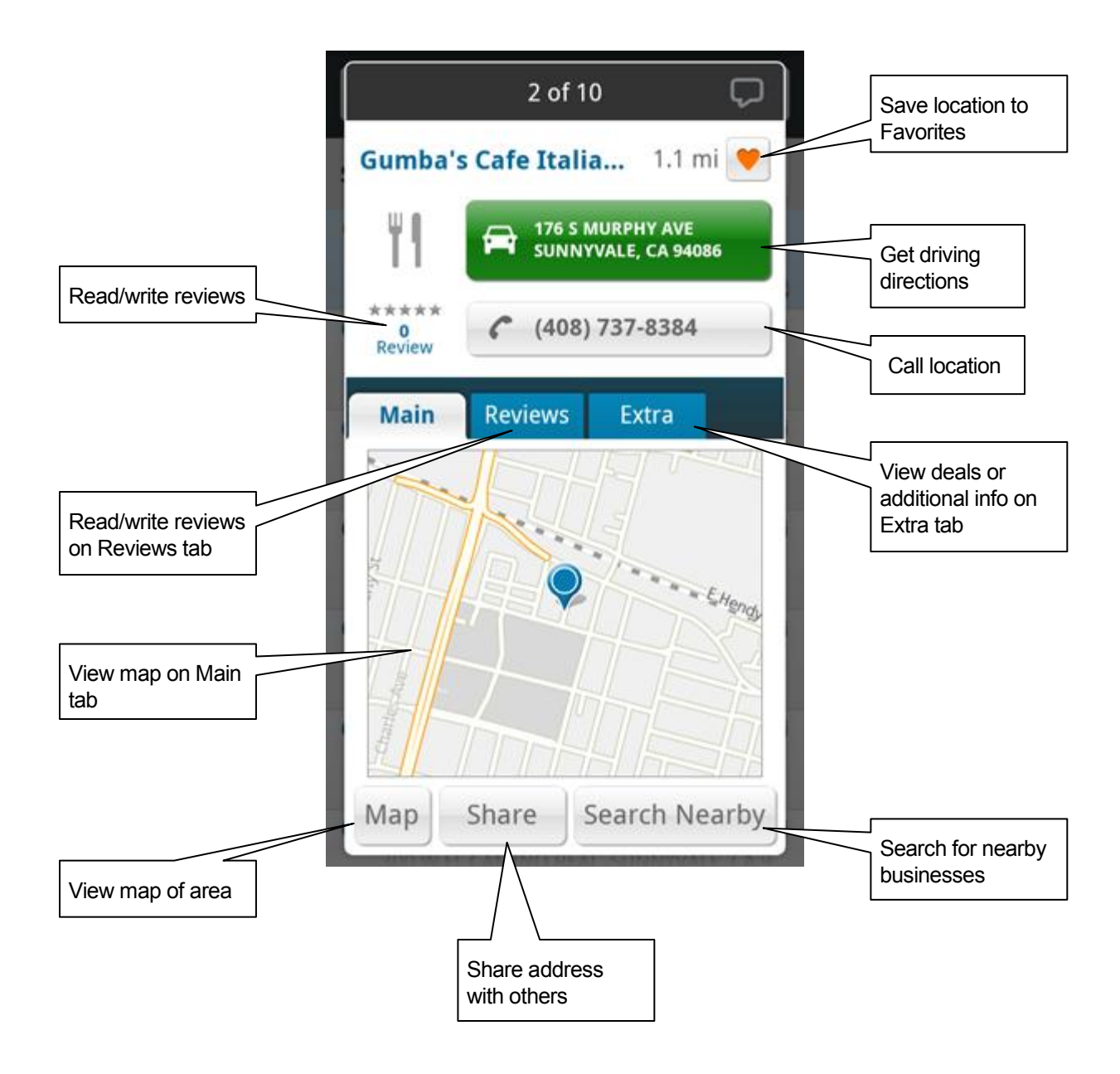

# **13.1 Define a Location**

You can choose to either search for the business either near your current location or near another location that you specify.

- 1. In the "Search Results" list, choose the Select Location icon
- **Search Results** Best Match  $\mathbf{H}$  $\mathcal{L}$ <sup>O</sup> Pizza Hut 464 N Mathilda Ave, Sunnyvale, CA 94085 Make it great with any \$10 pizza.  $\circ$ **O** Vito's Famous Pizza  $1.1$  mi 1155 REED AVE, SUNNYVALE, CA 94086 \*\*\*\*\* **O** Gumba's Cafe Italian Rstrnt 1.1 mi 176 S MURPHY AVE, SUNNYVALE, CA 94086 \*\*\*\*\* **O** Pasta Market Italian Resta... 1.4 mi 460 E EL CAMINO REAL, SUNNYVALE, CA 9. \*\*\*\*\* **O** Hair Style By Jenny  $1.4$  mi 715 SUNNYVALE SARATOGA RD, SUNNYVA... \*\*\*\*\* **6** Glovanni's Pizzaria 1.5 mi 1127 LAWRENCE EXPY, SUNNYVALE, CA 94... \*\*\*\*\* **O** Pasta Pomodoro  $1.5$  mi

 $\alpha$ 

 $\circ$ 

Food/Coffee (Italian)

5. The "Select Location" screen appears. Choose a new location to conduct your search.

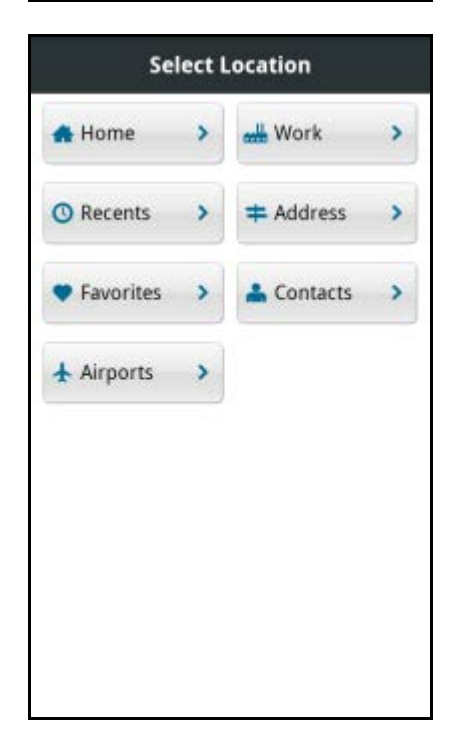

# **13.2 Sorting Options**

You have a variety of options to sort your search results (this option may not be available for all searches). On the Search Results screen, choose the **Sort** button at the top-right of the results list.

The appearance of the Sort button depends on the Sort Type currently selected. "Best Match" is always the default selection.

### **13.2.1 Sort by Best Match**

This is the default sorting option, which is a combination of distance and rating.

#### **13.2.2 Sort by Distance**

Sort the businesses by order of distance to your chosen location.

#### **13.2.3 Sort by Rating**

Sort the businesses by the amount of stars they received from user ratings.

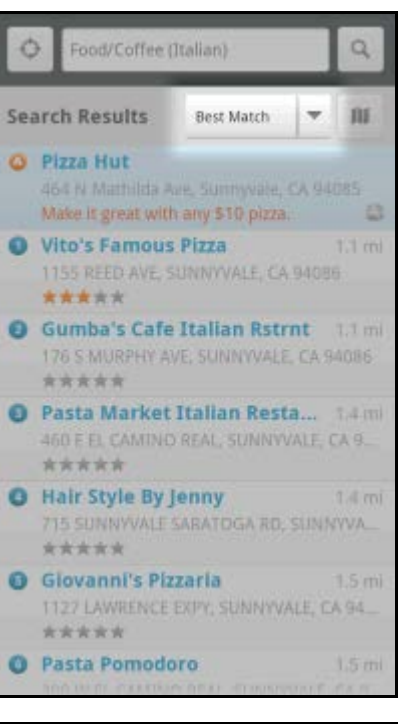

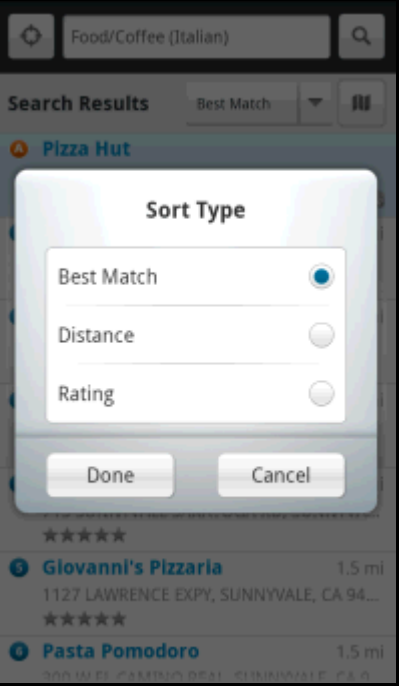

# **13.3Sponsored Results**

1. Highlighted business names preceded by a letter indicate that more information is available in the Details screen.

2. The Sponsored Results (Details) screen shows business details and descriptions. The tabs you see may vary, depending on what is available for the business. Browse any deals or promotions that the business may be offering.

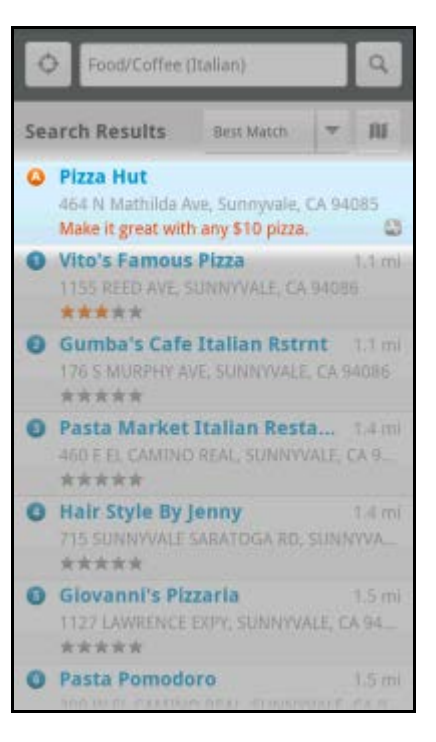

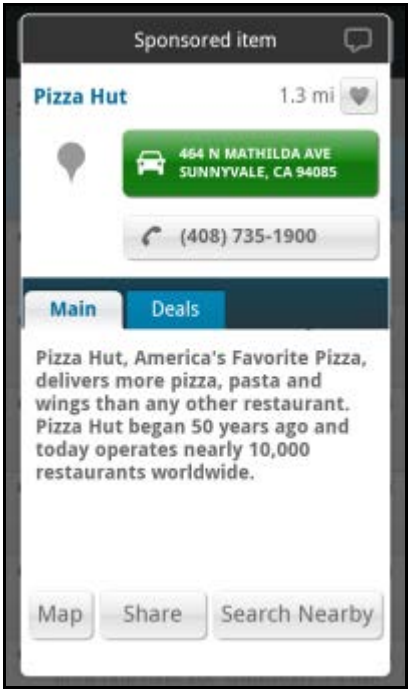

# **13.4 Most Popular Category**

You can search for the most popular food places.

- 1. In the Places screen, choose **Food/Coffee** and then **Most Popular**.
- 2. The Most Popular search results screen displays items that are frequently given higher star ratings. By default, results are sorted by the number of points they have received (popularity). Items with no points or negative points are not displayed.

Popularity is calculated by the user-generated ratings, averaged by considering the scores of the ratings and the number of users that have rated the location. A location accrues points based on how many stars it is given by Your Navigator Deluxe users. When a location consistently achieves above-average ratings, its popularity count increases. Negative ratings lower the popularity count of the location.

See "Ratings and Reviews" on page **[62](#page-61-0)** for more information.

### **13.5Search for Gas**

You can search for gas stations around your current location or another location that you specify.

- 1. Choose **Places** on the Dashboard or Toolbar.
- 2. Choose **Gas**, and then choose a fuel grade.

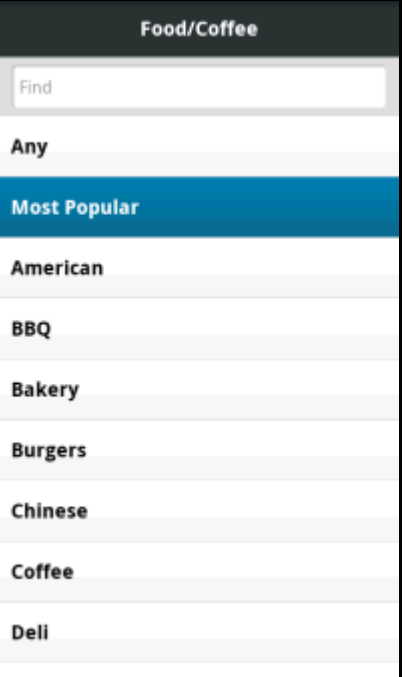

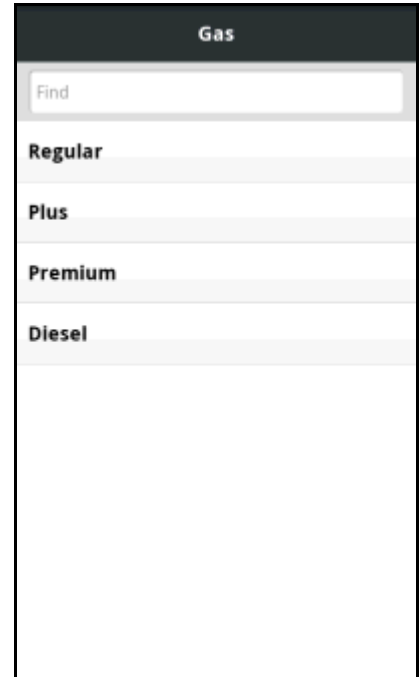

3. The Search Results screen displays with a list of gas stations sorted by price.

- <span id="page-58-0"></span>4. Choose a gas station to go to its Details screen.
	- On the "Main" tab, you can map the address, share the address with a friend (see "Share Address" on page **[61](#page-60-0)**), or search for nearby businesses.
	- On the "Gas Prices" tab, you can view available gas prices.

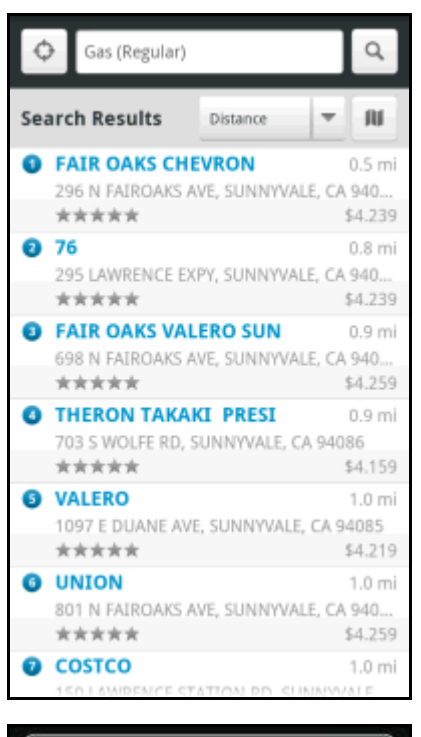

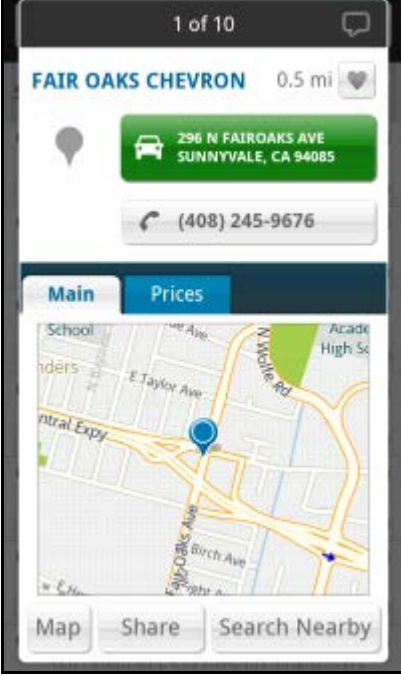

# **13.6 Map Results**

You can view your search results plotted on a map by choosing the Map icon **the Search Results screen.** The Map Results screen can also be accessed when you choose **Map** on the Search Details screen (Main tab).

Use your finger to pan the map. Zooming out may allow you to view more results on the screen.

The follow graphic explains the interactions on the Map Results screen for a point-of-interest:

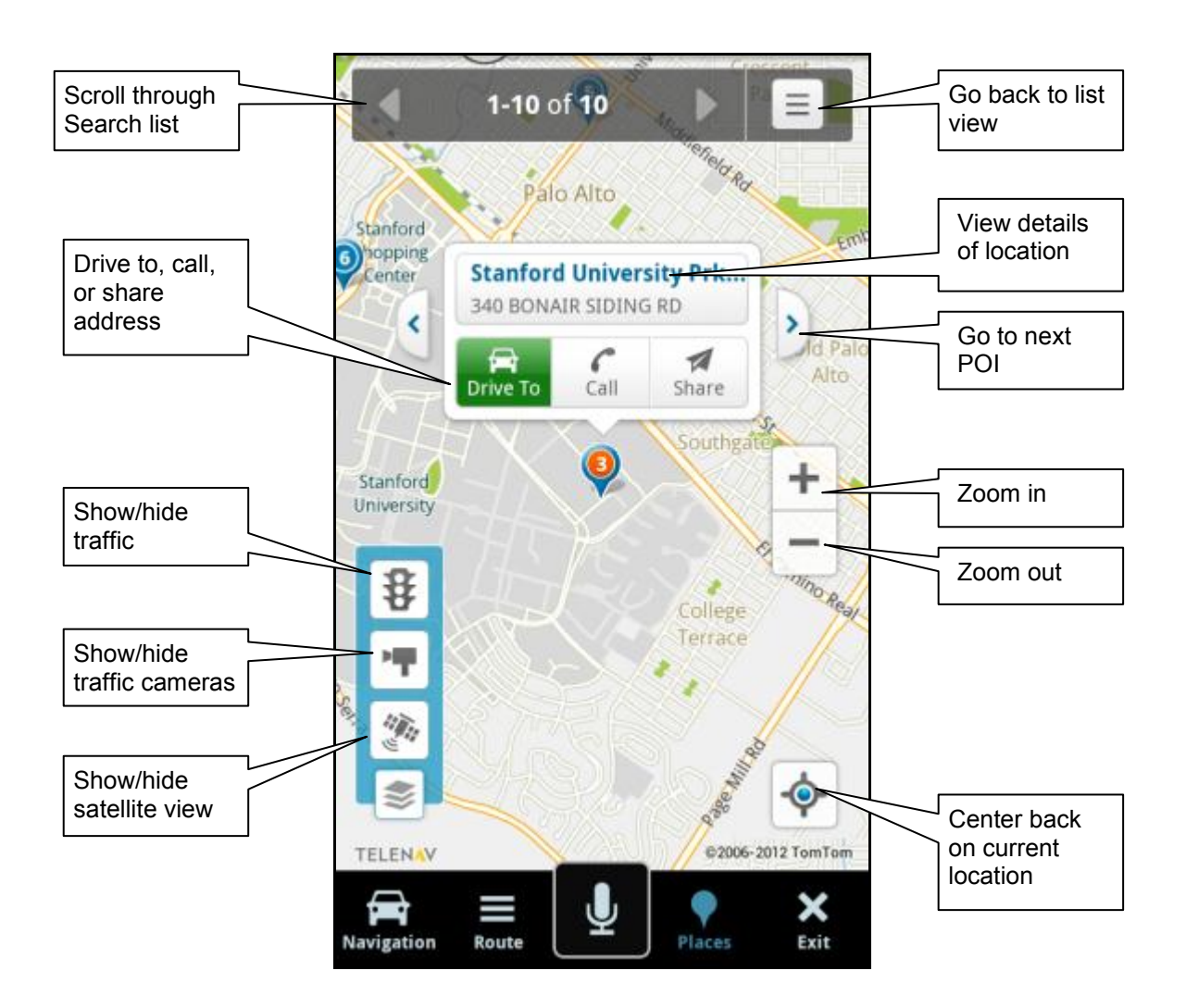

# <span id="page-60-0"></span>**13.7 Share Address**

You can send addresses to friends as a text message (SMS) or push notification.

1. In the business's Search Details screen (Main tab), choose **Share** at the bottom of the screen.

2. Choose either the "Select From Contacts" or "Enter Phone Number" option.

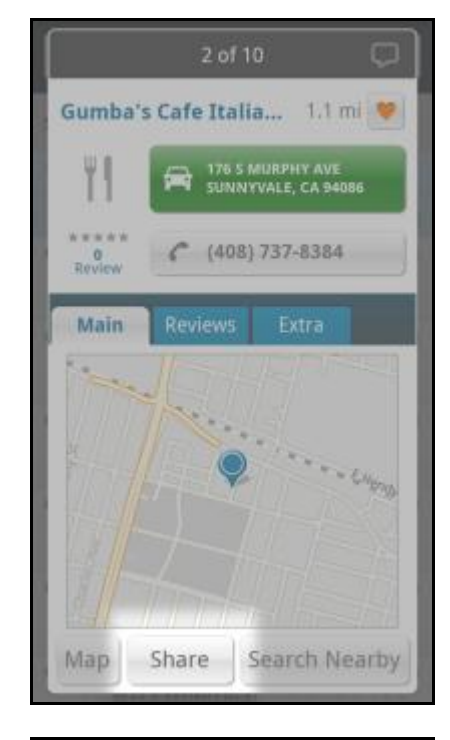

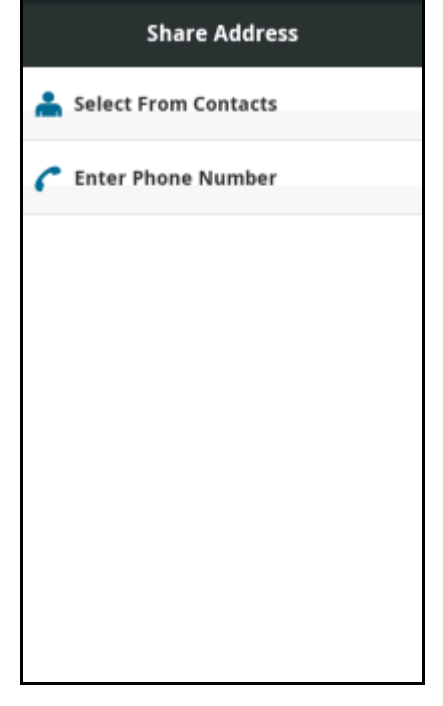

# **13.8 Search Nearby**

Search for nearby businesses from the Places menu.

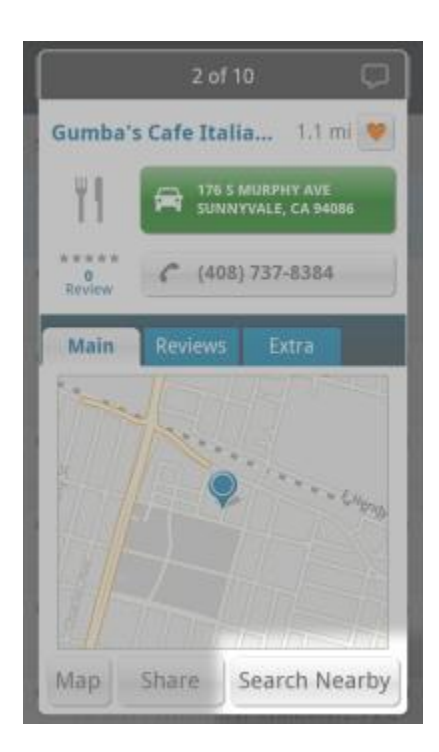

### <span id="page-61-0"></span>**13.9 Ratings and Reviews**

The star ratings under certain businesses indicate ratings and reviews submitted by other users. You can also submit your own rating and review for businesses.

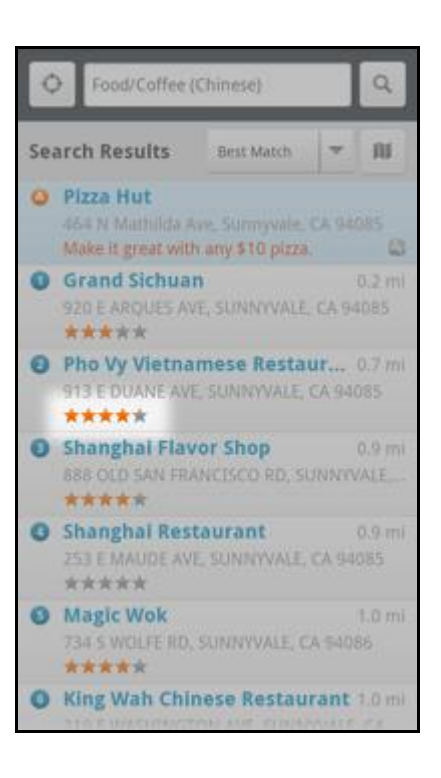

#### **13.9.1 Submit Your Own Rating and Review**

- 1. In the Search Results screen, select a location.
- 2. In the Details screen, choose the Reviews tab, and then choose **Add Review**.

3. On the next screen, choose a rating from 1 to 5 stars and enter optional comments.

**NOTE:** *If you choose the Add Review option for a location that you have already rated, the original rating is displayed by default. If you submit a modified rating, the old rating is excluded from the average and replaced with the new rating, and the number of ratings remains the same.*

4. Choose **Submit** to send your review. Choose **Cancel** to cancel this operation.

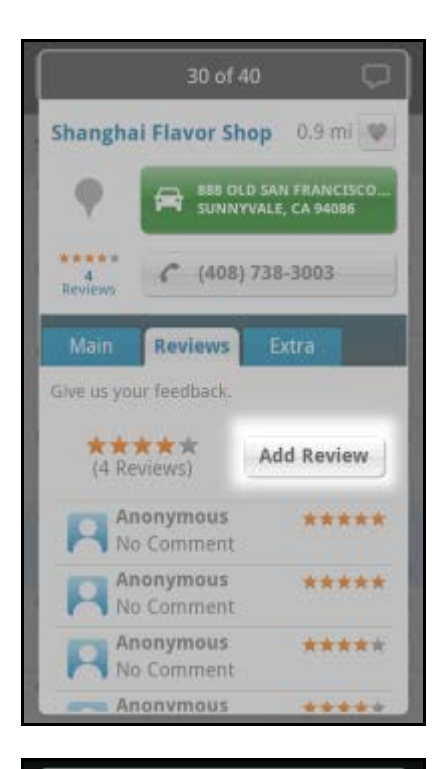

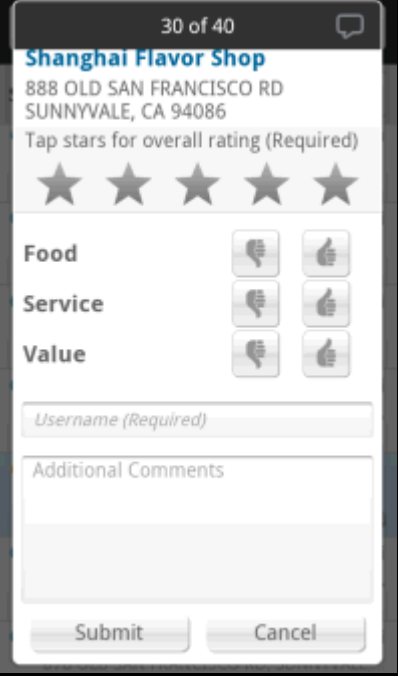

# **14. Extras**

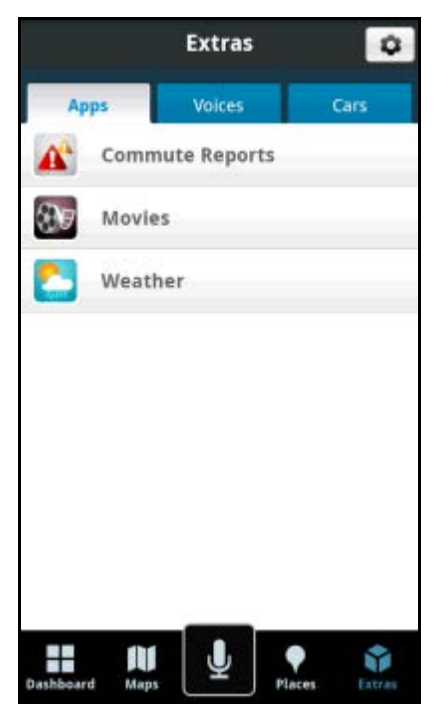

The Extras menu lets you search for movie listings and check your local weather conditions. You can also select different car icons for the navigation screen.

Your Navigator Deluxe is constantly adding fun and useful new features, so be sure to check back often to see what's available.

### **14.1 Apps**

### **14.1.1 Commute Reports**

You can get reports about traffic conditions for your daily commute between home and work. You will be alerted to traffic incidents by a push notification.

1. Go to **Extras** >> Apps >> Commute Reports.

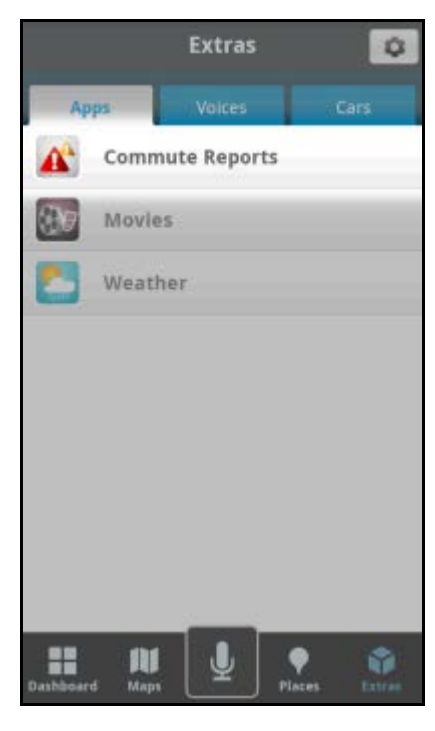

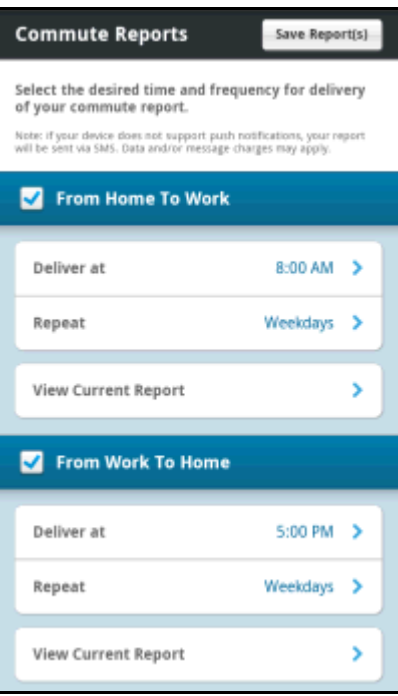

- 2. The Commute Reports screen appears.
- 3. Select "From Home To Work" or "From Work To Home" to toggle each report on or off.

You have the following options on this screen:

- **Deliver At** Set the deliver time for the report.
- **Repeat** Decide which days the report is repeated.
- **View Current Report** View current traffic conditions along a route, without waiting for the scheduled report.
- **Save Report(s)** Save any changes you have made in Commute Reports.

#### 14.1.1.1 Deliver At

- 1. After you choose **Deliver At**, the Select Time window appears.
- 2. Change the time according to your needs and choose **Set** when you are done.
- 3. Choose **Cancel** if you don't want to make any changes.

### 14.1.1.2 Repeat

- 1. After you choose **Repeat**, the Repeat window appears.
- 2. Choose the days you want to receive a Commute Report and choose **Set** when you are done.
- 3. Choose **Cancel** if you don't want make any changes.

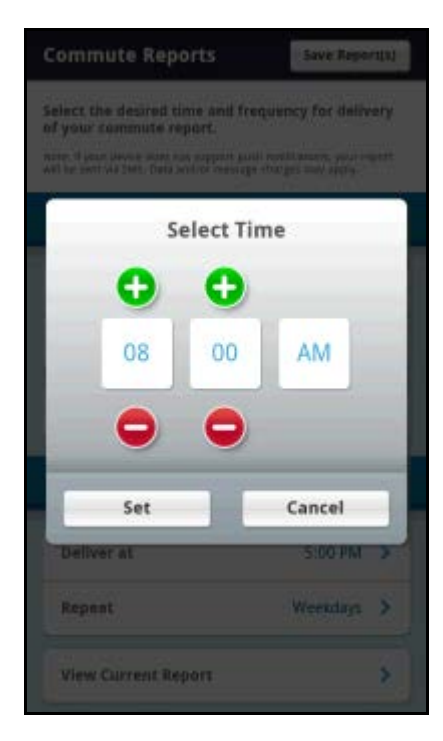

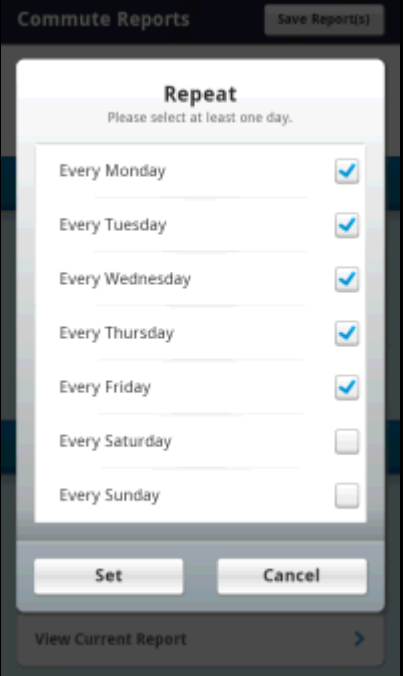

#### 14.1.1.3 Viewing Current Report

When you choose "View Current Report," a summary with route and traffic information will appear.

In this screen, you can:

- Edit report settings by choosing **Edit Report(s)**. This will take you back to the Commute Reports screen.
- Start a navigation session by choosing **Navigate**.
- View traffic details by choosing any segment of your route.

### **14.1.2 Movies**

Choose **Extras** >> Apps tab >> Movies. You have the following options:

- **Theaters tab** Select a theater to browse available movies. Theaters are listed by closest distance to you.
- **Movies tab**  View an alphabetical listing of movies. Choose the

**Back** or **Forward** arrows to scroll through different dates.

You can change your search location by choosing the Change Location icon  $\Box$ at the upper-right of the screen.

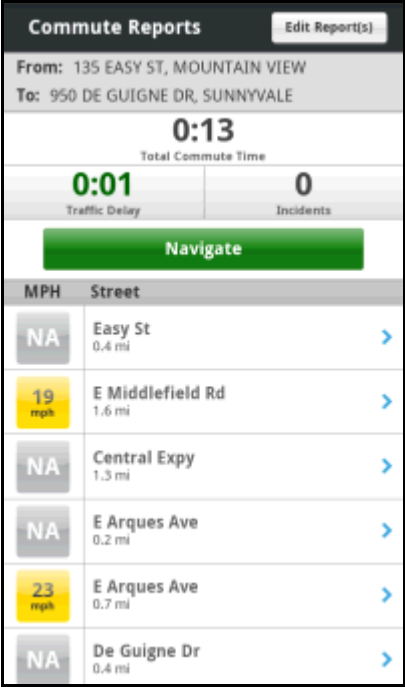

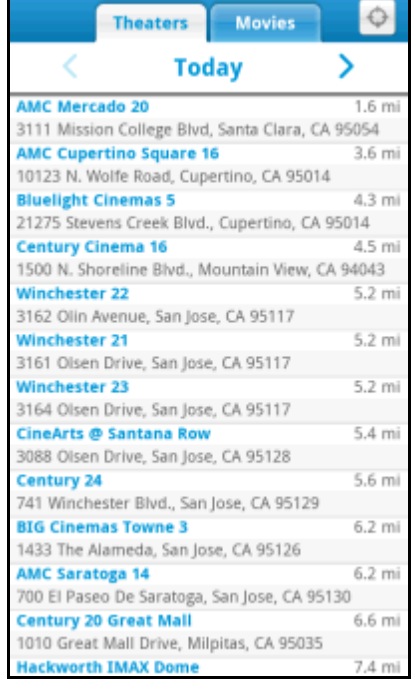

#### 14.1.2.1 Search by Theaters

On the Theaters tab, choose a theater to view a list of available movies, show times, and run times.

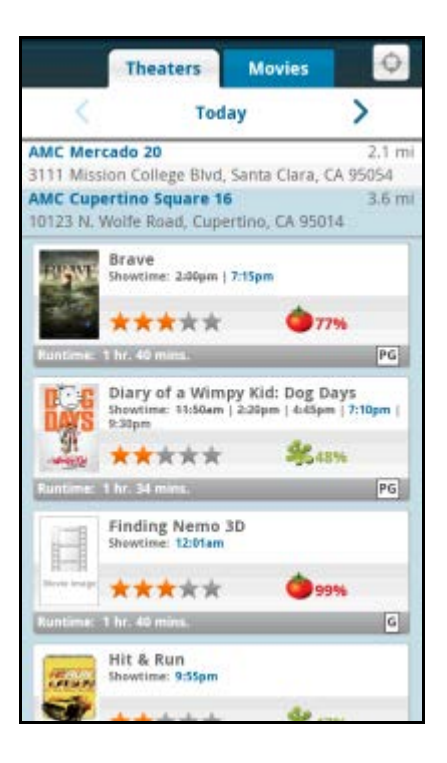

#### 14.1.2.2 Search by Movies

On the Movies tab, choose a movie to view a synopsis and a list of the closest theaters where the movie is showing. You can also view movie duration and star rating when available.

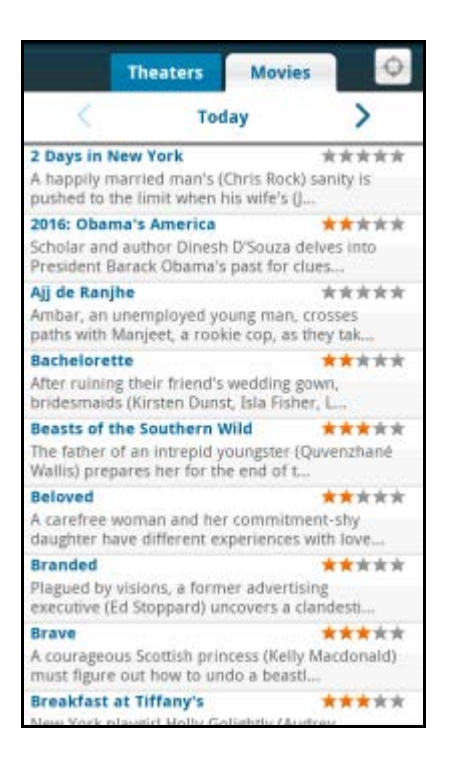

#### **14.1.3 Weather**

Check the weather conditions for your current location or for another location that you select. You can also see the extended weekly forecast.

- 1. Choose **Extras** >> Apps tab >> Weather.
- 2. The weather condition for your current location is displayed, along with the forecast for the next six days.
- 3. Choose the Change Location icon  $\bigcirc$  to view weather for another location.

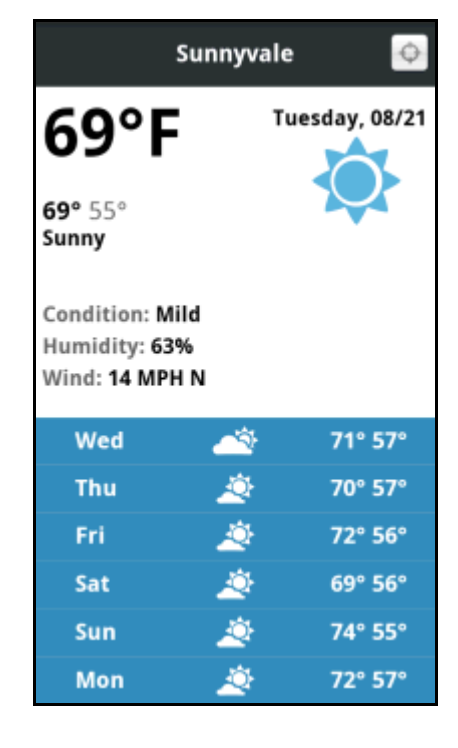

### **14.2 Cars**

By default, the icon representing your car during navigation is a blue arrow. You can personalize your navigation experience by choosing a different car icon.

- 1. Go to **Extras** >> Cars.
- 2. Choose a car icon from the list.

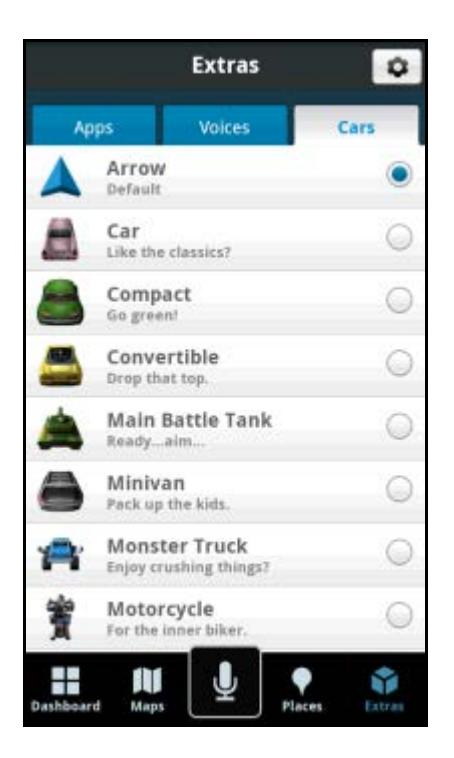

# **14.3 My Account**

In the upper-right-hand corner of the Extras menu, choose the Settings icon and then **Account** to view your subscriptions and your purchase history.

Purchases are completed through your carrier billing service.

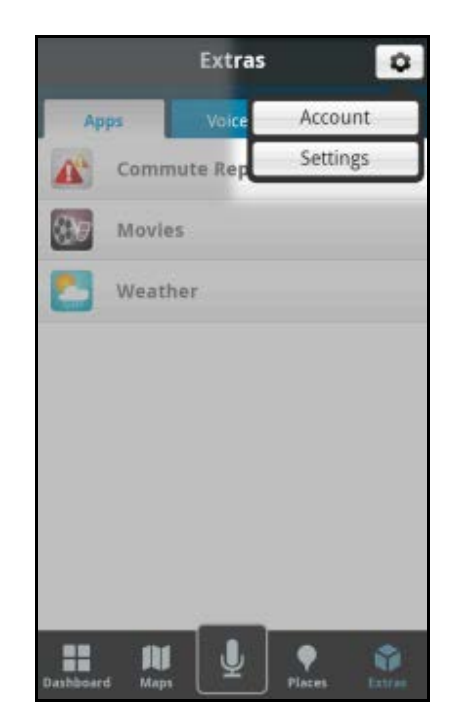

### **14.4 Settings**

In the upper, right-hand corner of the **Extras** menu, choose the Settings icon and then **Settings** to adjust your app preferences.

#### **14.4.1 Profile**

- **First/Last Name** Edit your name here. This name will be displayed to users when you share addresses with them.
- **Email** Edit your e-mail here. Your e-mail address is used to send important messages about Your Navigator Deluxe account, as well as any commute alert e-mails you have created.
- **Username** Enter a user name to appear when you are submitting reviews for a business.

#### **14.4.2 General**

- **Language** Choose between English and Spanish for audible guidance and text.
- **Distance Units** Choose Miles/Feet or Kilometers/Meters for display.

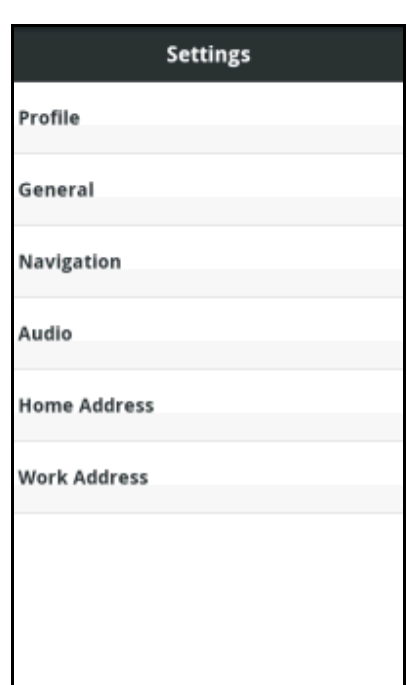

#### **14.4.3 Navigation**

 **Route Setting** - Choose Fastest, Shortest, Avoid Highway, or Pedestrian. By default, all routes are "Fastest" to minimize traffic delays. You can also choose to Avoid Traffic, Avoid Tolls, or Use Carpool Lanes to find the best route for your purposes.

**NOTE:** *The "Pedestrian" route style may make your walking route easier, for example by allowing you to take advantage of going the wrong way down one-way streets. As always, use your common sense to determine the safety of any route.*

- **Map Color** Choose from Auto, Daytime, or Nighttime. Nighttime colors have greater contrast to let you better see the navigation screen in the dark. Choose "Auto" to have the navigation maps switch to Daytime and Nighttime colors based on the time of day and your location.
- **Map Style** Choose either 3D Moving Maps or 2D Moving Maps as your default during navigation.
- **Back Light** Choose Always On, On at Turns, or Device Default.
- **Speed Limit** On or Off. If On, the bottom toolbar during a navigation session will turn red if you exceed the posted speed limit.
- **Lane Assist** On or Off. If On, you will see the Lane-Assist graphic when you are about to enter multi-lane highway junctions or at intersections.
- **Traffic Incident Alert** On or Off. If this feature is on, audio and visual traffic alerts will appear on the 2D or 3D Moving Maps screen if there is a traffic incident on the route ahead.
- **Traffic Camera** On or Off. If this feature is on, you can view traffic camera locations on maps and navigation screens.
- **Speed Trap** On or Off. If this feature is on, you can view speed trap locations during navigation on 2D and 3D moving maps.

#### **14.4.4 Audio**

- **Audio Guidance** Choose Directions & Traffic, Directions Only, Traffic Only, or None for audible cues during navigation.
- **Audio During Call** Choose Suspend or Play to have navigation audio muted or announced when you are on a phone call.

#### **14.4.5 Home Address**

In **Menu/Action Overflow** >> Settings >> Home Address, you can enter or edit a home address. This option appears in the Drive menu for quick selection.

#### **14.4.6 Work Address**

In **Menu/Action Overflow** >> Settings >> Work Address, you can enter or edit a work address. This option appears in the Drive menu for quick selection.

## **15. Menu/Action Overflow Features**

### **15.1 About**

Go to **Menu/Action Overflow** >> About to find important information about your account such as the version number you are using. You can quickly find contact information for U.S. Cellular Customer Care and access Diagnostic Tools to help you troubleshoot the application.

#### **15.1.1 About Your Navigator Deluxe**

Find important information about your account such as the version number you are using. Knowing the exact version of your software may be helpful if you ever have to call U.S. Cellular Customer Care. This screen also provides a link to complete Terms and Conditions for the product.

### **15.1.2 Support Info**

Find contact information for U.S. Cellular Customer Care here. View additional support information from your device's Internet browser.

#### **15.1.3 Diagnostic Tools**

These Diagnostic Tools can help you troubleshoot your device, in the event that you may need to contact U.S. Cellular Customer Care. You may be asked to provide some of the information that you find on this screen.

You can refresh the data at any time my choosing **Menu/Action Overflow** >> Refresh. This is useful for when you have lost GPS data and need to refresh your GPS location.

### **15.2 Home**

Choose **Menu/Action Overflow** >> Home to go back to the Dashboard from any other screen.

### **15.3 Settings**

Choose **Menu/Action Overflow** >> Settings for options on setting your preferences and other features. Be sure to choose **Save** to keep any changes you have made.

You can also access this menu from **Extras** >> Settings.
# **16. Widgets**

Your Navigator Deluxe v3.2 comes with three widgets which you can add to the home screen of your Android device. Interacting with the widgets will automatically launch the full Your Navigator Deluxe app and the relevant feature.

- **Your Navigator Deluxe Navigator** This widget fills an entire page of your home screen. It has the following features:
	- $\circ$  A Search bar that allows you to type in addresses, businesses, or categories. Choosing the Search icon after typing will generate a Search Results list.
	- o A Places tool bar with selectable Category icons, representing ATM's, restaurants, gas stations, movie theaters, shopping centers, and parking lots. Choosing any icon will start a Places search for the appropriate Category.
	- $\circ$  A Map view with traffic conditions. Choosing the map will launch the Maps menu.
	- o Home and Work buttons that you can choose to quickly begin a navigation session to either location.
- **Your Navigator Deluxe Search** This widget fills two rows on a page of your home screen. By default, the widget gives you a Search bar. You can also switch to a Places tool bar with the same Category icons found in the Your Navigator Deluxe widget.
- **Your Navigator Deluxe Traffic** -This widget fills half a page of your home screen. It has a Map view with traffic conditions and Home/Work buttons.

To add any widget to your Android home screen, do the following:

- 1. Make sure you have enough room on a page of your home screen for the Your Navigator Deluxe widget you want to add. You may need to put other widgets and icons in the trash to make space.
- 2. If you're not at the Android home screen, press the **Home** key.
- 3. Press and hold the screen.
- 4. In "Add to Home screen," choose **Widgets**.
- 5. Scroll through the list and choose a Your Navigator Deluxe widget.

For more information on how to manage the Android home screen, please refer to your device user's manual.

### **16.1 Refresh Icon**

When you choose the Refresh icon **OD** on the Your Navigator Deluxe Navigator or Your Navigator Deluxe Traffic widget, the map, traffic information, and current city are updated. The widgets do not automatically update this information.

# **16.2 Your Navigator Deluxe GPS Navigator**

The Your Navigator Deluxe widget lets you Search by typed entries, search for common Places, view a Map with traffic conditions, and quickly get directions from your current location to your Home or Work.

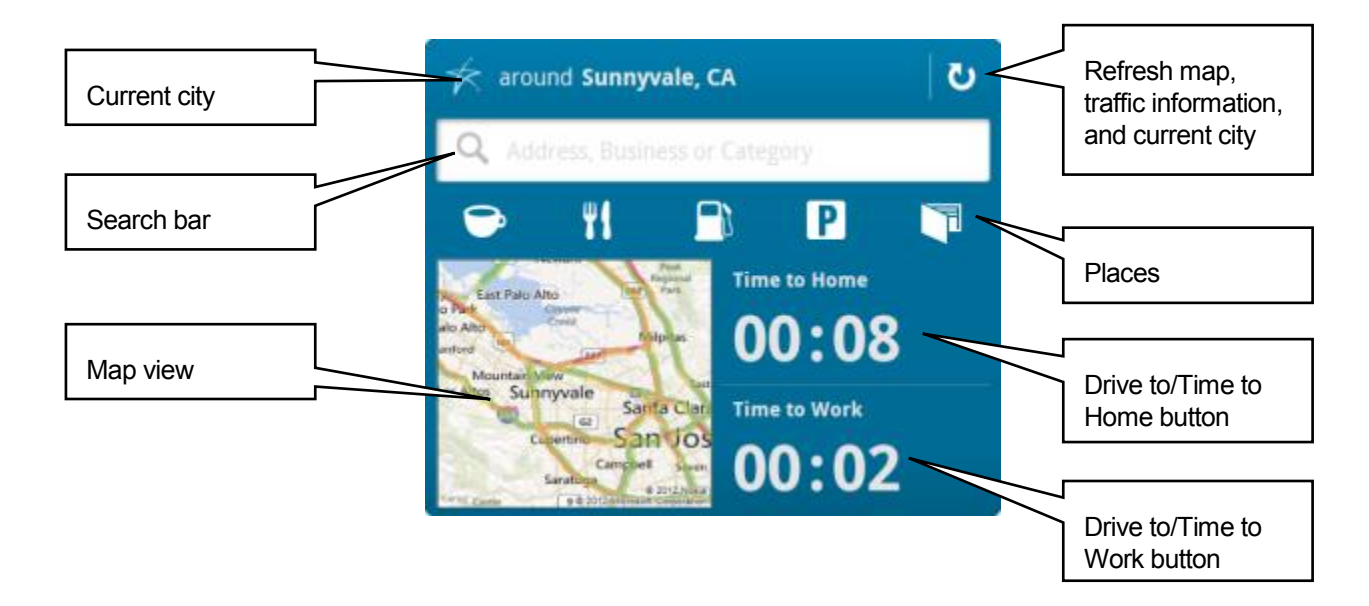

## **16.3 Your Navigator Deluxe Search**

The Your Navigator Deluxe Search widget lets you Search by typed entries or search for common Places.

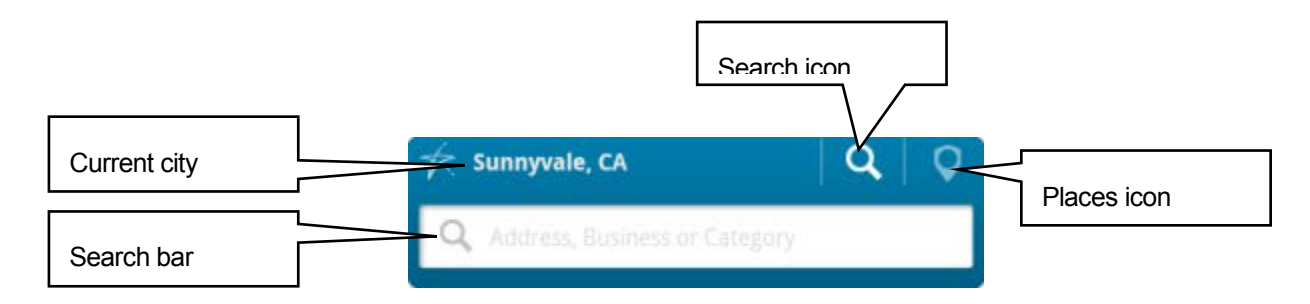

When you choose the Places icon, the Your Navigator Deluxe Search Widget changes to look like this:

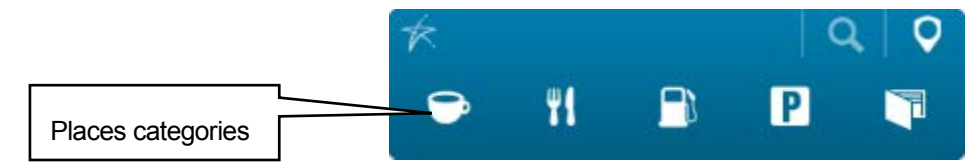

# **16.4 Your Navigator Deluxe Traffic**

The Your Navigator Deluxe Traffic widget lets you view a Map with traffic conditions, and quickly get directions from your current location to your Home or Work.

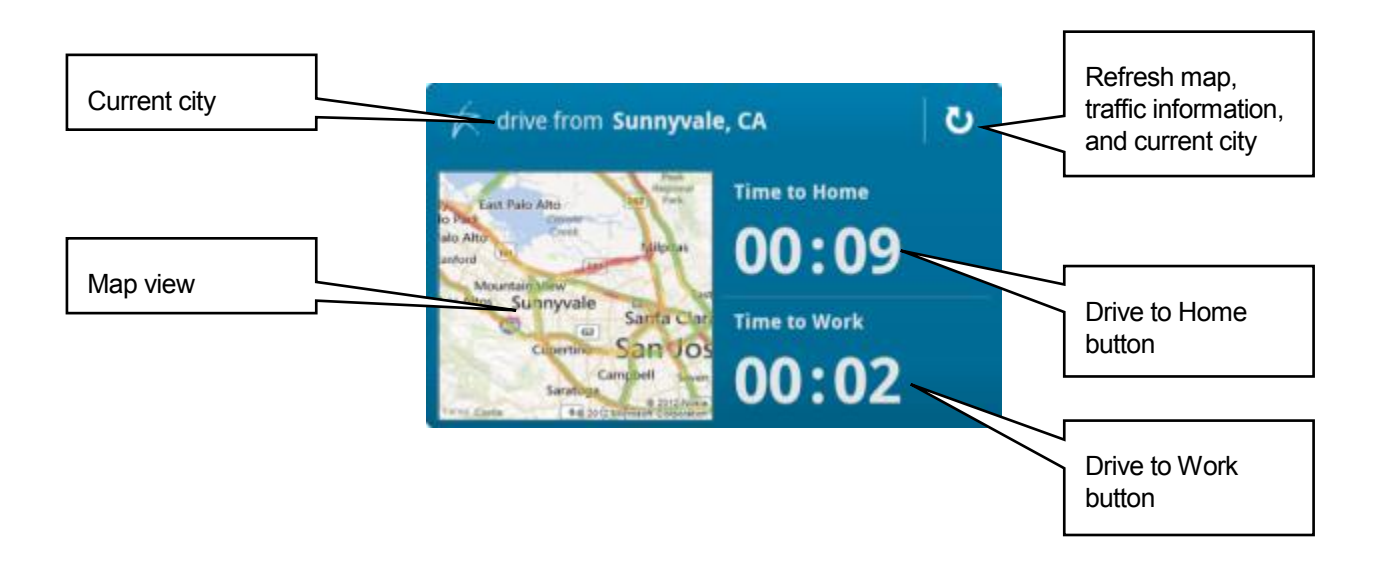

# **17. Ford SYNC® AppLink™**

Your Navigator Deluxe offers the ability to connect Ford automobiles equipped with Ford SYNC AppLink. The Car Connect mobile feature is required to allow for the connection to the car via Ford SYNC AppLink. Certain Your Navigator Deluxe features are available when you connect.

SYNC AppLink connects your vehicles SYNC system to your Android device via Bluetooth. You can choose a destination by speaking certain voice commands or through the Your Navigator Deluxe application on your device.

On standard SYNC systems, text directions are displayed on the SYNC screen and audible guidance is announced through the speakers. You can also search for certain locations and start navigation through SYNC.

If your Ford automobile is equipped with SYNC with Voice-Activated Navigation, the destination name and address is downloaded to the onboard navigation system, which then takes over. For details on how to use your SYNC with Voice-Activated Navigation system, please go to[: http://support.ford.com/topics/sync-technology-sync-navigation.](http://support.ford.com/topics/sync-technology-sync-navigation)

**NOTE:** *Your Navigator Deluxe is only compatible with SYNC v 4.1.1 or higher. Please contact your local Ford dealership to find out if your vehicle has the latest version of SYNC.* 

# **17.1 Safety Feature**

To help protect you and improve safety, Ford and Telenav have implemented a screen-locking feature in Your Navigator Deluxe.

If your vehicle is moving faster than 5 mph, Your Navigator Deluxe on your device will be locked and display the screen depicted to the right.

You will be still able to control Your Navigator Deluxe through SYNC, as explained in Voice Commands below. If you need to access the full functionality of the Your Navigator Deluxe application you must unlock Your Navigator Deluxe.

To unlock your device, safely pull-over and stop your vehicle, or find a safe and appropriate location to drive slower than 5 mph.

**NOTE:** *When you first start your vehicle and connect Your Navigator Deluxe with SYNC, Your Navigator Deluxe will be locked unless you begin driving and then stop or are driving slower than 5 mph.*

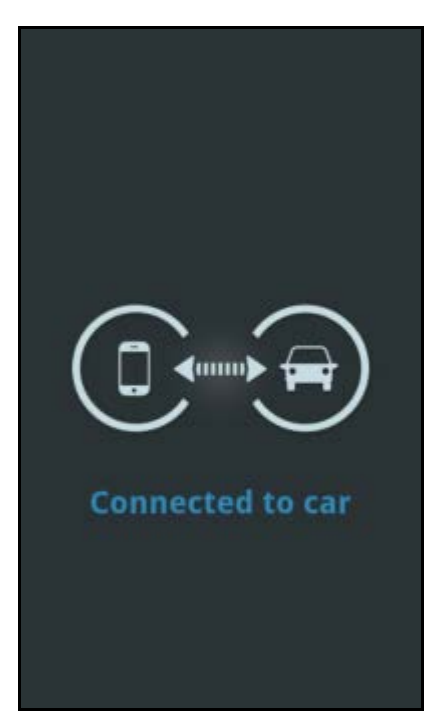

# **17.2 Voice Commands for SYNC**

While Your Navigator Deluxe is connected to SYNC, you can press the Voice/Media button on the steering wheel and issue the following commands when prompted by SYNC (wait for SYNC to listen before you speak):

- Category Search
	- o **Restaurants** Search for nearby restaurants.
	- o **Parking** Search for nearby parking lots or garages.
	- o **Gas** Search for nearby gas stations.
	- o **Coffee** Search for nearby coffee shops.
	- o **Grocery** Search for nearby grocery stores.
	- o **Hotel** Search for nearby lodging.
	- o **Shopping** Search for nearby stores.
	- o **ATM** Search for nearby ATM's.
- **Drive to Home** or **Work** Get driving directions to your home address or work address from your current location. Your Home and Work addresses must be set up in advance.
- **Favorites** The Favorites in My Favorites are announced and displayed on the SYNC screen, up to 3 at a time. At least one Favorite must be saved on your device.
- **Recents** The Recent Destinations are announced and displayed on the SYNC screen; up to 3 at a time. At least one Recent Place must be available on your device.
- **Commute to Home** or **Work** Get the most current ETA from your current location to your home or work. You can then get driving directions if you choose. Your Home and Work addresses must be set up in advance.
- **Help** SYNC provides a list of valid Your Navigator Deluxe commands.
- **Go Back** SYNC returns to the previous menu option or ends the current request.
- **Cancel Route**  SYNC ends the current navigation session.

### **17.2.1 Category Search**

- 5. While Your Navigator Deluxe and SYNC are connected, press the Voice/Media button on your steering wheel.
- 6. SYNC says, "Your Navigator Deluxe, please say a command." Wait for SYNC to listen.
- 7. You say one of the following options:
	- **Restaurants**
	- Parking
	- Gas
	- Coffee
	- Grocery
	- Hotel
	- Shopping
	- ATM
- 8. SYNC says, "Searching for <category>." For example, "Searching for restaurants."
- 9. SYNC will then provide the three closest results, sorted by best match. SYNC will say a number, followed by the name of each location and its address. For example, SYNC will say "One. Starbucks. 1234 Main Street."
- 10. SYNC will momentarily pause between each result, allowing you to barge in by pressing OK on the SYNC control panel.
- 11. If you do not barge in, SYNC will go through the list and then listen for you to say a number while displaying "SAY THE NUMBER." Wait for SYNC to listen.
- 12. Say a number.
- 13. SYNC says, "You can say: Drive To or Connect To." Wait for SYNC to listen.

**NOTE:** *"Connect to" will only be an option if there is a phone number available.* 

- 14. If you say "Drive to," then Your Navigator Deluxe will download a route to SYNC and navigation will begin.
- 15. If a phone number is available and you say "Connect to," SYNC will make a phone call to that location and allow hands-free communication.

### **17.2.2 Drive to Home or Work**

- 1. While Your Navigator Deluxe and SYNC are connected, press the Voice/Media button on your steering wheel.
- 2. SYNC says, "Your Navigator Deluxe, please say a command." Wait for SYNC to listen.
- 3. Say the command, "Drive to home" or "Drive to work."
- 4. SYNC says, "Downloading route to home" or "Downloading route to work."
- 5. The route is downloaded and then navigation will begin.

### **17.2.3 Favorites**

- 1. While Your Navigator Deluxe and SYNC are connected, press the Voice/Media button on your steering wheel.
- 2. SYNC says, "Your Navigator Deluxe, Please say a command." Wait for SYNC to listen.
- 3. Say the command, "Favorites."
- 4. SYNC says, "Getting your favorites."
- 5. SYNC says, "Say the name of a favorite or select your favorite on the SYNC display." Wait for SYNC to listen.
- 6. You say the name of a favorite. For example, you say "Lake house." You can also scroll through the list on the SYNC screen by using the tune knob.
- 7. SYNC says, in this example, "Downloading route to lake house."
- 8. The route is downloaded and navigation begins.

If you say an invalid response or do nothing after step 4, then SYNC says, "You can say <first three favorite names from the list>" and the favorites are displayed on the SYNC screen at the same time.

- 1. SYNC says, "Say the name of a favorite or say Next." Wait for SYNC to listen.
- 2. If you say the name of a favorite, SYNC says, "Downloading route to <favorite>," downloads the route, and navigation begins.
- 3. If you say, "Next," SYNC says, "You can say <next three favorites from the list>," while displaying the name of each favorite as it is announced.
- 4. SYNC says, "Say the name of a favorite or say Previous, Next, or Return." Wait for SYNC to listen.
- 5. You say the name of a favorite.
- 6. SYNC says, "Download route to <favorite>."
- 7. The route is downloaded and navigation begins.

### **17.2.4 Recents**

- 1. While Your Navigator Deluxe and SYNC are connected, press the Voice/Media button on your steering wheel.
- 2. SYNC says, "Your Navigator Deluxe, Please say a command." Wait for SYNC to listen.
- 3. Say the command, "Recents."
- 4. SYNC says, "Getting your Recent Destinations."
- 5. SYNC says, "Say the name of a Recent Destination or select from Recents on the SYNC display." Wait for SYNC to listen.
- 6. You say the name of a recent destination. For example, you say "Lake house." You can also scroll through the list on the SYNC screen by using the tune knob.
- 7. SYNC says, in this example, "Downloading route to lake house."
- 8. The route is downloaded and navigation begins.

If you say an invalid response or do nothing after step 4, then SYNC says, "You can say <first three Recents names from the list>" and the Recents are displayed on the SYNC screen at the same time.

- 1. SYNC says, "Say the name of a recent destination or say Next." Wait for SYNC to listen.
- 2. If you say the name of a recent destination, SYNC says, "Downloading route to <recent destination>," the route is downloaded, and navigation begins.
- 3. If you say, "Next," SYNC says, "You can say <next three Recents names from the list>" while displaying the name of each recent destination as it is announced.
- 4. SYNC says, "Say the name of a recent destination or say Previous, Next, or Return." Wait for SYNC to listen.
- 5. You say the name of a recent destination.
- 6. SYNC says, "Download route to <recent destination>."
- 7. The route is downloaded and navigation begins.

### **17.2.5 Commute to Work/Home**

- 1. While Your Navigator Deluxe and SYNC are connected, press the Voice/Media button on your steering wheel.
- 2. SYNC says, "Your Navigator Deluxe, Please say a command." Wait for SYNC to listen.
- 3. You say, "Commute to home" or "Commute to work."
- 4. SYNC says, "Checking your commute to home" or "Checking your commute to work."
- 5. SYNC says, "Commute to home is <number> minutes" or "Commute to work is <number> minutes." At the same time, the commute information is displayed on the screen.
- 6. SYNC says, "Would you like to navigate to <Work/Home>? Say yes or no." Wait for SYNC to listen.
	- If you say, "Yes," then SYNC says, "Downloading Route." The route is downloaded and navigation begins.
	- If you say, "No," then the request will end.

### **17.2.6 Help**

- 1. While Your Navigator Deluxe and SYNC are connected, press the Voice/Media button on your steering wheel.
- 2. SYNC says, "Please say a command." Wait for SYNC to listen.
- 3. You say, "Help."
- 4. SYNC says, "You can say the following: Restaurants, Parking, Gas, Coffee, Grocery, Hotel, Shopping, ATM, Drive to Home or Work, Favorites, Recents, Commute to Home or Work, and Help."

### **17.3 Auxiliary Manual Commands:**

After giving a voice command while Your Navigator Deluxe is connected to SYNC, you can opt to press the following radio buttons:

- **Seek Up** to hear SYNC say the next set of results
- **Seek Down** to hear SYNC say the previous set of results

## **17.4 How to Pair Your Phone with SYNC AppLink**

- 1. Enable your device's Bluetooth feature and make your device discoverable.
- 2. On the SYNC console, press the **Phone** button to access the Phone Menu.
- 3. Press **OK**.
- 4. When "Add a Device," is displayed, press **OK**.
- 5. When SYNC prompts, "Press OK to begin pairing device," press **OK**.
- 6. When SYNC prompts, "Search for SYNC on your device and enter the PIN provided by SYNC," press **OK**.
- 7. A six-digit number displays on the SYNC screen for three minutes, during which time SYNC actively seeks for the same number from your device.
- 8. Type the number displayed by SYNC on your device key pad.
- 9. Upon successful pairing, a message displays confirming the device is connected.
- 10. Exit the device pairing process by pressing the Arrows to choose the Exit message and press OK to leave the Phone Menu.

# **17.5 How to access mobile applications using SYNC AppLink**

- 1. Press the **Voice** button on your steering wheel. Wait for SYNC to listen.
- 2. Say the command "Mobile Apps."
- 3. SYNC will respond, "Mobile apps, please say a command." State the name of the application. You can also say "List Mobile Apps" to hear a listing of available apps.

## **17.6 Use Your Navigator Deluxewith SYNC**

- 1. Make sure Bluetooth is enabled on your device.
- 2. Start your SYNC-equipped vehicle.
- 3. Press the Voice/Media button on the steering wheel. Wait for SYNC to listen.
- 4. Say the command, "Mobile Apps."
- 5. SYNC will respond, "Mobile apps, please say a command." Wait for SYNC to listen.
- 6. Say the command, "Your Navigator Deluxe."
- 7. The Ford AppLink Vehicle connects with the Your Navigator Deluxe App.
- 8. On successful connection, Your Navigator Deluxe will launch on your device and will indicate it is connected by displaying the Lock Screen on the Your Navigator Deluxe application.
- 9. The system will indicate it is connected by saying "Your Navigator Deluxe Ready. Press the Voice button to say a command."
- 10. Say the command "Drive to Work."
- 11. SYNC says, "Downloading route to work."
- 12. The route is downloaded and then navigation will begin.
- 13. SYNC will display the current navigation instructions on the screen and play voice instructions through the **car audio system.**

**NOTE:** *During the navigation session, your device screen will automatically display the locked screen when your vehicle travels faster than 5 mph*.

## **17.7 Receiving Hands-Free Calls**

If someone calls while your device is connected to SYNC, SYNC will sound an incoming call tone. To receive a hands-free call, press the **Phone** or **Call Answer** button and begin speaking.

If you answer a phone call during navigation, the navigation session will continue in the background until your phone call ends.

# **18. Suspending Your Navigator Deluxe**

# **18.1 Making a Phone Call from Your Navigator Deluxe**

You can Call In to a location that you have found in a Search such as a restaurant, a hotel, or a store. When available, tap the phone number in the Search Details screen for a business.

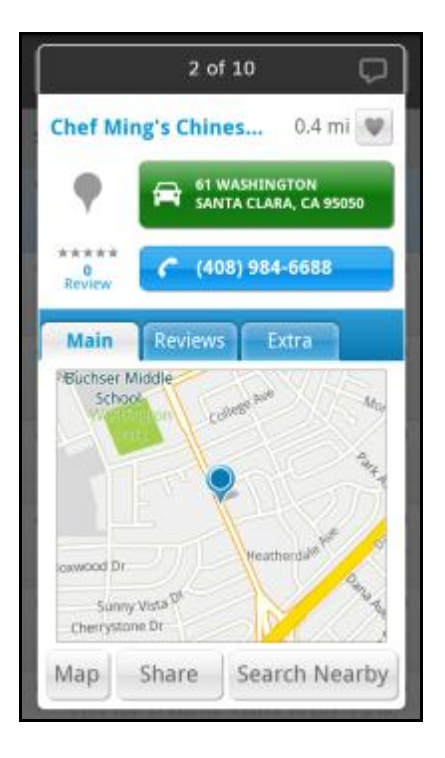

# **18.2 Taking an Incoming Call**

When you are using Your Navigator Deluxe and your phone receives an incoming call, your phone rings and displays a screen that gives you the option to **Answer** the call or **Ignore** the call.

If you decline the call, the Your Navigator Deluxe application resumes and continues with the function that you were using before the call came in.

If you answer the call, Your Navigator Deluxe will be operating but "suspended." After the call, Your Navigator Deluxe should resume from its suspended state.

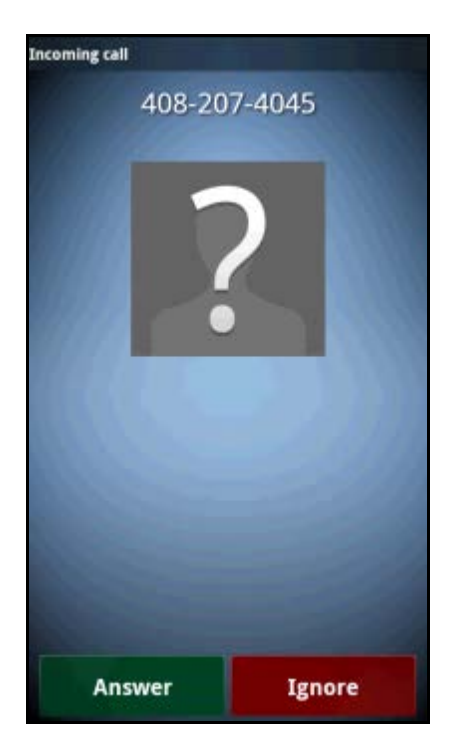

# **18.3 Calendar and E-mail Events**

When a scheduled calendar event occurs, or an e-mail message arrives while you are using Your Navigator Deluxe, a pop-up notification will appear. You can interact with the Calendar or e-mail event by Opening it, or you can Dismiss it. If you Open the application associated with the notification, Your Navigator Deluxe will continue to run in the background.

# **19. Exiting Your Navigator Deluxe**

Press the **Menu** key on the device and then choose **Exit** to exit the application.

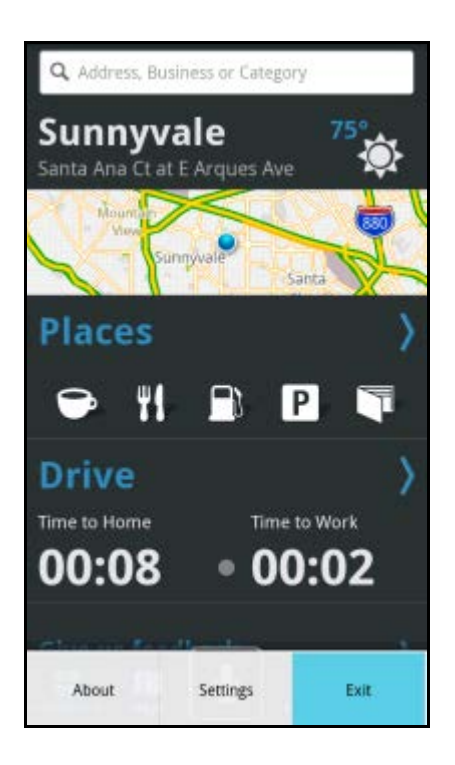

### **20. The Pre-Planning Website**

To access the Pre-Planning website, log in t[o uscc.telenav.com.](http://uscc.telenav.com/)

Access features such as:

- Route planning for planning a trip by entering the starting and destination addresses (this does not update information on your phone).
- Search Places such as restaurants, hotels, stores, government offices, etc. You can also get addresses, phone numbers, maps, and directions.
- Manage addresses in your Favorites lists and organize them into Lists. These lists can grow to an unlimited length. You can also delete addresses you no longer need.
- Add an address and save it to the Favorites list on your phone. The next time you launch the Your Navigator Deluxe application on your phone, the new address will appear in your Favorites list.

**NOTE:** *Favorites created on the website will only show up in your Favorites list on your Android device (and vice versa) after you do the following:* 

*1.) Sync your Android device with a Your Navigator Deluxe account. 2.) Choose the Sync icon Drive >> Favorites screen within the Your Navigator Deluxe app.* 

- Update your personal information, including your home, work, and email addresses, or your login password.
- Contact U.S. Cellular Customer Care.

If you need to migrate your account to a different phone number, please call U.S. Cellular Customer Care at 1-888-944- 9400. For security reasons, you cannot perform this change unassisted.

# **20.1 Syncing with the Pre-Planning Website**

You can sync Favorites and Recent Places between your device and your uscc.telenav.com account. In the Favorites or Recents screen, simply choose

the Sync icon .

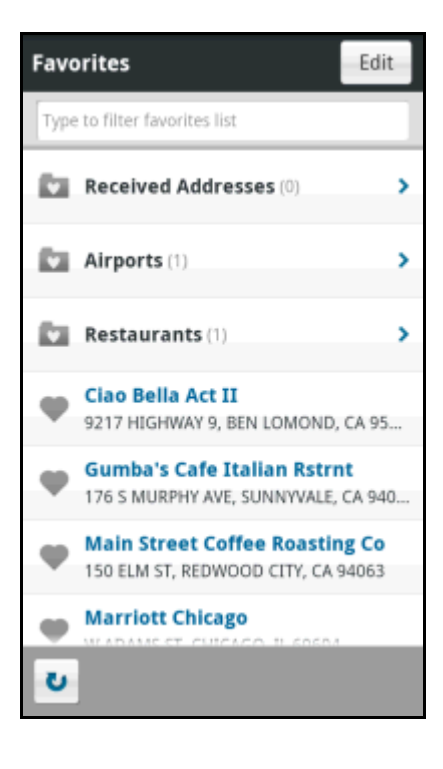

# **21. Feedback**

We are always striving to bring you a better product and welcome your feedback. Send us your suggestions, or let us know if you are encountering any issues. On the Dashboard, scroll down and tap on "Give us feedback." On the Feedback screen, enter any comments, and/or tap the choices on the screen to check them. Then choose **Submit** at the bottom of the page.

### **22. Error Conditions**

#### **Account cancelled**

Your account has been cancelled. Contact U.S. Cellular at 1-888-944-9400.

#### **Account not found**

You do not have a valid Your Navigator Deluxe account. Contact U.S. Cellular at 1-888-944-9400.

#### **GPS signal weak, Cannot get GPS signal, or No GPS data**

Move to an area where your device has a clearer view of the sky and can still connect with your device. Please note that some car windshields that have heat-reflective coatings may reduce the quality of the GPS signal. Your device should announce when you have adequate GPS signal again.

#### **Network signal weak**

If the carrier network signal is weak, move to an area where reception is better and try the function that requires network access again.

### **Your Navigator Deluxe encountered an error**

Your Navigator Deluxe is having technical problems with the specific request that you made. This can be due to an address that it cannot find, or mapping data that does not allow routing from where you are to where you want to go. In this case, try to use a nearby address.

#### **Your Navigator Deluxe not available**

If you get an advisory message that Your Navigator Deluxe is not available, exit the application and then re-launch it. If the problem recurs, it may be due to a temporary server outage.

#### **Unable to generate a route**

Your Navigator Deluxe could not generate a route between the two endpoints of the route. This may be a temporary error if you have a weak GPS signal when establishing the origin, but may be due to errors in the map data in the area around the destination.

#### **Your account has expired**

You do not have a valid Your Navigator Deluxe account. Order Your Navigator Deluxe by calling U.S. Cellular at 1-888-944-9400.

### **23. FAQs**

#### **Why do I need the carrier's data service?**

The data plan allows you to access nationwide routes, maps, and Places content from the Your Navigator Deluxe servers using the data communication features of your device. These services are different from your cellular airtime. To order a data plan, please contact your wireless carrier.

#### **How long after I apply for the data service until I can use my Your Navigator Deluxe system?**

With data, you should be able to start using the Your Navigator Deluxe application right after it has been downloaded.

#### **Why do I get the "GPS Location Settings" prompt when I first launch the application?**

You need to turn on the Location settings so your GPS location can be detected, and for features such as navigation to work within Your Navigator Deluxe. You will get a prompt message when you first launch the application with instructions on where to change the Location settings. You must choose "Exit" and manually change the Location settings.

### **Does Your Navigator Deluxe use up my voice plan minutes?**

Your Navigator Deluxe uses data to provide its navigation functions. Using data does not use any of your voice minutes. However, the Speak It feature within the Your Navigator Deluxe application that allows you to make calls to businesses does use voice minutes.

#### **How do I increase or decrease the voice prompt volume and control the backlighting?**

Speaker volume can be controlled with the volume buttons on the side of the device. The backlight can be controlled from within Your Navigator Deluxe's **Menu** >> Settings >> Navigation >> Backlight menu.

#### **How do I conserve battery life on my device?**

Set the backlight to "On at Turns" in **Menu** >> Settings >> Navigation >> Backlight menu. This option turns the backlight on only when a turn is approaching.

#### **How accurate is the GPS?**

GPS accuracy can range from 20m (approx. 65 ft) to 100m (approx. 328 ft). Most of the time, the GPS is accurate to less than 50 meters (approx. 164 ft).

### **What are ideal conditions for GPS navigation?**

Ideally, a device with a GPS receiver needs a clear view of the sky, starting from about five to ten degrees above the horizon. Solid or massive obstructions can reduce accuracy or block GPS signals, and may cause extended initialization time (time to first GPS fix). Common obstructions include tall buildings, covered parking lots, tunnels, trees, and terrain features.

If you are parked in a covered parking lot or near a tall building, it is recommended that you move to an open area and then begin to use Your Navigator Deluxe.

### **Why does GPS not work near buildings and other tall objects?**

Your device requires signals from GPS satellites in order to work, so it needs a clear view of the sky. Dense materials (such as concrete, rock, steel, heavy wood), tall buildings, terrain features (like mountains, ridges, and cliffs), and large trees can block or degrade GPS signals and may make it impossible to determine your location.

GPS satellites are not always immediately overhead and could be anywhere in the skies at any time, even low on the horizon; however, there are enough satellites in orbit so that four or more will be view of your device if not blocked by large objects, terrain, or dense materials.

### **How do I know that my device is receiving GPS signals?**

Your Navigator Deluxe alerts you if your device is not receiving GPS signals. If this happens, move to an area where there is a clear view of the sky so your device can receive GPS signals from space.

#### **How can I get a route when there is no GPS?**

When there is no GPS, the navigator is not able to provide turn-by-turn navigation in real time. However, you can get a static route with a summary of turn-by-turn directions, detailed traffic information, and a map view of your entire route. To do this, select **Drive To** and enter a destination. On the Trip Confirmation screen, choose the Directions button to get a static route. Alternatively, you can do the following:

- 1. Choose the Route Settings box at the top of the screen for editing options.
- 2. In the screen that appears, tap the **Origin** choice and enter or select an address.
- 3. When you choose **Get Route** >> Directions, the Navigator will show a screen with turn-by-turn directions.
- 4. You can choose **Route** on the navigation screen to view a map summary or traffic conditions along your route.

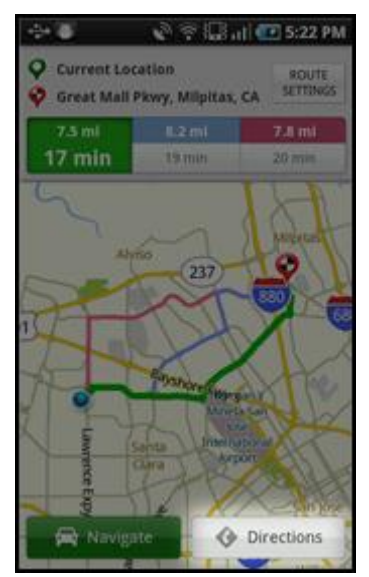

#### **What happens if I'm using Your Navigator Deluxe for driving directions and I lose the GPS signal while driving across a bridge or through a tunnel or lose the GPS signal for some other reason?**

Your Navigator Deluxe remembers the speed at which you were driving before losing the GPS signal. Your Navigator Deluxe continues to give you driving directions based on an estimate of the projected distance that you may have traveled at your last recorded rate of speed. Your Navigator Deluxe recalculates your current position when you regain a GPS signal and adjusts your driving directions accordingly.

#### **How often are your maps updated?**

Our maps are updated quarterly.

### **Your Navigator Deluxe is freezing up on me. How do I fix this?**

If Your Navigator Deluxe is freezing, power your phone off for about 20 seconds before turning it back on. Once you've done this, try launching Your Navigator Deluxe again. If you are still experiencing issues, please contact your carrier.

### **How do I delete my list of "Recent Places?"**

You may remove multiple addresses by logging into your account online at [uscc.telenav.com](http://uscc.telenav.com/). In Recent Places, check the addresses you want to remove. You may also do this from your handset in the Recent Places screen. Press-andhold an address and choose "Delete" for an individual deletion, so simply choose the **Delete All** button on the bottom of the screen.

### **I noticed there are stars next to some restaurants I have viewed or saved. How is popularity rated?**

Popularity is calculated by the user-generated ratings, averaged by considering the scores of the ratings and the number of users that have rated the location. A location accrues points based on how many stars it is given by Your Navigator Deluxe users. When a location consistently achieves above-average ratings, its popularity count increases. Negative ratings lower the popularity count of the location.

### **How long are ratings kept?**

Ratings expire after two years.

### **How do I re-install or update Your Navigator Deluxe?**

If you have an Android phone running Android OS 2.2 or higher (or an Android tablet running Android OS 3.0 or higher), you can go to the Play Store in order to obtain the latest version of Your Navigator Deluxe.

## **24. U.S. Cellular Customer Care**

Please contact U.S. Cellular directly for general information about your account.

#### **Phone**

1-888-944-9400

#### **Website**

General Information[: www.uscellular.com](http://www.uscellular.com/) 

Pre-Planning: [uscc.telenav.com](http://uscc.telenav.com/)

# **25. Telenav Services Warranty**

The content and Java application services provided by Telenav is provided "as is" and "as available" without warranties of any kind, either expressed or implied, including but not limited to any warranties of merchantability or fitness for particular use, or non-infringement. You acknowledge that your use of the Telenav service is at your sole risk and you agree that the service and the information provided are without warranty of any kind by Telenav.

Telenav does not warrant the availability, accuracy, completeness, currentness, or reliability of the services available from Telenav, or the service itself. Unavailability, errors, omissions, or inaccurate data may result from unreliable data due to equipment failure or other technical problems beyond the control of Telenav, and Telenav does not warrant the services in any respect due to such circumstances beyond its control.

Although certain information provided to you by Telenav may be obtained or compiled from sources Telenav believes to be reliable, Telenav cannot and does not guarantee the accuracy, validity, kindness, or completeness of any information made available to you for any particular purpose. Under no circumstances, including negligence, will Telenav or any of its affiliates, directors, officers or employees, or any third party be liable for any direct, indirect, incidental, special or consequential damages that results from your use or your inability to use the services. You acknowledge that this limitation applies to all content information or other services available from Telenav, and whether or not Telenav has notice of the possibility of such damages, and whether or not to circumstances giving rise to such damages may have been within the control of Telenav.

Some states do not allow the exclusion of certain warranties, so some of the above exclusions may not apply to you. In those states, liability is limited to the fullest extent allowed by law.

By using the service, you agree to indemnify Telenav and its parents, subsidiaries, affiliates, officers and employees and hold them harmless from any and all claims and expenses, including reasonable attorney's fees, asserted third party due to, or arising out of your use of the service and the site.

Telenav, Inc.

950 De Guigne Drive Sunnyvale, CA 94085

T: 408.245.3800

F: 408.245.0238

[www.telenav.com](http://www.telenav.com/)